**CEH Lab Manual**

# **System Hacking Module 05**

# **System Hacking**

*System hacking is the science of testing computers and network for vulnerabilities and plug-ins.*

#### Lab Scenario

*{— I* Valuable information Test your knowledge\_\_\_\_\_\_ Web exercise £Q! Workbook review

Password hacking is one of the easiest and most common ways hackers obtain unauthorized computer or network access. Although strong passwords that are difficult to crack (or guess) are easy to create and maintain, users often neglect this. Therefore, passwords are one of the weakest links in the information-security chain. Passwords rely on secrecy. After a password is compromised, its original owner isn't the only person who can access the system with it. Hackers have many ways to obtain passwords. Hackers can obtain passwords from local computers by using password-cracking software. To obtain passwords from across a network, hackers can use remote cracking utilities or network analyzers. This chapter demonstrates just how easily hackers can gather password information from your network and describes password vulnerabilities that exit in computer networks and countermeasures to help prevent these vulnerabilities from being exploited 011 vour systems.

## Lab Objectives

The objective of tins lab is to help students learn to **monitor** a system **rem otely** and to extract **hidden** files and other tasks that include:

- Extracting administrative passwords
- Hiding files and extracting hidden files
- Recovering passwords
- Monitoring a system remotely

#### Lab Environment

**Tools" ׳] demonstrated in this lab are available in D:\CEH-Tools\CEHv8 Module 05 System Hacking**

- To carry out the lab you need:
	- A computer running **Windows Server 2012**
	- A web browser with an **Internet** connection
	- Administrative privileges to run tools

#### Lab Duration

Tune: 100 Minutes

# **ICON KEY**

## Overview of System Hacking

The goal of system hacking is to **gain** access, escalate privileges, execute applications, and **hide** files.

#### $E$ TASK 1 Lab Tasks

**Overview** Recommended labs to assist you in system hacking:

- Extracting Administrator Passwords Using **LCP**
- Hiding Files Using **NTFS Stream s**
- Find Hidden Files Using **ADS Spy**
- Hiding Files Using the **Stealth Files Tool**
- Extracting SAM Hashes Using **PWdump7** Tool
- Creating die Rainbow Tables Using **Winrtge**
- Password Cracking Using **RainbowCrack**
- Extracting Administrator Passwords Using LOphtCrack
- Password Cracking Using **Ophcrack**
- System Monitoring Using **RemoteExec**
- Hiding Data Using **Snow** Steganography
- Viewing, Enabling and Clearing the Audit Policies Using **Auditpol**
- Password Recovery Using **CHNTPW.ISO**
- User System Monitoring and Surveillance Needs Using **Spytech SpyAgent**
- Web Activity Monitoring and Recording using **Power Spy 2013**
- Image Steganography Using **QuickStego**

#### Lab Analysis

Analyze and document the results related to the lab exercise. Give your opinion on the target's security posture and exposure.

#### PLEASE TALK TO YOUR INSTRUCTOR IF YOU HAVE QUESTIONS RELATED TO THIS LAB.

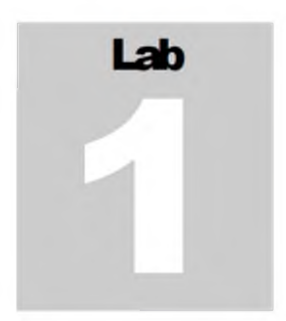

# **Extracting Administrator Passwords Using LCP**

*Link Control Protocol (LCP) is part of the Point-to-Point (PPP) protocol In PPP communications, both the sending and receiving devices send out LCP packets to determine specific information required for data transmission.*

## Lab Scenario

Hackers can break weak password storage mechanisms by using cracking methods that outline in this chapter. Many vendors and developers believe that passwords are safe from hackers if they don't publish the source code for their encryption algorithms. After the code is cracked, it is soon distributed across the Internet and becomes public knowledge. Password-cracking utilities take advantage of weak password encryption. These utilities do the grunt work and can crack any password, given enough time and computing power. In order to be an expert ethical hacker and penetration tester, you must understand how to crack administrator passwords.

## Lab Objectives

The objective of this lab is to help students learn how to crack administrator passwords for ethical purposes.

In this lab you will learn how to:

- Use an LCP tool
- Crack administrator passwords

#### Lab Environment

To carry out the lab you need:

- **י** LCP located at **D:\CEH-Tools\CEHv8 Module 05 System Hacking\Password Cracking Tools\LCP**
	- You can also download the latest version of LCP from the link http://www.lcpsoft.com/english/index.htm

^^Tools **demonstrated in this lab are available in D:\CEH-Tools\CEHv8 Module 05 System Hacking**

Valuable information *S* Test your knowledge\_\_\_\_\_\_ Web exercise **EQ** Workbook review

ICON KEY

- If you decide to download the latest version, then screenshots shown in the lab might differ
- Follow the wizard driven installation instructions
- Run this tool 111 **Windows Server 2012**
- Administrative privileges to run tools
- **TCP/IP** settings correctly configured and an accessible DNS server

## Lab Duration

Time: 10 Minutes

## **Overview of LCP**

LCP program mainly audits user account passwords and recovers them in Windows 2008 and 2003. General features of diis protocol are **password recovery, brute force** session distribution, account information importing, and **hashing.** It can be used to test password security, or to recover lost passwords. The program can import from die local (or remote) computer, or by loading a SAM, LC, LCS, PwDump or Smtt tile. LCP supports dictionary attack, bmte lorce attack, as well as a hybrid ot dictionary and bmte torce attacks.

## Lab Tasks

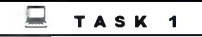

**Cracking Administrator Password**

1. Launch the **Start** menu by hovering the mouse cursor 011 the lower-left corner of the desktop.

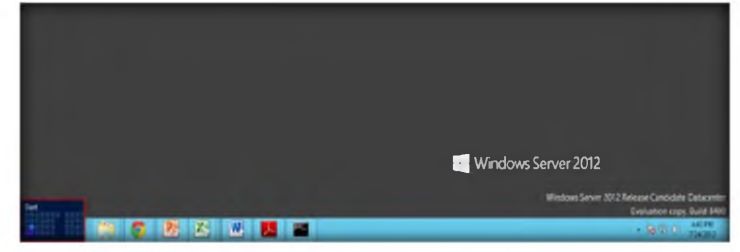

FIGURE 1.1: Windows Server 2012 — Desktop view

2. Click the **LCP** app to launch **LCP.**

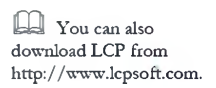

**Module 05 - System Hacking**

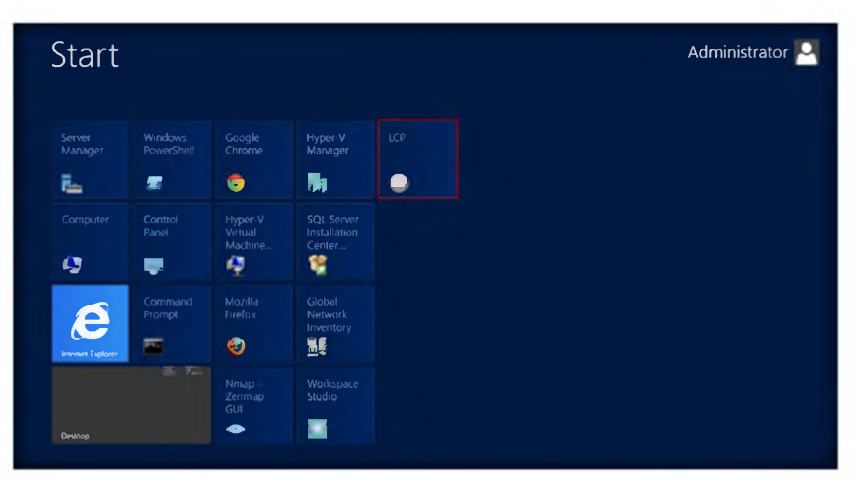

FIGURE 1.2: Windows Server 2012 — Apps

3. The **LCP** main window appears.

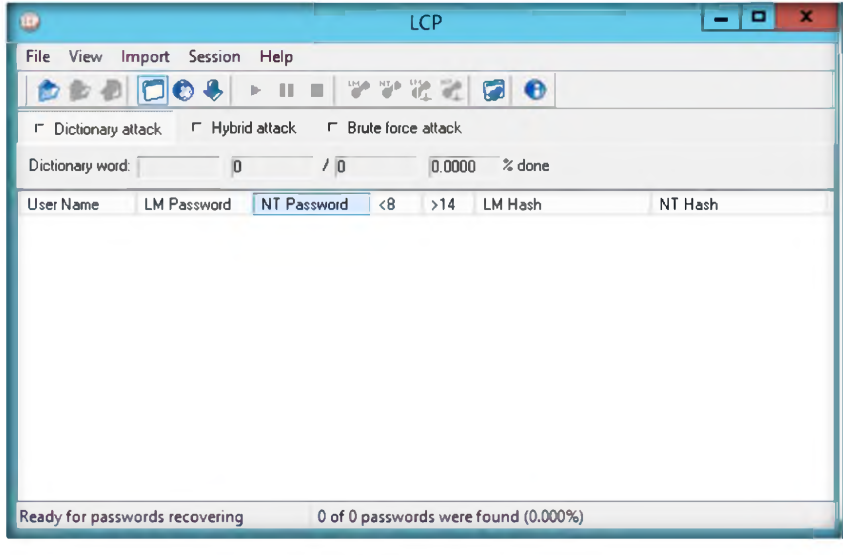

FIGURE 1.3: LCP main window

4. From the menu bar, select **Import** and then **Import from remote computer.**

 $Z$  LCP supports additional encryption of accounts by SYSKEY at import from registry and export from SAM file.

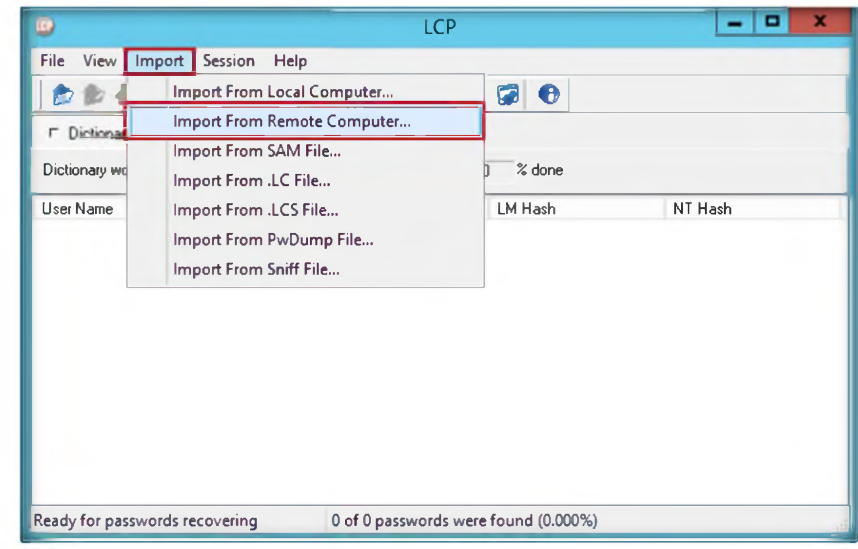

 $\mathbb{R}$ = LCP is logically a transport layer protocol according to the OSI model

FIGURE 1.4: Import die remote computer

5. Select **Computer name or IP address,** select the **Import type** as **Import from registry,** and click **OK.**

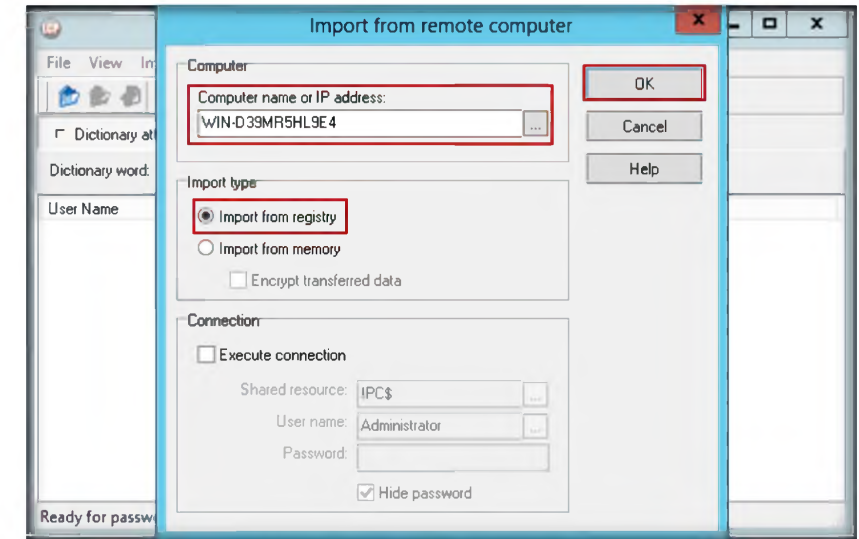

**CO** LCP checks the identity of the linked device and eidier accepts or rejects the peer device, then determines die acceptable packet size for transmission.

FIGURE 1.5: Import from remote computer window

6. The **output** window appears.

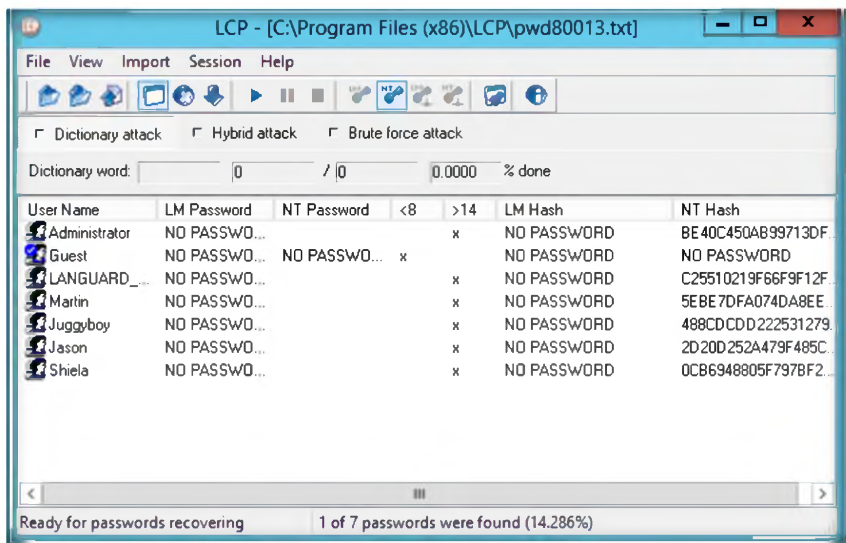

FIGURE 1.6: Importing the User Names

- 7. Now select any **User Name** and click the **Play** button.
- 8. Tins action generates passwords.

| 17<br>Dictionary word: Administrate 1 |                    |                            | 14.2857 % done                      |             |                     |
|---------------------------------------|--------------------|----------------------------|-------------------------------------|-------------|---------------------|
| Starting combination: ADMINISTRATORA  |                    |                            | Ending combination: ADMINISTRATORZZ |             |                     |
| User Name                             | <b>LM Password</b> | NT Password<br>$\langle 8$ | >14                                 | LM Hash     | NT Hash             |
| <b>Administrator</b>                  | NO PASSWO          |                            | ×                                   | NO PASSWORD | BE40C450AB99713DF   |
| <b>A</b> Guest                        | NO PASSWO          | NO PASSWO<br>$\mathbf{x}$  |                                     | NO PASSWORD | NO PASSWORD         |
| <b>LANGUAR</b>                        | NO PASSWO          |                            | ×                                   | NO PASSWORD | C25510219F66F9F12F. |
| Martin                                | NO PASSWO          | apple                      | ×                                   | NO PASSWORD | 5EBE7DFA074DA8EE.   |
| <b>El Jugayboy</b>                    | NO PASSWO          | green                      | ×                                   | NO PASSWORD | 488CDCDD222531279   |
| <b>A</b> Jason                        | NO PASSWO          | awerty                     | ×                                   | NO PASSWORD | 2D20D252A479F485C.  |
| Shiela                                | NO PASSWO          | test                       | ×                                   | NO PASSWORD | OCB6948805F797BF2   |

FIGURE 1.7: LCP generates the password for the selected username

## Lab Analysis

Document all die IP addresses and passwords extracted for respective IP addresses. Use this tool only for training purposes.

 $\Box$  Main purpose of LCP program is user account passwords auditing and recovery in Windows

#### PLEASE TALK TO YOUR INSTRUCTOR IF YOU HAVE QUESTIONS RELATED TO THIS LAB.

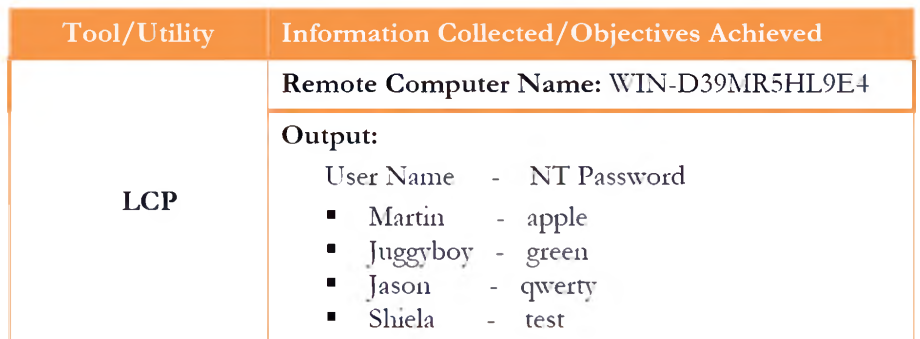

#### **Questions**

- 1. What is the main purpose of LCP?
- 2. How do von continue recovering passwords with LCP?

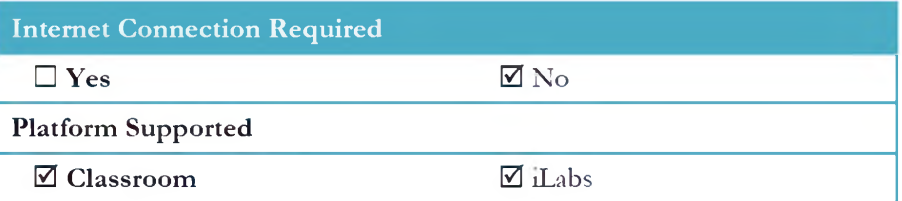

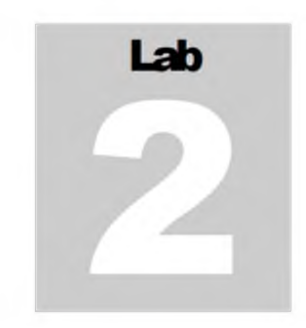

## **Hiding Files Using NTFS Streams**

*A. stream consists of data associated rvith a main file or directory (known as the main unnamed stream). Each fie and directory in N TFS can have multiple data streams that are generally hidden from the user.*

#### Lab Scenario

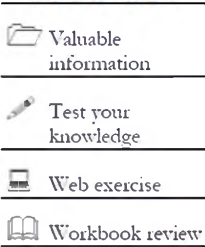

ICON KEY

Once the hacker has fully hacked the local system, installed their backdoors and port redirectors, and obtained all the information available to them, they will proceed to hack other systems on the network. Most often there are matching service, administrator, or support accounts residing 011 each system that make it easy for the attacker to compromise each system in a short amount of time. As each new system is hacked, the attacker performs the steps outlined above to gather additional system and password information. Attackers continue to leverage information on each system until they identify passwords for accounts that reside on highly prized systems including payroll, root domain controllers, and web servers. In order to be an expert ethical hacker and penetration tester, you must understand how to hide files using NTFS streams.

## Lab Objectives

The objective of this lab is to help students learn how to hide files using NTFS streams.

It will teach you how to: Use NTFS streams Hide files Lab Environment To carry out the lab you need:  $\sqrt{ }$  Tools **Module 05 System**

- A computer running **Windows Server 2008** as virtual machine
- Formatted **C:\** drive NTFS

**demonstrated in this lab are available in D:\CEH-Tools\CEHv8 Hacking**

## Lab Duration

Tune: 15 Minutes

#### Overview of NTFS Streams

*M* NTFS (New Technology File System) is the standard file system of Windows.

NTFS supersedes the FAT file system as the preferred *file system* for Microsoft Windows operating systems. **NTFS** has several **improvements** over FAT and **HPFS** (High Performance File System), such as unproved support lor **metadata** and die use of advanced **data structures.**

#### Lab Tasks

*Sd.* TASK 1

**NTFS Streams**

- 1. Run this lab 111 Windows Server 2008 virtual machine
- 2. Make sure the **C:\ drive** is formatted for **NTFS.**
- 3. Create a folder called **magic** on the C:\ drive and copy **calc.exe** from **C:\windows\system 32** to **C:\magic.**
- 4. Open a command prom pt and go to **C:\magic** and type **notepad** readme.txt in command prompt and press Enter.
- 5. **readm e.txt** 111 Notepad appears. (Click **Y es** button 11 prompted to create a new **readme.txt** file.)
- 6. Type **Hello World!** and **Save** the file.

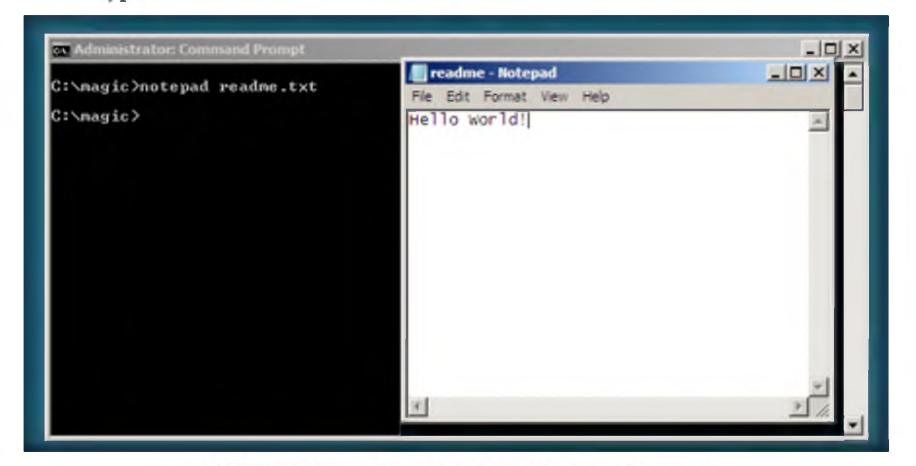

**ENNTFS** stream runs on Windows Server 2008

FIGURE 2.1: Command prompt with "notepad readme.txt" command

- 7. Note the file size of the readme.txt by typing dir in the command prompt.
- 8. Now hide **calc.exe** inside the **readme.txt** by typing the following in the command prompt:

**type c:\m agic\calc.exe > c:\m agic\readm e.txt1ca lc.ex e**

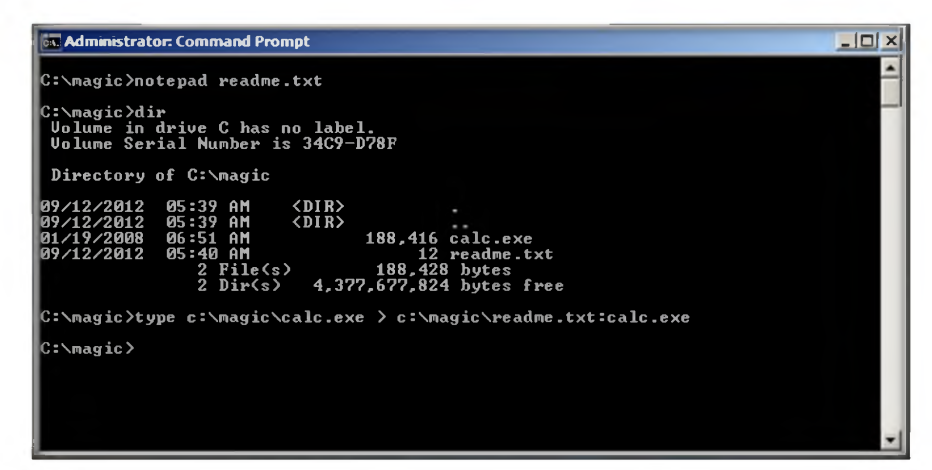

 $\square A$  stream consists of data associated with a main file or directory (known as the main unnamed stream).

> FIGURE 2.2: Command prompt with hiding calc.exe command 9. Type **dir** in command prompt and note the file size of **readme.txt**.

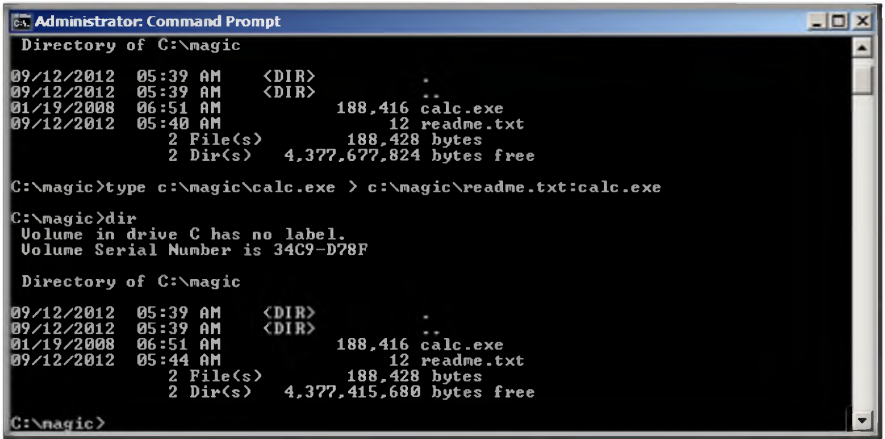

*NTFS* supersedes the FAT file system as the preferred file system for Microsoft's Windows operating systems.

FIGURE 23: Command prompt with executing hidden calc.exe command

- 10. Tlie tile **size** of the readme.txt **should not change.** Now navigate to the directory **c:\magic** and **delete calc.exe**.
- 11. Return to the command prompt and type command:

**mklink backdoor.exe readm e.txt:calc.exe** and press **Enter**

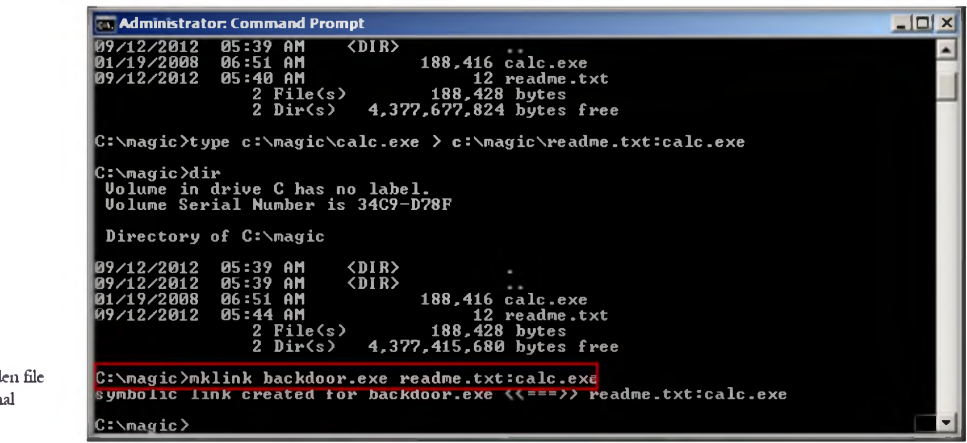

 $f(x)$   $A$  stream is a hidden that is linked to a norm (visible) file.

FIGURE 2.4: Command prompt linking die executed hidden calc.exe

12. Type **backdoor,** press **Enter,** and the the calculator program will be **executed.**

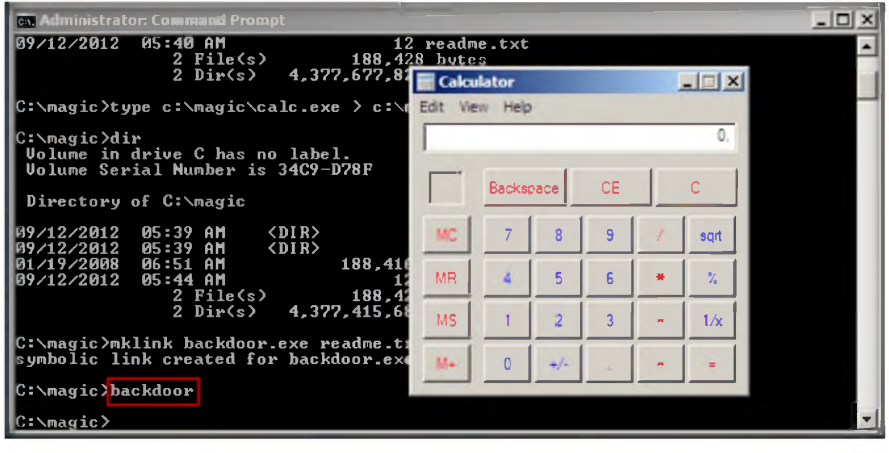

FIGURE 2.5: Command prompt with executed hidden calc.exe

#### Lab Analysis

Document all die results discovered during die lab.

#### PLEASE TALK TO YOUR INSTRUCTOR IF YOU HAVE QUESTIONS RELATED TO THIS LAB.

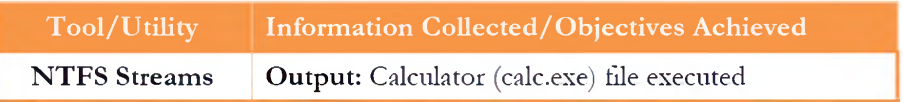

## **Questions**

1. Evaluate alternative methods to hide the other exe files (like calc.exe).

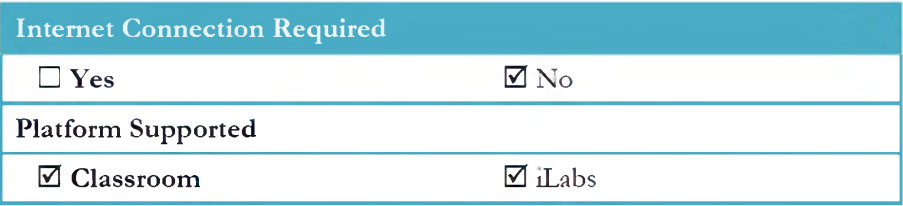

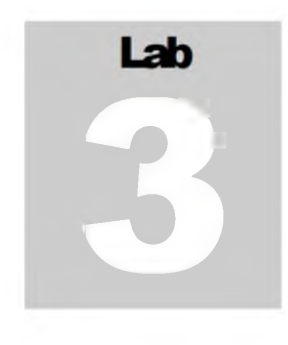

# **Find Hidden Files Using ADS Spy**

*Ads Spy is a tool used to list, view, or delete Alternate Data Streams (ADS) on Windons Server 2008 with NTFS file systems.* 

#### ICON KEY

#### Lab Scenario

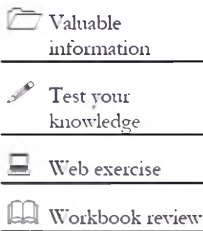

Hackers have many ways to obtain passwords. Hackers can obtain passwords from local computers by using password-cracking software. To obtain passwords from across a network, hackers can use remote cracking utilities or network analyzers. Tins chapter demonstrates just how easily hackers can gather password information from your network and describes password vulnerabilities that exit in computer networks and countermeasures to help prevent these vulnerabilities from being exploited on your systems. In order to be an expert ethical hacker and penetration tester, you must understand how to find hidden files using ADS Spy.

#### Lab Objectives

The objective of this lab is to help students learn how to list, view, or delete Alternate Data Streams and how to use them.

It will teach you how to:

- Use ADS Spy
- Find hidden files

#### Lab Environment

To carry out the lab you need:

- **י** ADS Spy located at **D:\CEH-Tools\CEHv8 Module 05 System Hacking\NTFS Stream Detector Tools\ADS Spy**
- You can also download the latest version of ADS Spy from the link http: / / www.menjn.11u/programs.php#adsspv
- If you decide to download the latest version, then screenshots shown in the lab might differ
- Run tins tool 111 **Windows Server 2012**

**t£~Tools demonstrated in this lab are available in D:\CEH-Tools\CEHv8 Module 05 System Hacking**

## Lab Duration

Tune: 10 Minutes

#### Overview of ADS Spy

used to store meta-info on files.

ADS Spy is a tool used to list, view, or delete Alternate Data Streams (ADS) on Data Stream) is a technique **Windows Server 2008** with NTFS file systems. ADS Spy is a method of storing **meta-information** of files, without actually stonng die information inside die file it belongs to.

#### Lab Tasks

*m.* TASK 1

- 1. Navigate to the CEH-Tools directory **D:\CEH-Tools\CEHv8 Module 05** Alternative Data **System Hacking\NTFS Stream Detector Tools\ADS Spy** 
	- **Streams** 2. Double-click and launch **ADS Spy.**

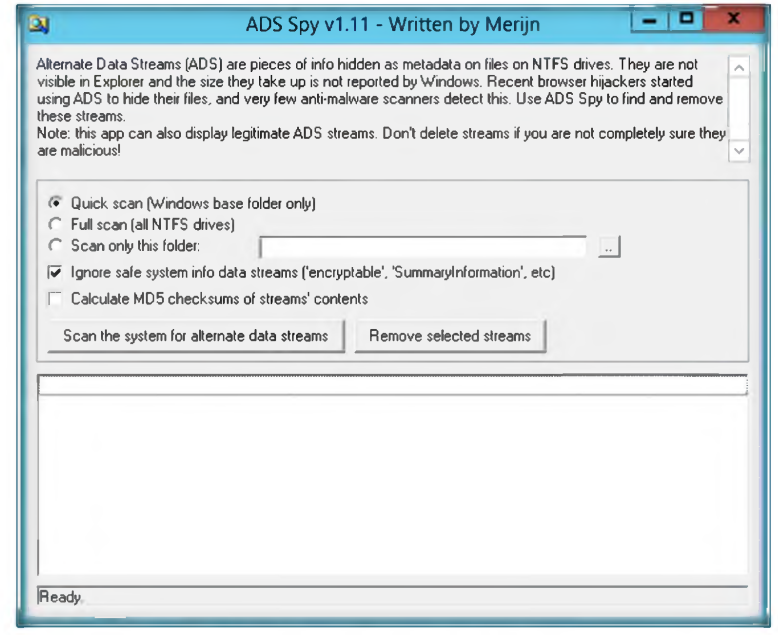

FLADS Spy is a small tool to list, view, or delete Alternate Data Streams (ADS) on Windows 2012 with NTFS file systems.

- FIGURE 3.1 Welcome screen of ADS Spy
- 3. Start an **appropriate scan** that you need.
- 4. Click Scan the system for alternate data streams.

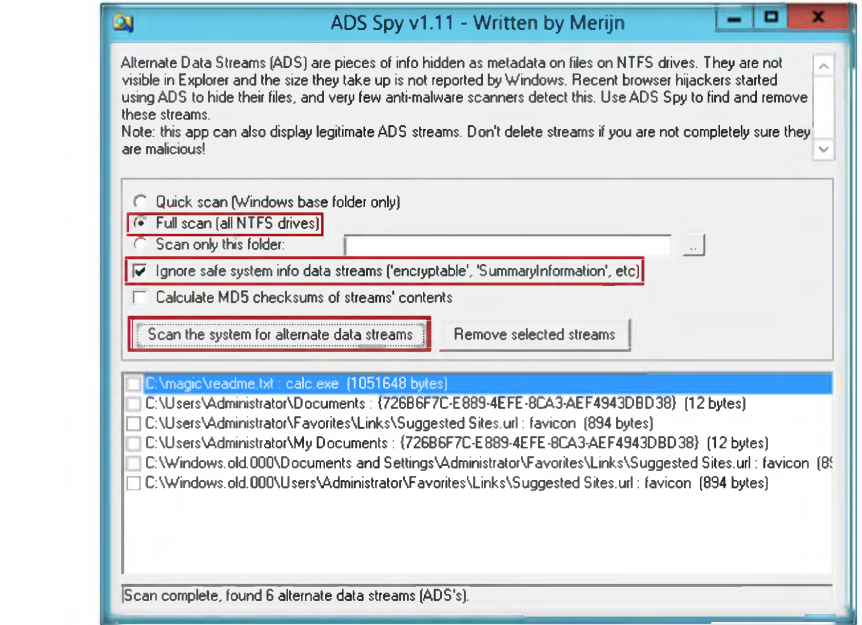

FIGURE 3.2 ADS Spy window with Full Scan selected

- 5. Find the **ADS hidden info file** while you scan the system for alternative data streams.
- 6. To remove the Alternate Data Stream, click **Remove selected stream s.**

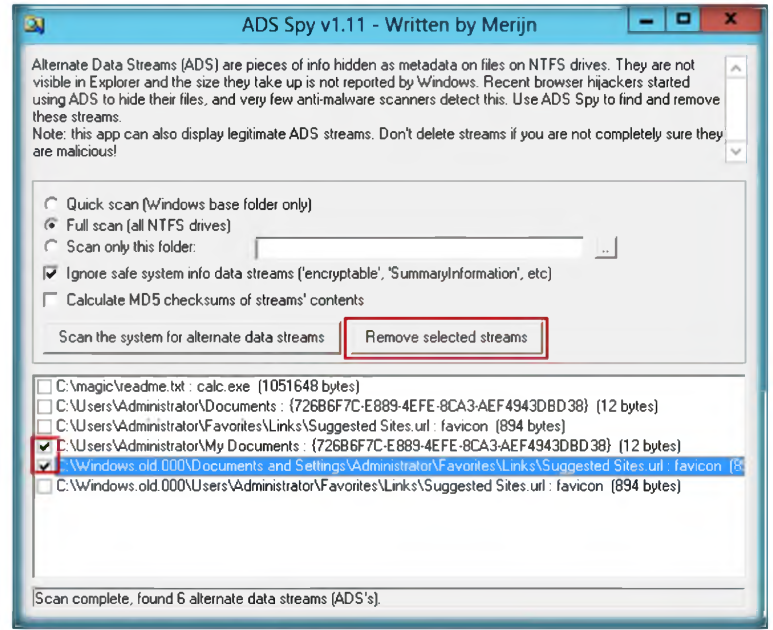

FIGURE 3.3: Find die hidden stream file

**£ ־ ADS are a way of storing metainformation regarding files, without actually storing the information in the file it belongs to, carried over from early MacOS compatibility**

**& Compatible with: Windows Server 2012, 20008**

## Lab Analysis

Document all die results and reports gathered during die lab.

#### PLEASE TALK TO YOUR INSTRUCTOR IF YOU HAVE QUESTIONS RELATED TO THIS LAB.

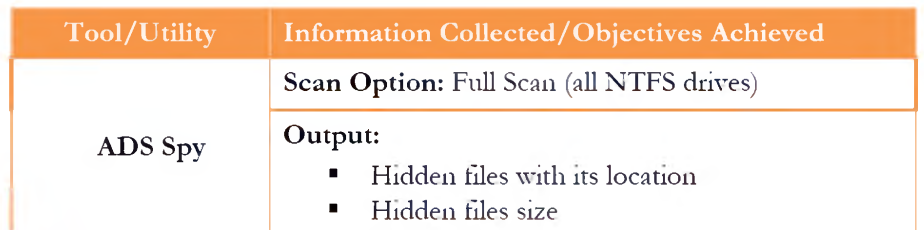

#### **Questions**

1. Analyze how ADS Spy detects NTFS streams.

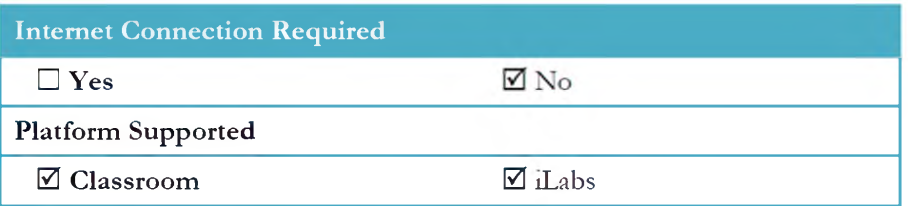

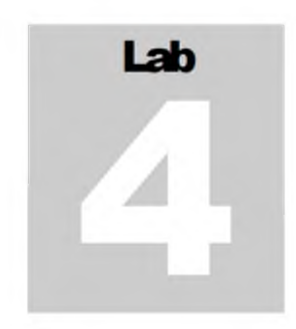

# **Hiding Files Using the Stealth Files Tool**

*Stealth F/'/es use a process called steganography to hide anyfiles inside of another fie. It is an alternative to encryption of files.*

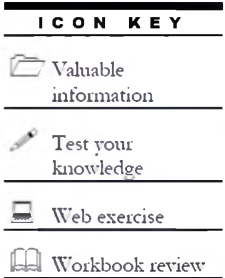

#### Lab Scenario

The Windows NT NTFS file system has a feature that is not well documented and is unknown to many NT developers and most users. A stream is a hidden file that is linked to a normal (visible) file. A stream is not limited in size and there can be more than one stream linked to a normal tile. Streams can have any name that complies with NTFS naming conventions. In order to be an expert ethical hacker and penetration tester, you must understand how to hide tiles using the Stealth Files tool. In this lab, discuss how to find hidden files inside of other tiles using the Stealth Files Tool.

## Lab Objectives

The objective of this lab is to teach students how to **hide files** using the Stealth Files tool.

It will teach you how to:

- Use the Stealth Files Tool
- Hide files

Lab Environment

To carry out tins lab you need:

- **Stealth Files** tool located at **D:\CEH-Tools\CEHv8 Module 05 System Hacking\Steganography\Audio Steganography\Stealth Files**
- A computer running **Window Server 2012** (host machine)
- You can also download the latest version of **Stealth Files** from the link http://www.froebis.com/english/sf40.shtml

**— Tools demonstrated in this lab are available in D:\CEH-Tools\CEHv8 Module 05 System Hacking**

- If you decide to download the **latest version,** then screenshots shown in the lab might differ
- Administrative privileges to run the **Stealth files** tool
- Run this tool in Windows Server 2012 (Host Machine)

#### Lab Duration

Time: 15 Minutes

## Overview of Stealth Files Tool

**EU** Stenography is the **Stealth files** use a process called **steganography** to hide any files inside of another art arid science of writing .... 7 . . . hidden messages. me. It is an alternative to encryption ot files because no one can decrypt tlie encrypted information or data from die files unless they know diat die ludden files exist.

#### Lab Tasks

- B TASK 1 <sup>1</sup>. Follow the wizard-driven installation instructions to install **Stealth Files Stenography Tool.**
	- 2. Launch **Notepad** and write **Hello World** and save the file as **Readme.txt** on the desktop.

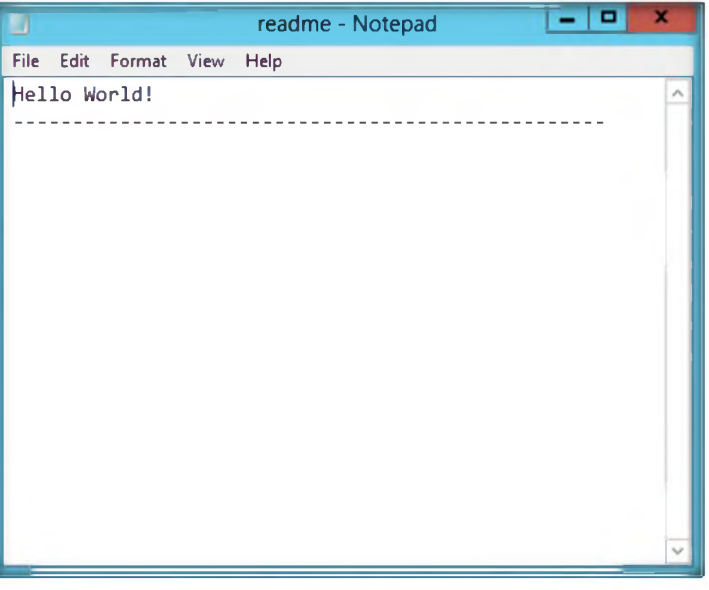

FIGURE 4.1: Hello world in readme.txt

3. Launch the **Start** menu by hovering the mouse cursor on the lowerleft corner of the desktop.

**& Stealth Files u ses a process called steganography to hide any file or files inside of another file**

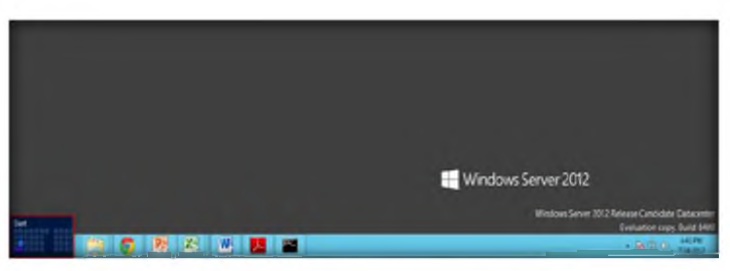

FIGURE 4.2: Windows Server 2012 — Desktop view

4. Click the **Stealth Files 4.0** app to open the **Stealth File** window.

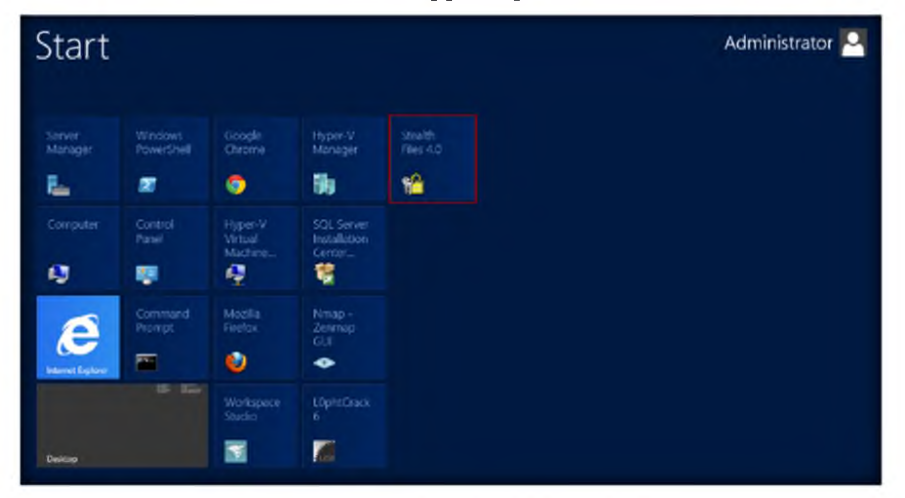

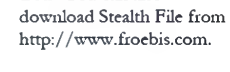

*m* You can also

FIGURE 4.3: Windows Server 2012 — Apps

5. The main window of **Stealth Files 4.0** is shown in the following figure.

**This is an alternative to encryption because no one can decrypt encrypted information or files unless they know that the hidden files exist.**

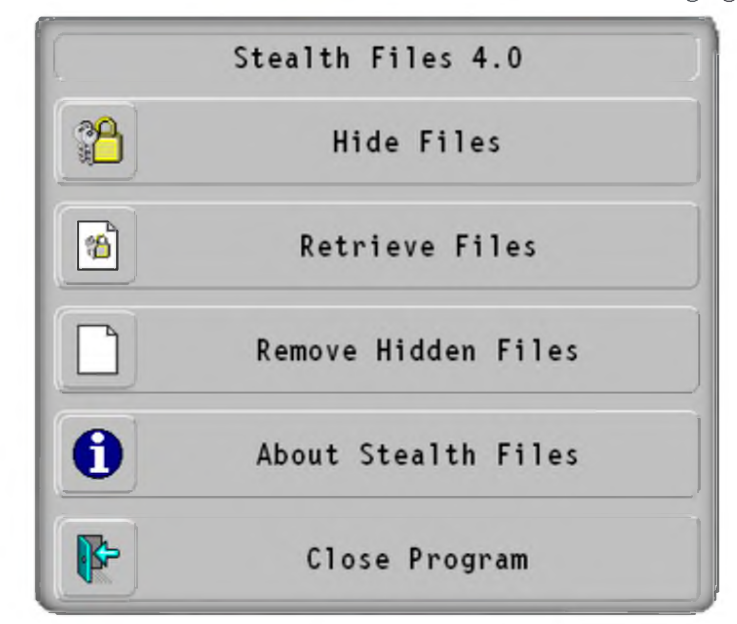

FIGURE 4.4: Control panel of Stealth Files

- 6. Click **Hide Files** to start the process of hiding the files.
- 7. Click **Add files.**

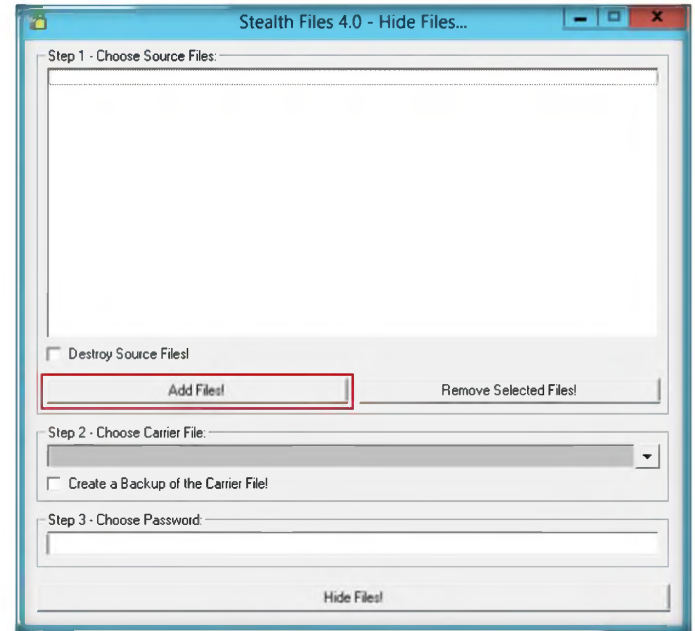

 $\equiv$  Before Stealth Files hides a file, it compresses it and encrypts it with a password. Then you must select a carrier file, which is a file that contains die hidden files

FIGURE 4.5: Add files Window

- 8. In Step1, add the Calc.exe from c:\windows\system32\calc.exe.
- 9. In Step 2, choose the carrier file and add the file Readme.txt from the **desktop.**
- 10. **In Step 3,** choose a password such as **m agic** (you can type any desired password).

**& Stealth Files 4.0 can be downloaded from the link: <http://www.froebis> ■com/english/sf40. shtml**

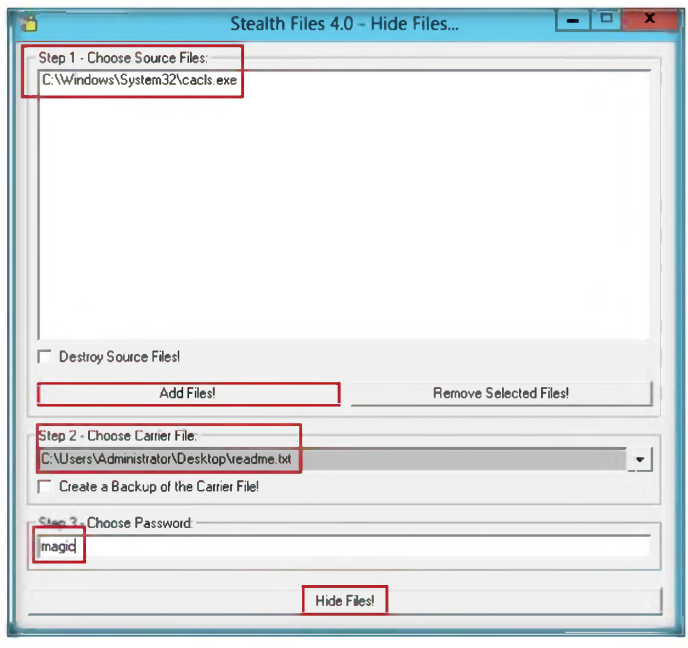

FIGURE 4.6: Step 1-3 Window

#### 11. Click **Hide Files.**

- 12. It will hide the file **calc.exe** inside the **readme.txt** located on the desktop.
- 13. Open the notepad and check the file; **calc.exe** is copied inside it.

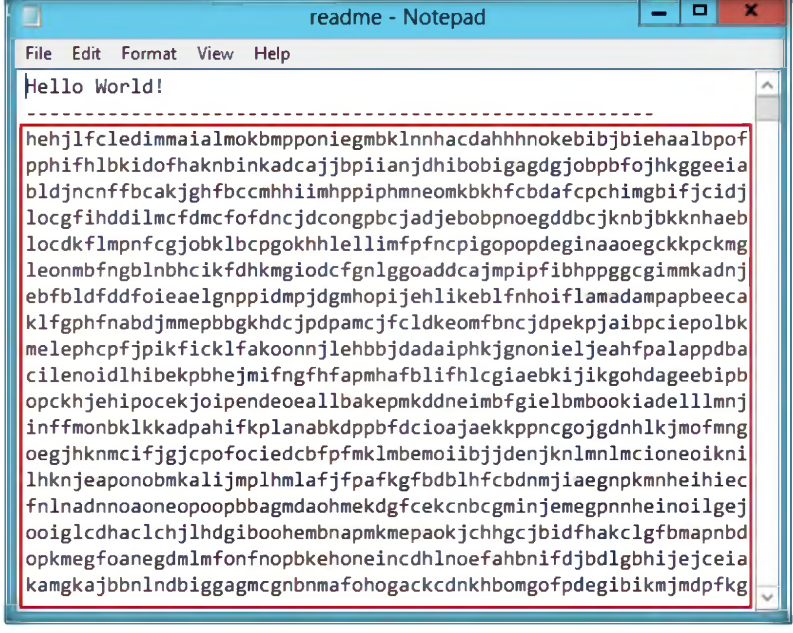

FIGURE 4.7: Calc.exe copied inside notepad.txt

14. Now open the **Stealth files Control panel** and click **Retrieve Files.**

 $\overline{\mathbb{C}}$  When you are ready to recover your hidden files, simply open them up with Stealth Files, and if you gave the carrier file a password, you will prompted to enter it again to recover the hidden files

5 **You can also remove the hidden files from the carrier file by going to Remove Hidden Files and following the instructions**

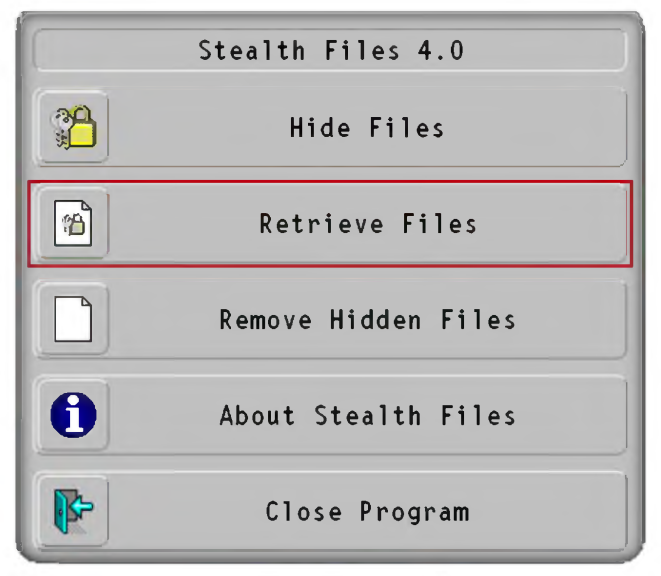

FIGURE 4.8: Stealth files main window

- 15. 111 **Step 1,** choose the tile (Readme.txt) from desktop 111 which you have saved the **calc.exe**.
- 16. In **Step 2,** choose the path to store the retrieved hidden file. In the lab the path is desktop.
- 17. Enter the password **m agic** (the password that is entered to liide the tile) and click on **Retrieve Files!**

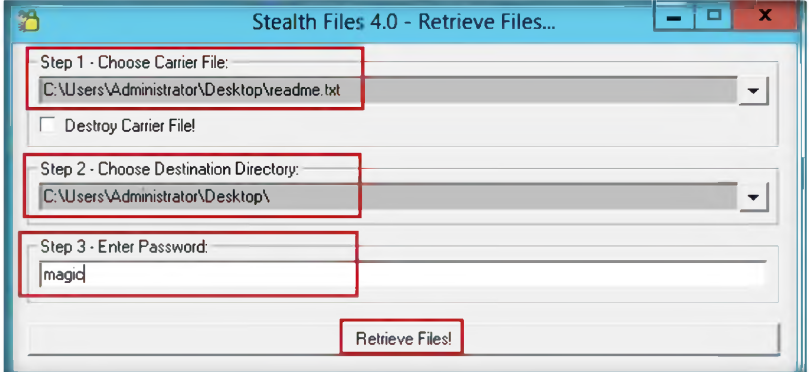

FIGURE 4.9: Retrieve files main window

18. The retrieved file is stored on the **desktop.**

S Pictures will still look the same, sound file will still sound the same, and programs will still work fine

&■ These carrier files will still work perfecdy even with the hidden data in diem

**En** This carrier file can be any of these file types: EXE, DLL, OCX, COM, JPG, GIF, ART, MP3, AVI, WAV, DOC, BMP, and WMF. Most audio, video, and executable files can also be carrier files

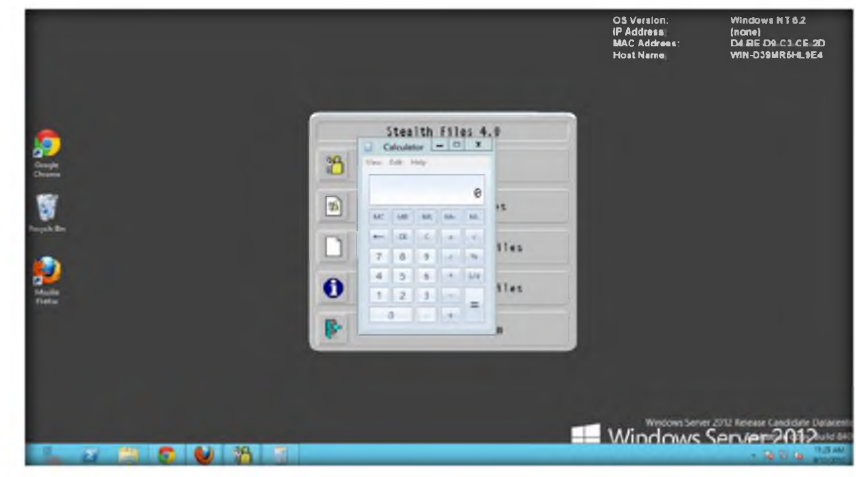

**Q**s- You can transfer the carrier file through the Internet, and die hidden files inside will transfer simultaneously.

FIGURE 4.10: Calc.ese running on desktop with the retrieved file

## Lab Analysis

Document all die results and reports gadiered during die lab.

#### PLEASE TALK TO YOUR INSTRUCTOR IF YOU HAVE QUESTIONS RELATED TO THIS LAB.

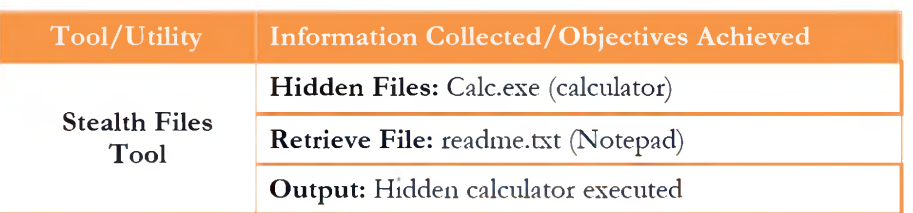

#### **Questions**

1. Evaluate other alternative parameters tor hiding files.

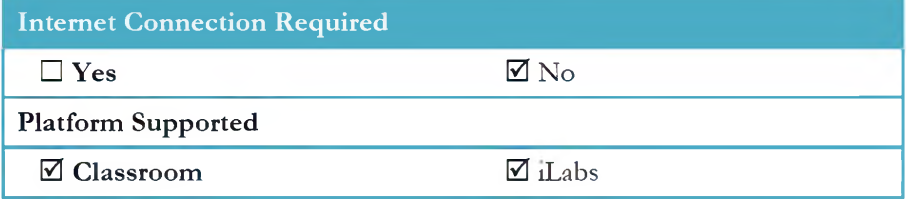

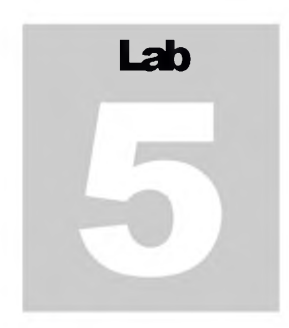

# **Extracting SAM Hashes Using PWdump7 Tool**

*Pndump7* can also be used to dump protected files. You can always copy a used file by just executing: pndump7.exe -dc\lockedfile.dat backup-lockedfile.dat. Icon key.

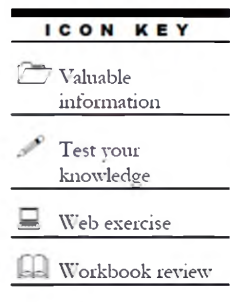

#### Lab Scenario

Passwords are a big part ot this modern generation. You can use the password for your system to protect the business or secret information and you may choose to limit access to your PC with a W indows password. These passwords are an important security layer, but many passwords can be cracked and while that is worry, this chink in the armour can come to your rescue. By using password cracking tools or password cracking technologies that allows hackers to steal password can be used to recover them legitimately. 111 order to be an expert ethical hacker and penetration tester, you must understand how to crack administrator passwords. In this lab, we discuss extracting the user login password hashes to crack the password.

## Lab Objectives

Tins lab teaches you how to:

- Use the **pwdump7** tool
- Crack administrator passwords

#### Lab Environment

To carry out the lab you need:

- **Pwdump7** located at **D:\CEH-Tools\CEHv8 Module 05 System Hacking\Password Cracking Tools\pwdump7**
- Run tins tool on **Windows Server 2012**
- You can also download the latest version of **pwdump7** from the link http:/ / [www.tarasco.org/security/pwdump](http://www.tarasco.org/security/pwdump) 7 / 111dex.html
- Administrative privileges to run tools

\_^Tools **demonstrated in this lab are available in D:\CEH-Tools\CEHv8 Module 05 System Hacking**

- **TCP/IP** settings correctly configured and an accessible DNS server
- Run this lab in **Windows Server 2012** (host machine)

## Lab Duration

Time: 10 Minutes

## Overview of Pwdump7

Pwdump7 can be used to dump protected tiles. You can always copy a used file just by executing: pwdump7.exe -d c:\lockedfile.dat backup-lockedfile.dat. Icon key

#### Lab Tasks

TASK  $\blacksquare$ 

> **Generating Hashes**

- 1. Open the command prompt and navigate to D:\CEH-Tools\CEHv8 **Module 05 System Hacking\Password Cracking Tools\pwdump7.**
- 2. Alternatively, you can also navigate to **D:\CEH-Tools\CEHv8 Module 05 System Hacking\Password Cracking Tools\pwdump7and** right-click the **pwdump7** tolder and select **CMD prompt here** to open the command prompt.

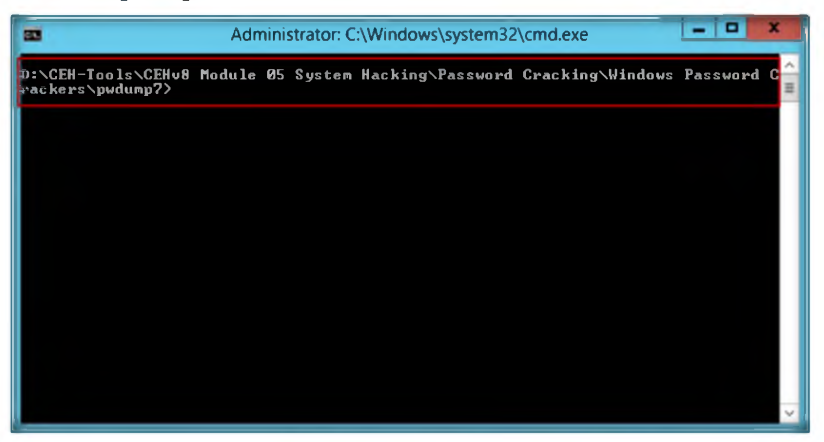

FIGURE 5.1: Command prompt at pwdump7 directory

3. Now type **pwdum p7.exe** and press **Enter,** which will display all the password hashes.

**& Active directory passwords are stored in the ntds.dit file and currently the stored structure**

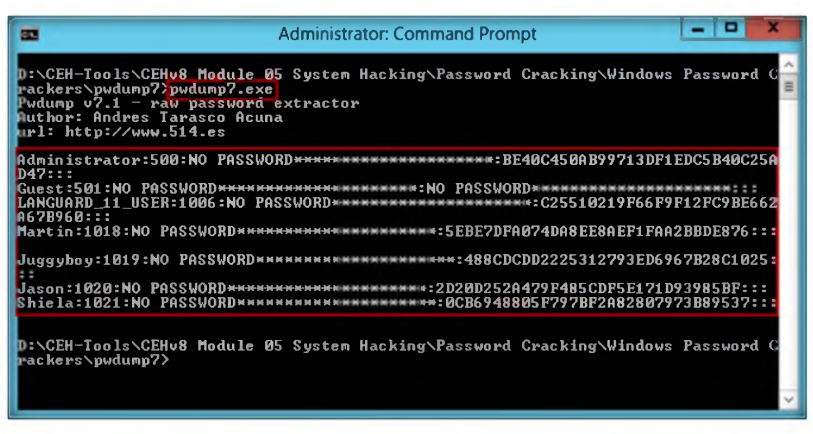

FIGURE 5.2: pwdump7.exe result window

- 4. Now type **pwdump7.exe > c:\hashes.txt** in the command prompt, and press **Enter.**
- 5 Tins command will copy all the data ot **pwdum p7.exe** to the **c:\hashes.txt** file. (To check the generated hashes you need to navigate to the C: drive.)

| hashes.txt - Notepad                                                                                                    |  |
|----------------------------------------------------------------------------------------------------|--|
| File Edit Format View Help                                                                                                    |  |
| Administrator:500:NO<br>*************:BE40C450AB99713DF1EDC5B40C25AD47:::<br>PASSWORD*******<br>Guest: 501: NO PASSWORD********<br>********** <b>·NO</b><br>PASSWORD*****<br>LANGUARD 11 USER:1006:NO<br>********:C25510219F66F9F12FC9BE662A67B960:::<br>PASSWORD*******<br>Martin: 1018: NO<br>*************:5EBE7DFA074DA8EE8AEF1FAA2BBDE876:::<br>PASSWORD****<br>Juggyboy: 1019: NO<br>PASSWORD***********************188CDCDD2225312793ED6967B28C1025:::<br>Jason: 1020: NO<br>************:2D20D252A479F485CDF5F171D93985BF:::<br>PASSWORD****<br>Shiela:1021:NO |  |
|                                                                                                    |  |

FIGURE 5.3: hashes.txt window

## Lab Analysis

Analyze all the password hashes gathered during die lab and figure out what die password was.

**& Always copy a used file just executing: pwdump7.exe -d c:\lockedfile.dat backuplockedfile.dat.**

#### PLEASE TALK TO YOUR INSTRUCTOR IF YOU HAVE QUESTIONS RELATED TO THIS LAB.

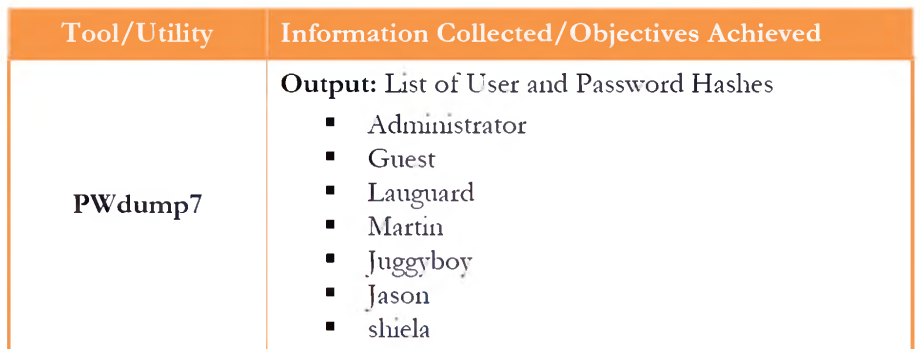

#### **Questions**

- 1. What is pwdump7.exe command used for?
- 2. How do you copy the result of a command to a file?

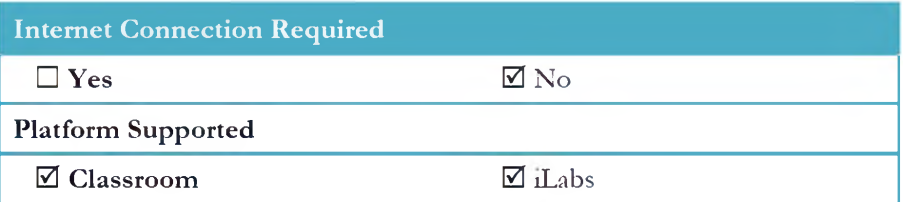

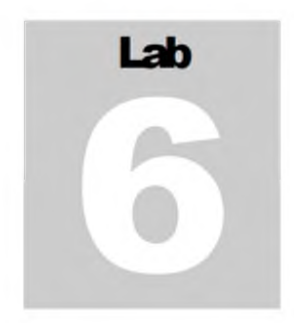

# **Creating the Rainbow Tables Using Winrtgen**

*Winrtgen is a graphical Rainbon Tables Generator that supports LM, FastLM, NTLM , LMCHALL> HaljLM CHALL, K TIM C H A LL, M SCACHE, MD2, MD4, MD5, SH A1, RIPEMD160, M jSOLJ23, M ySQ LSH AI, CiscoPIX, ORACLE, SHA-2 (256), SHA-2 (384) and SHA-2 (512) hashes.*

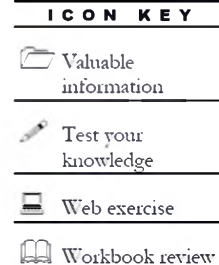

#### Lab Scenario

In computer and information security, the use of password is essential for users to protect their data to ensure a secured access to their system or machine. As users become increasingly aware of the need to adopt strong passwords, it also brings challenges to protection of potential data. In this lab, we will discuss creating the rainbow table to crack the system users' passwords. 111 order to be an expert ethical hacker and penetration tester, you must understand how to create rainbow tables to crack the administrator password.

## Lab Objectives

The objective of this lab is to help students how to create and use **rainbow table** to perform system password hacking.

## Lab Environment

To earn׳ out die lab, you need:

- **Winrtgen** Tool located at **D:\CEH-Tools\CEHv8 Module 05 System Hacking\Rainbow Table Creation Tools\Winrtgen**
- A computer running **Window Server 2012**
	- You can also download the latest version of **Winrtgen** from the link http: / / [www.ox1d.it/](http://www.ox1d.it/) projects.html
	- If you decide to download the latest version, then screenshots shown in the lab might differ

^^Tools **demonstrated in this lab are available in D:\CEH-Tools\CEHv8 Module 05 System Hacking**

- Run this tool 011 **Windows Server 2012**
- Administrative pnvileges to run this program

#### Lab Duration

Time: 10 Minutes

#### **All You can also Overview of Rainbow Table**

download Winrtge from

http://www.oxid.it/project A rainbow table is a precomputed table for reversing cryptographic hash functions, usually for cracking password hashes. Tables are usually used in recovering plaintext passwords, up to a certain length, consisting of a limited set of characters.

#### Lab Task

 $\equiv$ TASK 1

**Generating Rainbow Table**

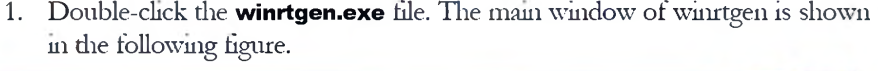

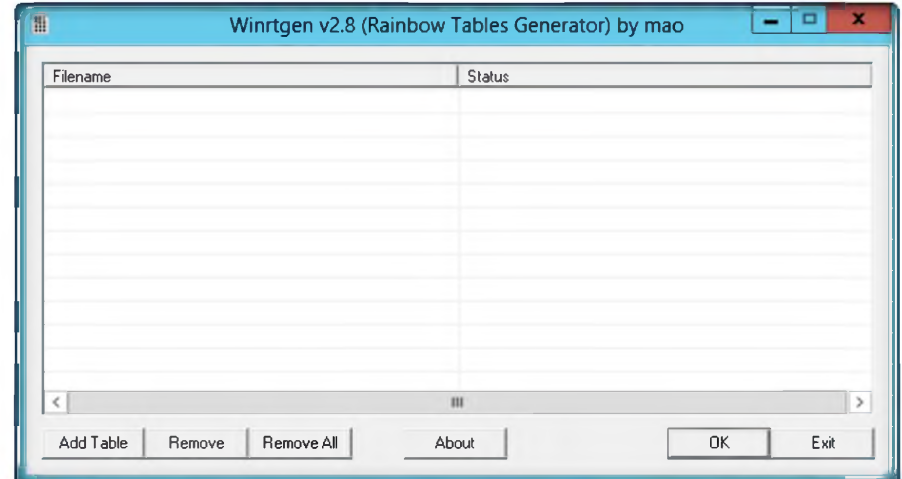

*<u>mand</u>* Rainbow tables usually used to crack a lot of hash types such as<br>NTLM, MD5, SHA1

FIGURE 6.1: winrtgen main window

2. Click die **Add Table** button.

**Module 05 - System Hacking**

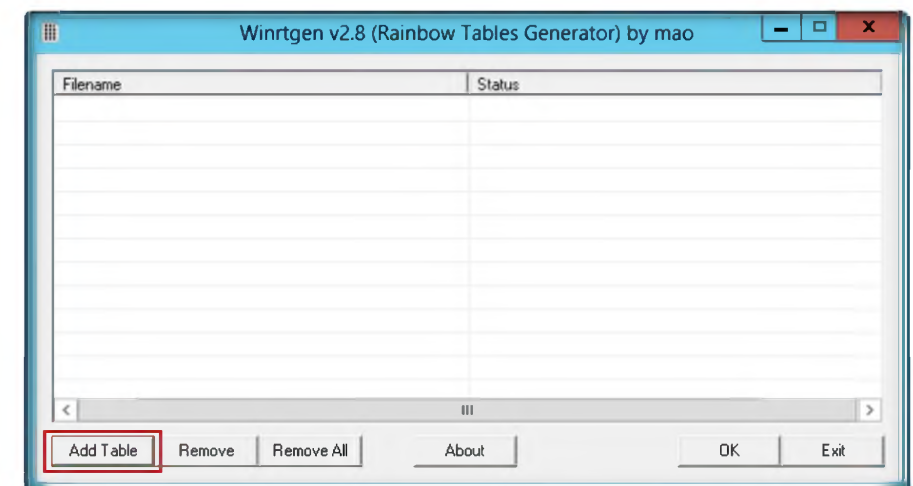

FIGURE 6.2: creating die rainbow table

- 3. **Rainbow Table properties** window appears:
	- i. Select **ntlm** from the **Hash** drop-down list
	- 11. Set die **Min Len** as **4,** die **Max Len** as **9,** and the **Chain Count** of **4000000**
	- iii. Select **loweralpha** from die **Charset** drop-down list (diis depends on the password).
- 4. Click **OK.**

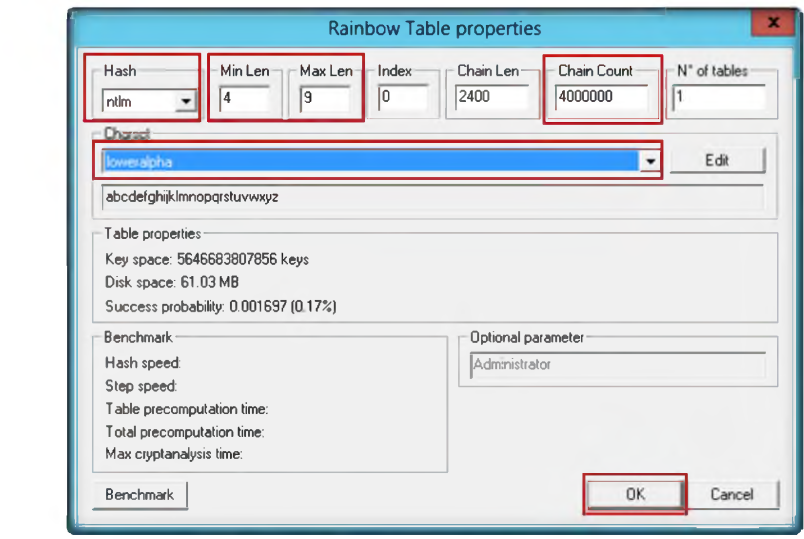

FIGURE 6.3: selecting die Rainbow table properties

5. A file will be created; click **OK.**

 $\Box$  You can also download Winrtge from <http://www.oxid.it/project> s.html.

**£vT ools demonstrated in this lab are available in D:\CEH-Tools\CEHv8 Module 05 System**

**Hacking**

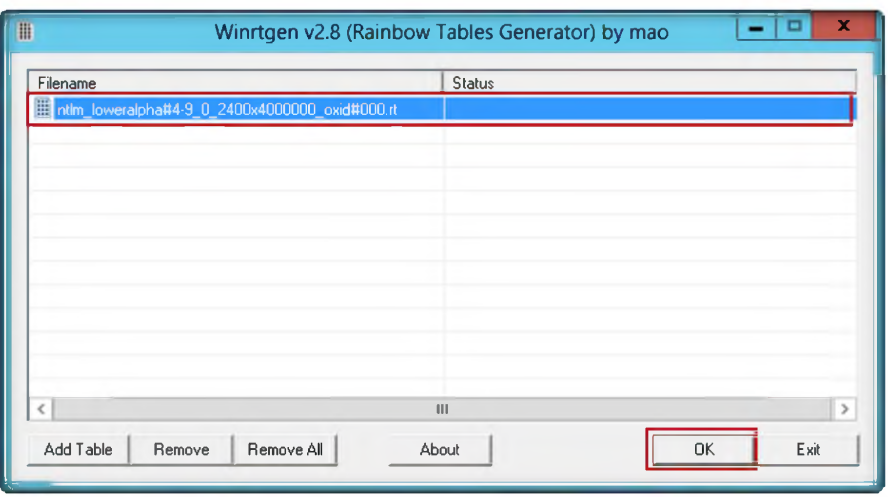

FIGURE 6.4: Alchemy Remote Executor progress tab window

Creating the hash table will take some time, depending on the selected hash and charset.

**Note:** To save die time tor die lab demonstration, die generated hash table is kept in die following !older: **D:\CEH-Tools\CEHv8 Module 05 System Hacking\Rainbow Table Creation Tools\Winrtgen** 

- $-12x$ t Winrtgen Home Share View  $\circ$  0 C C  $\textcircled{F}$  + CEHv8 Module 05 System Hacking ▶ Rainbow Table Creation Tools ▶ Winrtgen v c C Search Winrtgen  $\Omega$ ÷ Name **American** Date modified Type Size  $\bigstar$  Favorites ■ D esktop M charset.txt 7/10/2008 &29 PM Text Document 6KB **Ja.** Downloads | ntlm\_loweralpha#4-6\_0\_2400x4000000\_ox... | 9/18/2012 11:31 AM RT File 62,500 KB *W* Recent places H winrtgen.exe 7/10/200810:24 PM Application<br>
winrtgen.exe.sig 7/10/200810:33 PM SIG File 259 KB 7/10/2008 10:33 PM SIG File 1 KB *Ca* Libraries Documents **Music** II■! Pictures **H** Videos Computer  $\frac{1}{2}$  Local Disk (C:) *1 m* N ew V olum e (D:) 1 item selected 61.0 MB State: 22 Shared
- 7. Created a hash table saved automatically in the folder containing **winrtgen.exe.**

FIGURE 6.5: Generated Rainbow table file

*<u>made</u>* You must be careful of your harddisk space. Simple rainbow table for 1 — 5 alphanumeric and it costs about 613MB of your harddisk.

## Lab Analysis

Analyze and document the results related to the lab exercise.

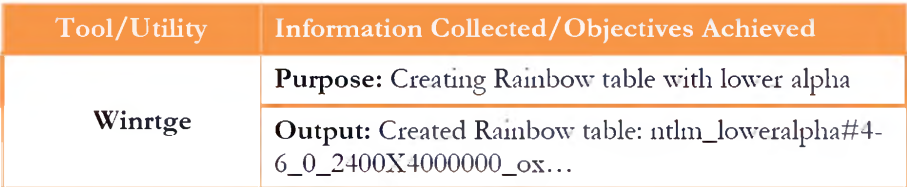

#### PLEASE TALK TO YOUR INSTRUCTOR IF YOU HAVE QUESTIONS RELATED TO THIS LAB.

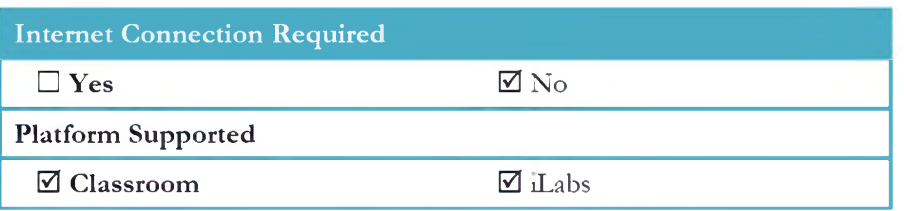

# **Password Cracking Using RainbowCrack**

*Rainbon'Crack is a computer program that generates rainbow tables to be used in password cracking.*

## Lab Scenario

ICON KEY 1*'—J* Valuable *information* Test your knowledge\_\_\_\_\_\_ Web exercise *m* Workbook review

Computer passwords are like locks on doors; they keep honest people honest. It someone wishes to gam access to your laptop or computer, a simple login password will not stop them. Most computer users do not realize how simple it is to access die login password for a computer, and end up leaving vulnerable data on their computer, unencrypted and easy to access. Are you curious how easy it is for someone to gain access to your computer? Windows is still the most popular operating system, and die method used to discover the login password is die easiest. A hacker uses password cracking utilities and cracks vour system. That is how simple it is for someone to hack your password. It requires 110 technical skills, 110 laborious tasks, only simple words or programs. In order to be an ethical hacker and penetration tester, you must understand how to crack administrator password. 111 tins lab we discuss how to crack guest users or administrator passwords using RainbowCrack.

## Lab Objectives

The objective of this lab is to help students to **crack passwords** to perform system password hacking.

## Lab Environment

To carry out the lab, you need:

- **RainbowCrack** Tool located at **D:\CEH-T0 0 ls\CEHv8 Module 05 System Hacking\Rainbow Table Creation Tools\RainbowCrack**
- A computer running **Window Server 2012**
- You can also download the latest version of **RainbowCrack** from the link http://proiect-rainbowcrack.com/

**£~T ools demonstrated in this lab are available in D:\CEH-Tools\CEHv8 Module 05 System Hacking**

**2** You can also download Winrtge from http://www.oxid.it/project s.html

- If you decide to download the latest version, then screenshots shown in the lab nnght differ
- Run diis tool 011 **Windows Server 2012**
- Administrative privileges to run this program

## Lab Duration

Tune: 10 Minutes

## Overview of RainbowCrack

RainbowCrack is a computer program that generates rainbow tables to be used in password cracking. RainbowCrack differs from "conventional" bmte force crackers in diat it uses large pre-computed tables called rainbow tables to reduce die lengdi of time needed to crack a password.

#### Lab Task

1. Double-click die **rcrack\_gui.exe** tile. The main window of RainbowCrack is shown in the following figure.

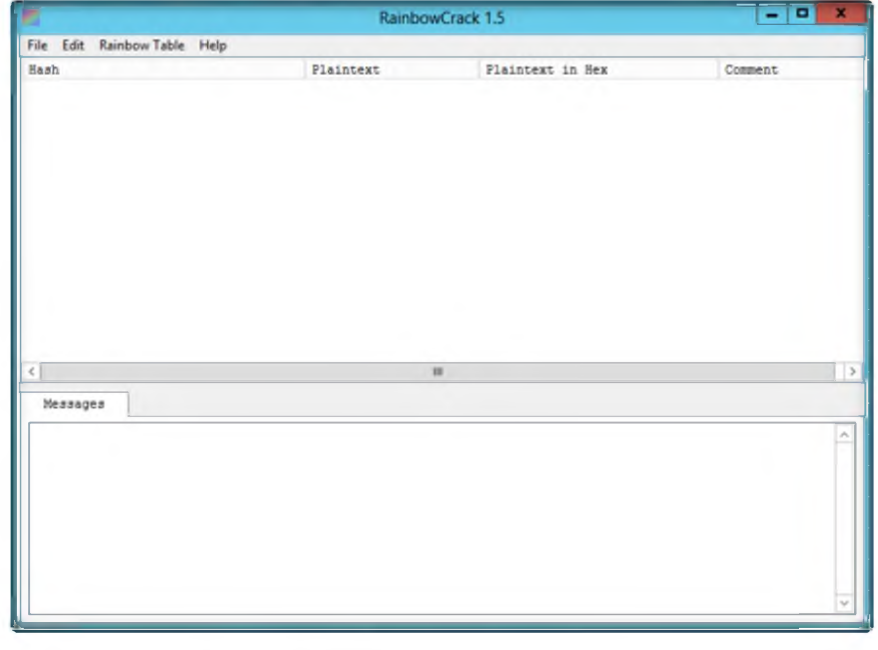

*m* RainbowCrack for GPU is the hash cracking program in RainbowCrack hash cracking utilities.

FIGURE 7.1: RainbowCrack main window

2. Click **File,** and dien click **Add Hash...**

 $\equiv$  task 1 **Generating the Rainbow Table**
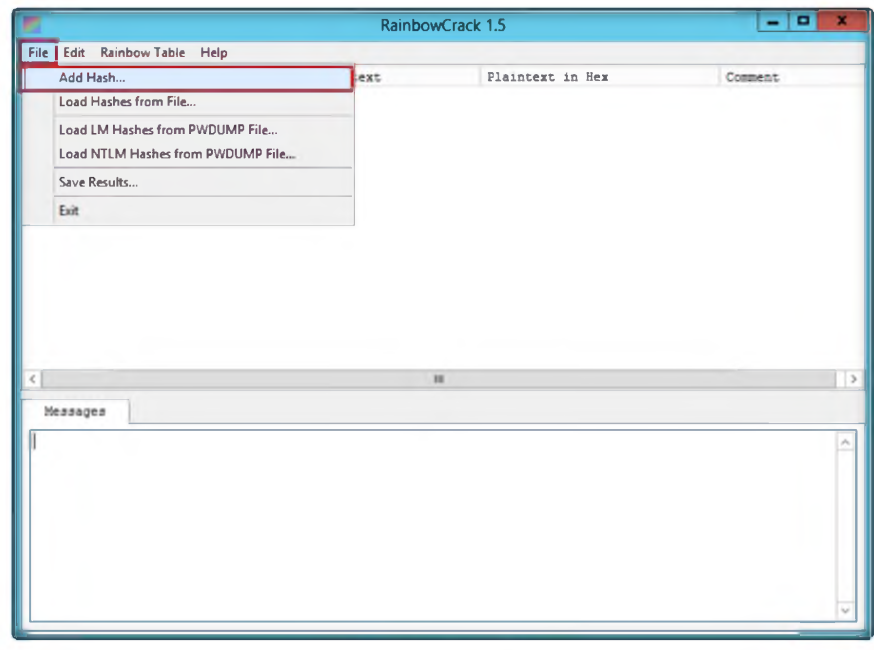

**ARainbowCrack for GPU** is significantly faster than any non-GPU accelerated rion-Or C accurated<br>rainbow table lookup<br>program and any straight<br>GPU brute forcing cracker

FIGURE 7.2: Adding Hash values

- 3. The Add Hash window appears:
	- Navigate to c:\hashes, and open the hashes.txt file (which is already  $\mathbf{i}$ . generated using Pwdump7 located at c:\hashes.txt in the previous Lab  $no:5)$ .
	- $\dddot{a}$ . Right-click, copy the hashes from hashes.txt file.
	- $\dddot{m}$ . Paste into the Hash field, and give the comment (optional).
	- Click OK. iv.

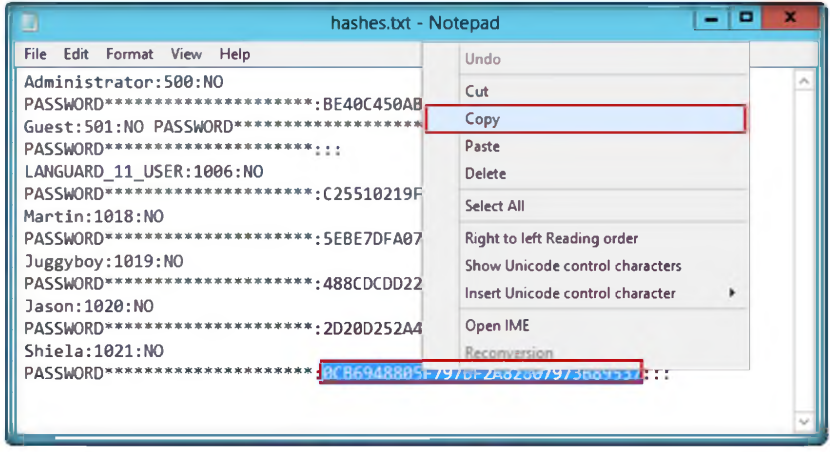

FIGURE 7.3: Selecting the hashes

RainbowCrack uses time-memory tradeoff algorithm to crack hashes. It differs from the hash crackers that use brute force algorithm

£/Tools **demonstrated in this lab are available in D:\CEH-Tools\CEHv8 Module 05 System Hacking**

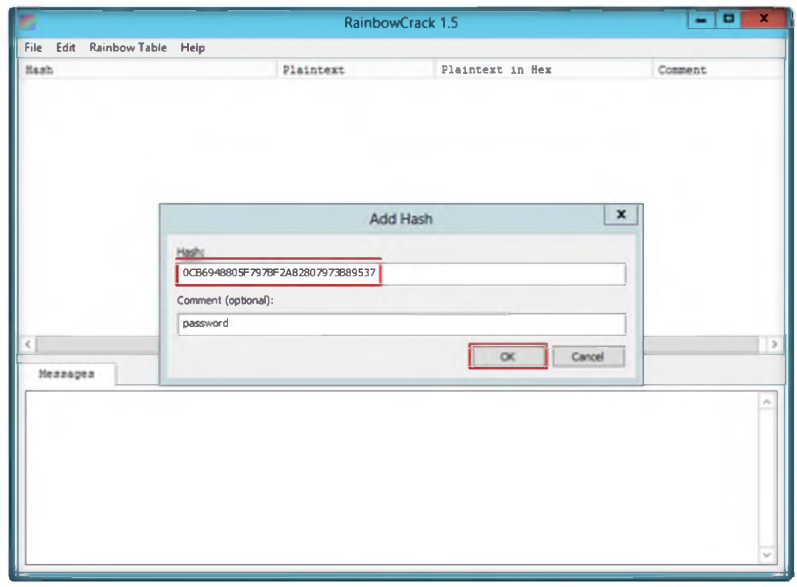

FIGURE 7.4: Adding Hashes

4. The selected **hash** is added, as shown in the following figure.

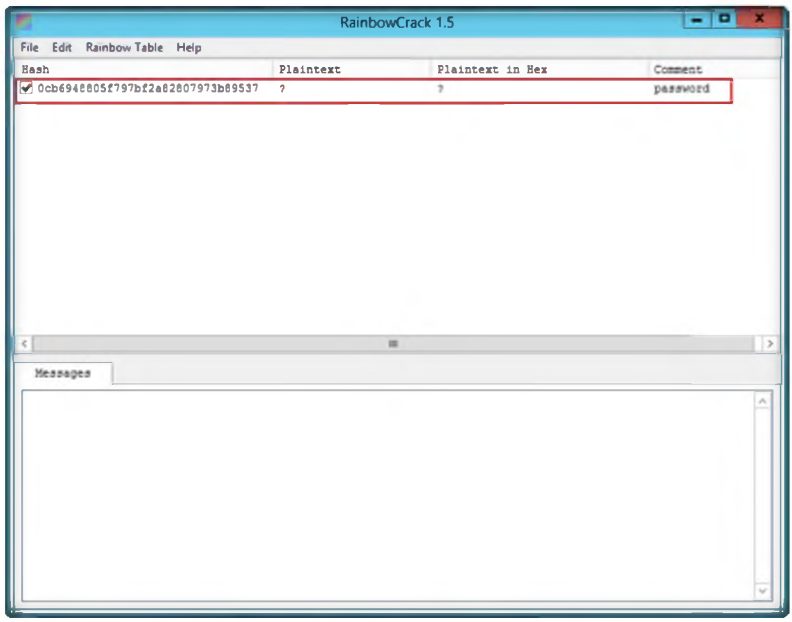

**Example 1** Full time-memory tradeoff tool suites, including rainbow table generation, sort, conversion and lookup

FIGURE 7.5: Added hash show in window

- 5. To add more hashes, repeat steps **2 & 3 (i,ii,iii,iv)**
- 6. Added hashes are shown in the following figure.

**E RainbowCrack's** purpose is to generate rainbow tables and not to crack passwords per-se, some organizations have endeavored to make RainbowCrack's rainbow tables available free over the internet.

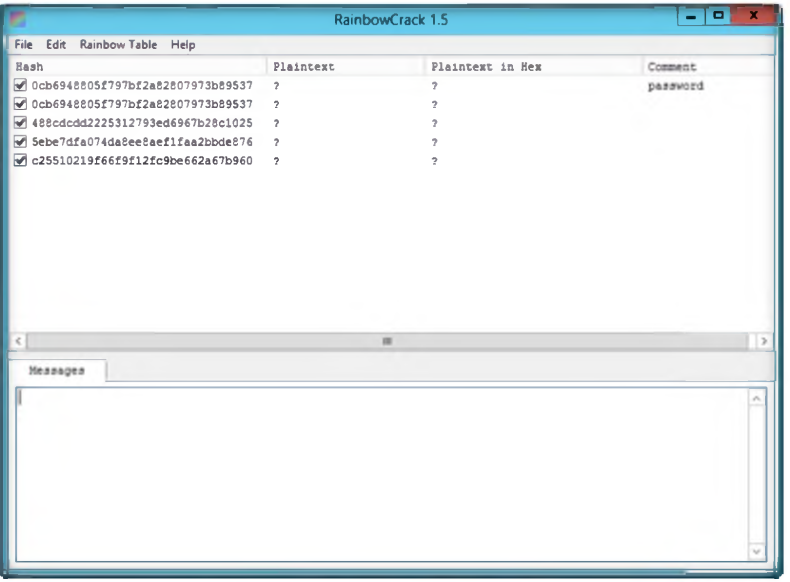

FIGURE 7.6: Added Hashes in the window

7. Click die **Rainbow Table** from die menu bar, and click **Search Rainbow Table...**

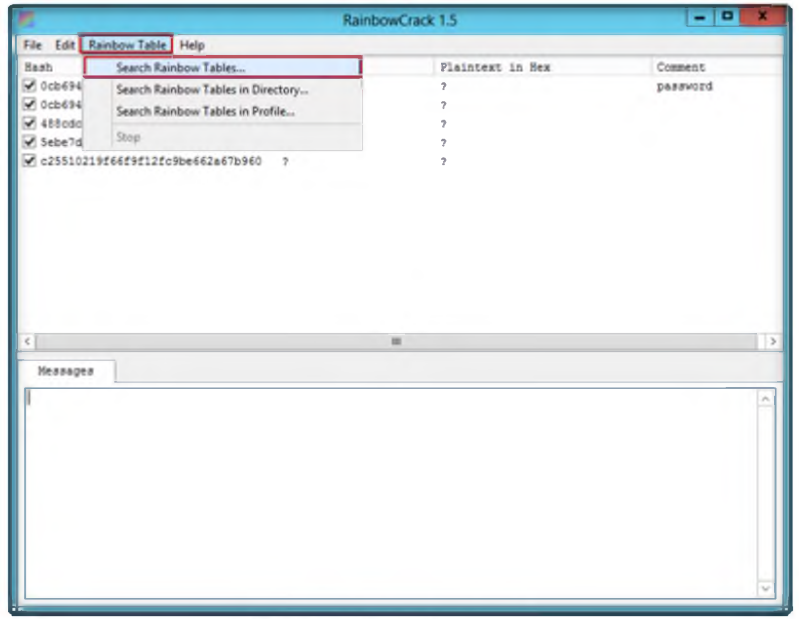

FIGURE 7.7: Added Hashes in the window

- 8. Browse the **Rainbow Table** that is already generated in the previous lab, which is located at **D:\CEH-Tools\CEHv8 Module 05 System Hacking\Rainbow Table Creation Tools\Winrtgen.**
- 9. Click **Open.**

**ExambowCrack** for GPU software uses GPU from NVIDIA for computing, instead of CPU. By offloading computation task to GPU, the RainbowCrack for GPU software can be tens of times faster than non-GPU version.

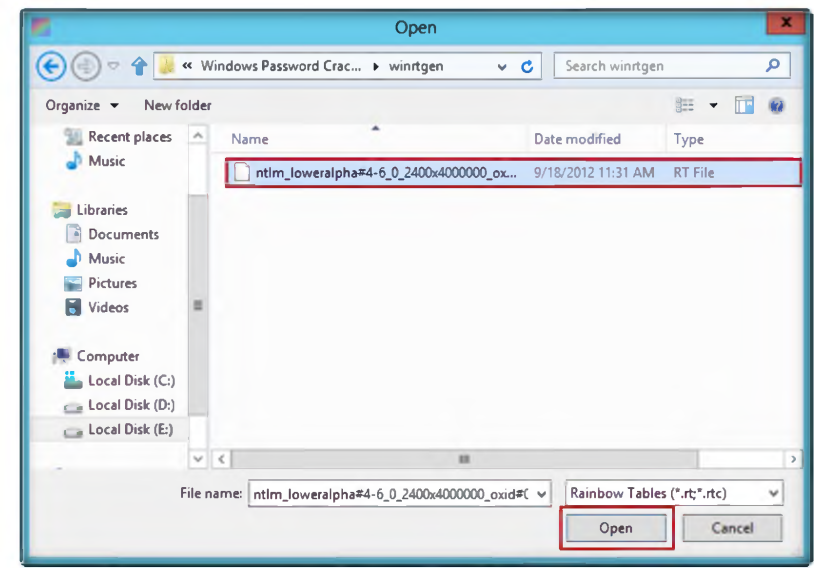

FIGURE 7.8: Added Hashes in the window

10. It will crack the password, as shown in the following figure.

|                                                               |               | RainbowCrack 1.5  |                  | $\blacksquare$<br>ж<br>- |
|---------------------------------------------------------------|---------------|-------------------|------------------|--------------------------|
| File Edit Rainbow-Table Help                                  |               |                   |                  |                          |
| Hash                                                          | Plaintext     |                   | Plaintext in Hex | Comment                  |
| Ch6948805f797bf2e82807973b89537                               | test          |                   | 74657374         | password                 |
| C 0cb6948805f797bf2a82807973b89537                            | test          |                   | 74657374         |                          |
| ₩ 488cdcdd2225312793ed6967b28c1025                            | green         |                   | 677265656e       |                          |
| Sebe7dfa074da8ee8aef1faa2bbde876                              | apple         |                   | 6170706c65       |                          |
| ₹ c25510219f66f9f12fc9be662a67b960                            | $\mathcal{I}$ |                   | $\mathcal{P}$    |                          |
| ● 2d20d252a479f485cdf5e171d93985bf                            | qwerty        |                   | 717765727479     |                          |
|                                                               |               |                   |                  |                          |
|                                                               |               |                   |                  |                          |
|                                                               |               | 18                |                  |                          |
| Messages                                                      |               |                   |                  |                          |
| time of alarm check:                                          |               | $2.34 - n$        |                  |                          |
| time of wait:                                                 |               | 0.00.8            |                  |                          |
| time of other operation:                                      |               | 0.19 s            |                  |                          |
| time of disk read:                                            |               | 0.08 s            |                  |                          |
| hash a reduce calculation of chain traverse: 5755200          |               |                   |                  |                          |
| hash a reduce calculation of alarm check:<br>number of alarm: |               | 35850648<br>55125 |                  |                          |
| speed of chain traverse:                                      |               | $9.71$ million/s  |                  |                          |
| speed of alarm check:                                         |               | 15.33 million/s   |                  |                          |

FIGURE 7.9: Added Hashes in the window

## Lab Analysis

Analyze and document die results related to the lab exercise.

 $\Box A$  time-memory tradeoff hash cracker need a pre-computation stage, at the time all plaintext/hash pairs within the selected hash algorithm, charset, plaintext length are computed and results are stored in files called rainbow table

**ExambowCrack** focus on the development of optimized time-memory tradeoff implementation, and generation of large rainbow tables.

## PLEASE TALK TO YOUR INSTRUCTOR IF YOU HAVE QUESTIONS<br>RELATED TO THIS LAB.

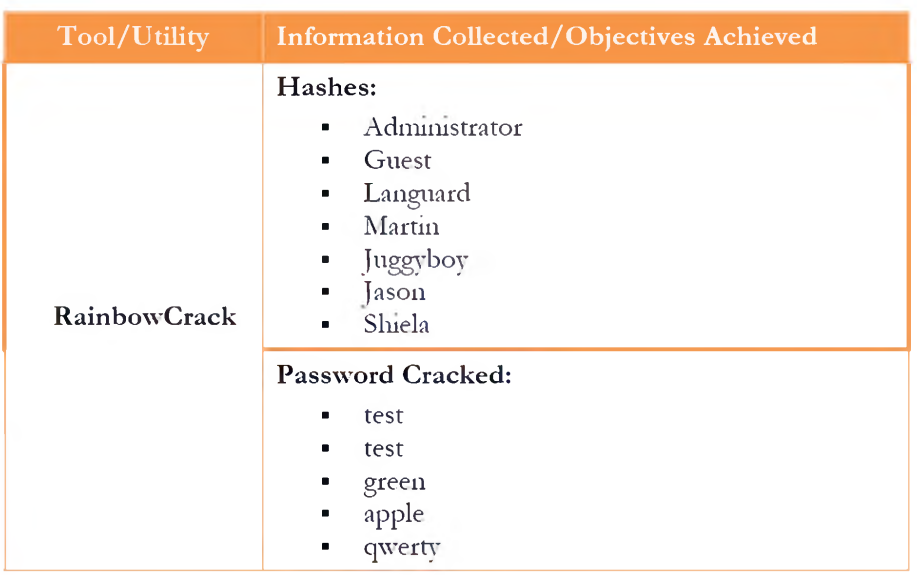

## **Questions**

1. What kind of hashes does RainbowCrack support?

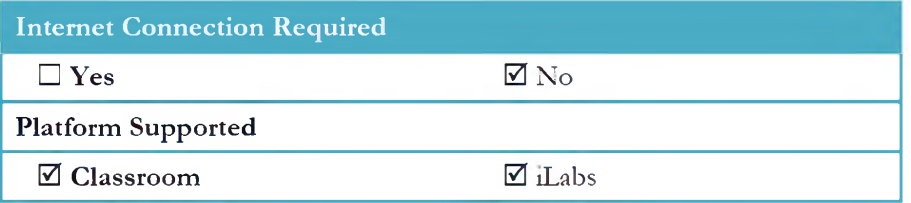

# **Lab**

# **Extracting Administrator Passwords Using LOphtCrack**

*U)phtCrack is packed with powerful features, such as scheduling, hash extraction fro/// 64-bit Windows versions*; *multiprocessor algorithms, and network monitoring* and decoding. It can import and crack UNIX password files and remote Windows *machines.*

#### Lab Scenario **ICON KEY**

Since security and compliance are high priorities for most organizations, attacks 011 a company 01־ organization's computer systems take many different forms, such as spooting, smurting, and other types of demal-of-service (DoS) attacks. These attacks are designed to harm or interrupt the use of your operational systems.

Password cracking is a term used to describe the penetration of a network, system, or resource with or without the use of tools to unlock a resource that has been secured with a password. In this lab we will look at what password cracking is, why attackers do it, how they achieve their goals, and what you can do to do to protect yourself. Through an examination of several scenarios, m tins lab we describe some of the techniques they deploy and the tools that aid them in their assaults and how password crackers work both internally and externally to violate a company's infrastructure.

In order to be an expert ethical hacker and penetration tester, you must understand how to crack administrator passwords. In this lab we crack the system user accounts using LOphtCrack.

## Lab Objectives

The lab teaches you how to:

- Use the **LOphtCrack** tool
- Crack **administrator** passwords

**demonstrated in this lab are available in D:\CEH-Tools\CEHv8 Module 05 System Hacking**

^^Tools

/ Valuable information Test your knowledge\_\_\_\_\_\_ Web exercise --. Workbook review

## Lab Environment

To carry out the lab you need:

- **LOphtCrack** tool located at **D:\CEH-Tools\CEHv8 Module 05 System Hacking\Password Cracking Tools\LOphtCrack**
- Run this tool on **Windows Server 2012** (host machine)
- You can also download the latest version of **LOphtCrack** trom the link http: / / [www.lOphtcrack.com](http://www.lOphtcrack.com)
- Administrative privileges to run tools
- Follow wizard driven installation instructions
- **TCP/IP** settings correctly configured and an accessible DNS server
- This tool requires the user to register or you can also use the evaluation version for a limited period of time

## Lab Duration

**Tune: 10 Minutes**

## Overview of LOphtCrack

LOphtCrack provides a scoring metric to quickly assess **password quality.** Passwords are measured against current industry **best practices** and are rated as **Strong, Medium, Weak,** or **Fail.**

### Lab Tasks

**1.** Launch the **Start** menu by hovering the mouse cursor to the lower left most corner of the desktop.

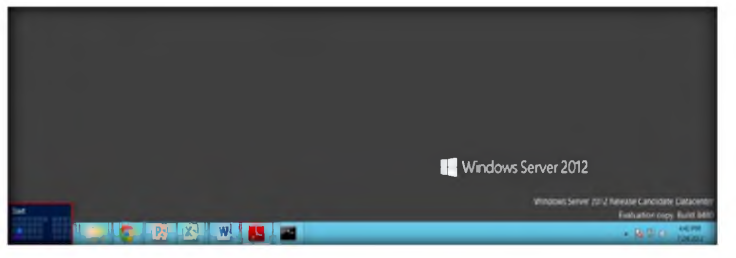

FIGURE 8.1: Windows Server 2012—Desktop view

2. Click the **LOphtCrack6** app to open the **LOphtCrack6** window

*m* You can also download the LOphtCrack from http: / / [www.lOphtcrack](http://www.lOphtcrack). com.

TASK 1

**Cracking Administrator Password**

Module 05 - System Hacking

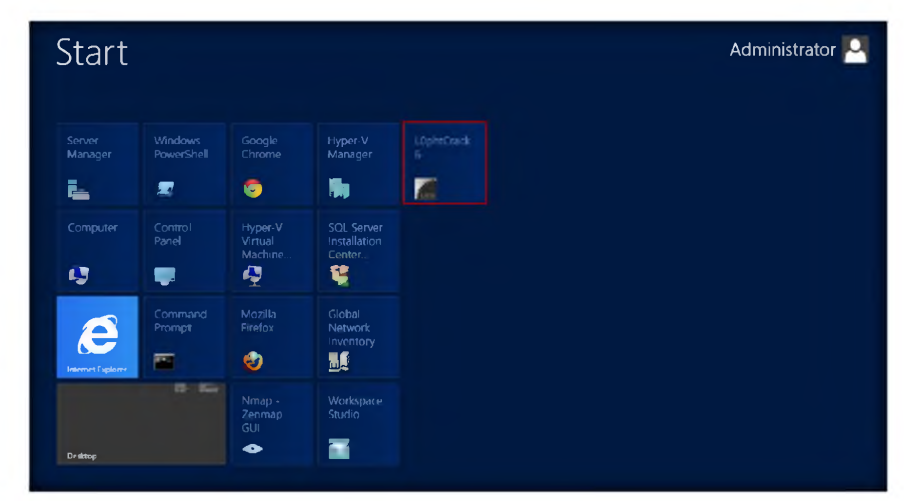

L0phtCrack supports pre-computed password hashes.

FIGURE 8.2: Windows Server 2012 - Apps

3. Launch LOphtCrack, and in the LOphtCrack Wizard, click Next.

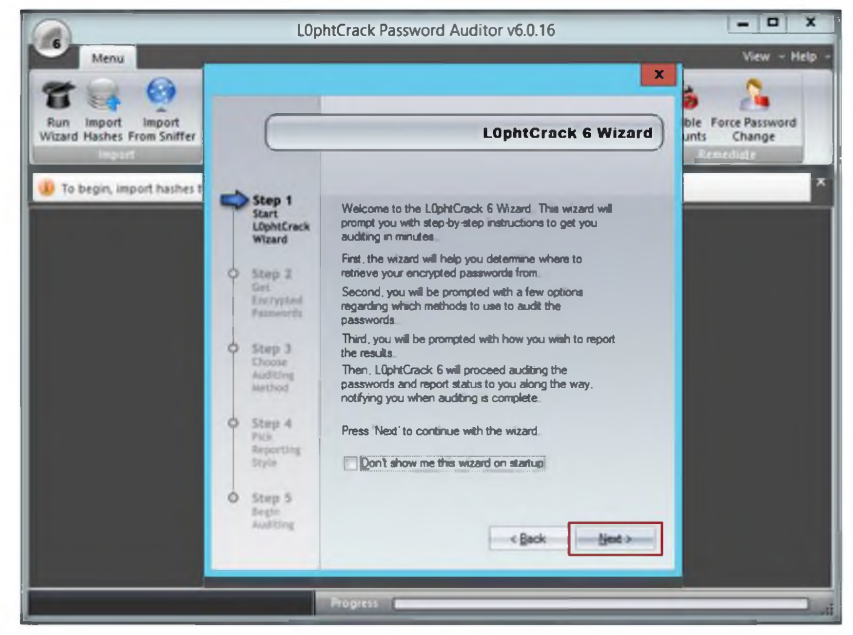

LOphtCrack can also cracks UNIX password files.

FIGURE 8.3: Welcome screen of the L0phtCrack Wizard

4. Choose Retrieve from the local machine in the Get Encrypted Passwords wizard and click Next.

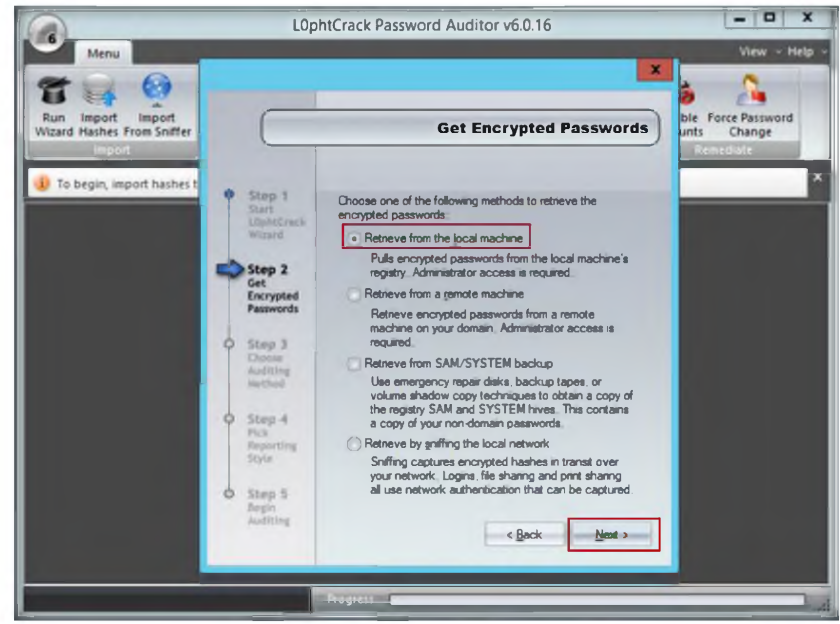

**Canada LOphtCrack has a** built-in ability to import passwords from remote Windows, including 64-bit versions of Vista, Windows 7, and UNIX machines, without requiring a thirdparty utility.

FIGURE 8.4: Selecting die password from die local machine

5. Choose **Strong Password Audit** from the **C hoose Auditing Method** wizard and click **Next.**

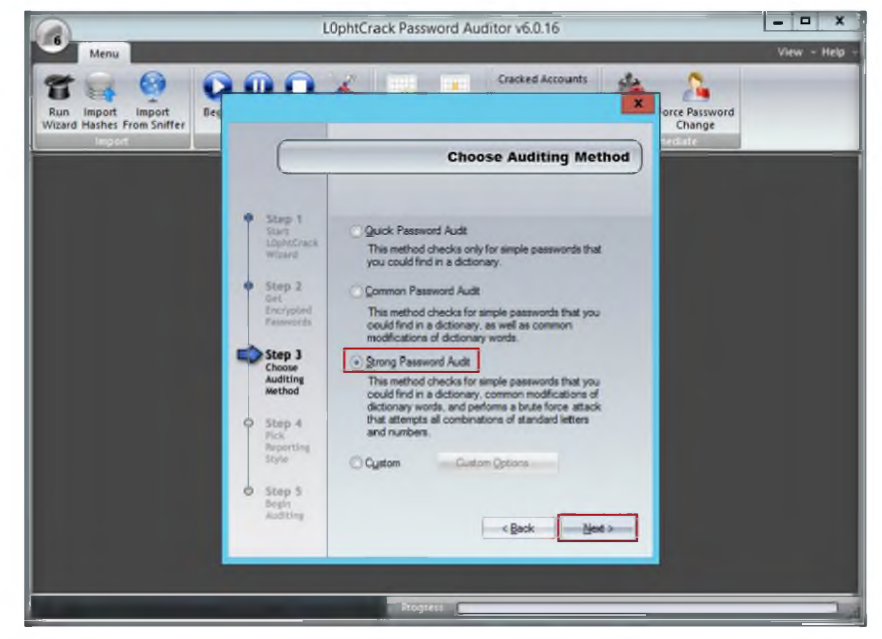

FIGURE 8.5: Choose a strong password audit

- 6. In **Pick Reporting Style,** select all **Display encrypted password hashes.**
- 7. Click **Next.**

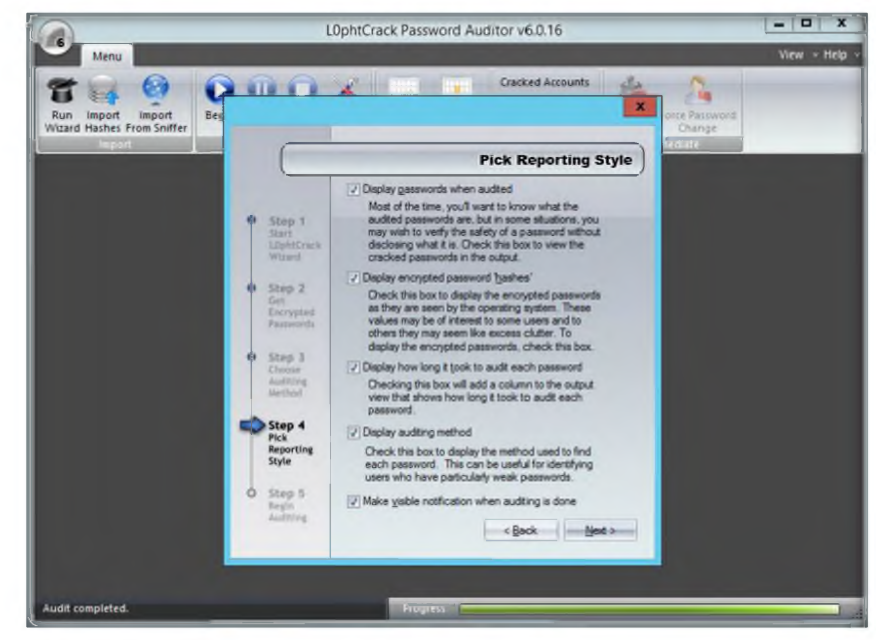

*m* LOphtCrack offers remediation assistance to system administrators.

FIGURE 8.6: Pick Reporting Style

#### 8. Click **Finish.**

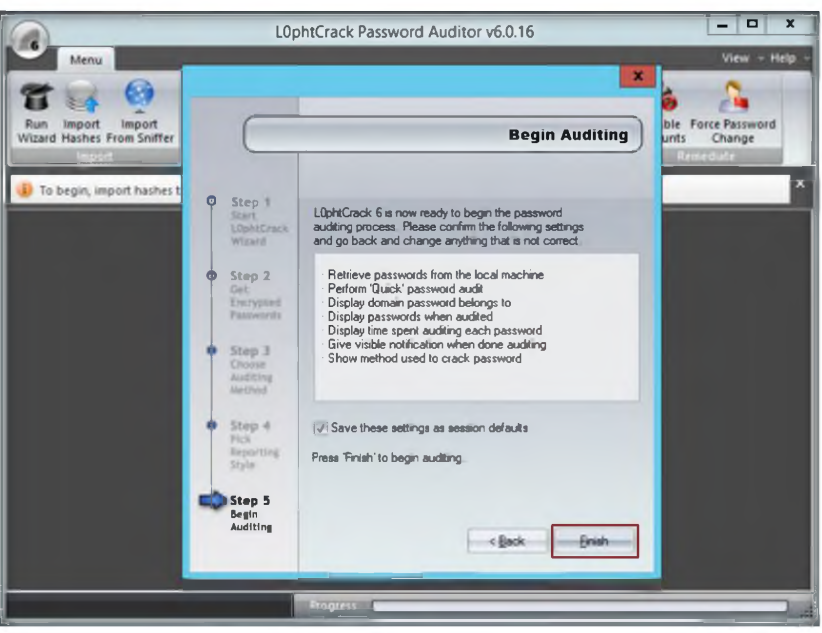

FIGURE 8.7: Begin Auditing

- 9. LOpntcrack6 shows an **Audit Completed** message, Click **OK.**
- 10. Click **Session options** Irom the menu bar.

LOphtCrack has realtime reporting that is displayed in a separate, tabbed

interface.

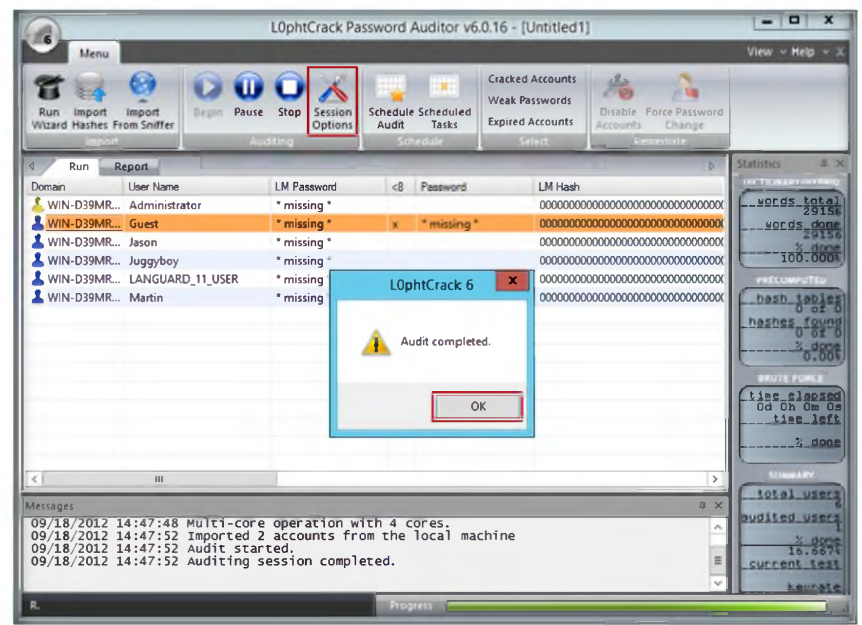

FIGURE 8.8: Selecting Session options

11. Auditing options For This Session window appears:

- i. Select the Enabled, Crack NTLM Passwords check boxes in **Dictionary Crack.**
- ii. Select the Enabled, Crack NTLM Passwords check boxes in **Dictionary/Brute Hybrid Crack.**
- iii. Select the Enabled, Crack NTLM Passwords check boxes in Brute Force Crack.
- iv. Select the Enable Brute Force Minimum Character Count check box.
- v. Select the Enable Brute Force Maximum Character Count check box.
- 12. Click OK.

**LALOphtCrack** uses Dictionary, Hybrid, Recomputed, and Brute Force Password auditing methods.

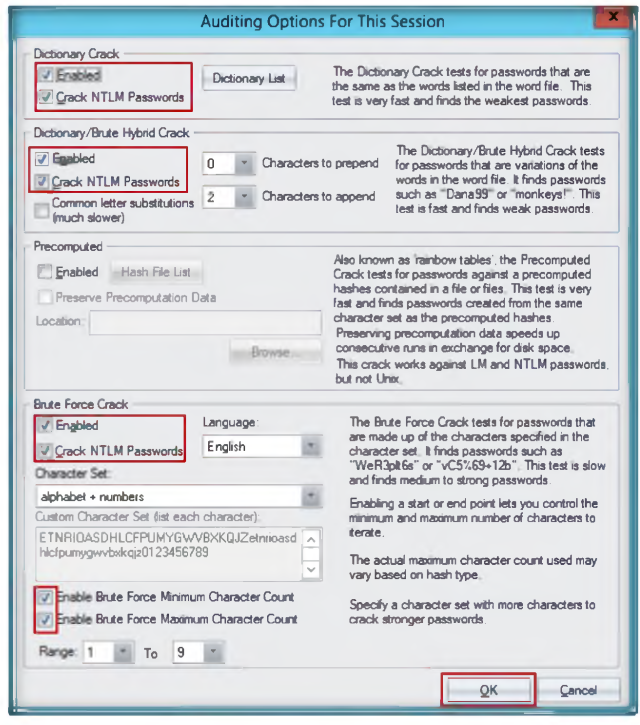

FIGURE 8.9: Selecting die auditing options

- 13. Click **Begin ' ' ר** from the menu bar. LOphtCrack cracks the **administrator password.**
- 14. A **report** is generated with the cracked passwords.

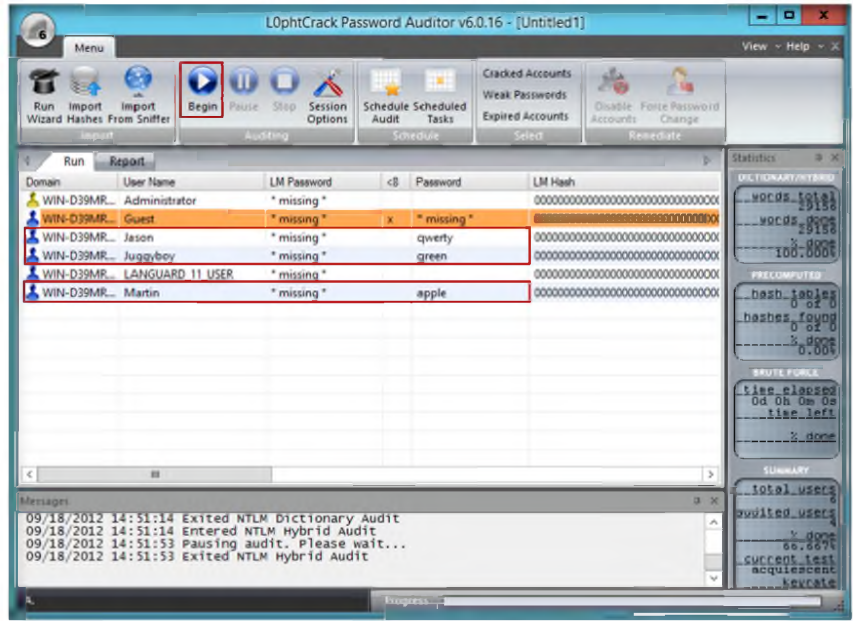

FIGURE 8.10: Generated cracked Password

## Lab Analysis

Document all die results and reports gathered during die lab.

#### PLEASE TALK TO YOUR INSTRUCTOR IF YOU HAVE QUESTIONS RELATED TO THIS LAB.

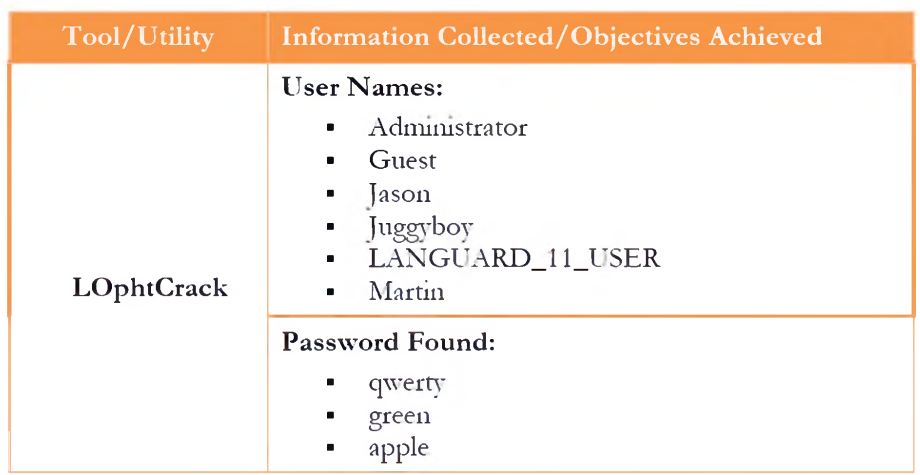

## **Questions**

- 1. What are the alternatives to crack administrator passwords?
- 2. Why is a brute force attack used in the L0phtCrack tool?

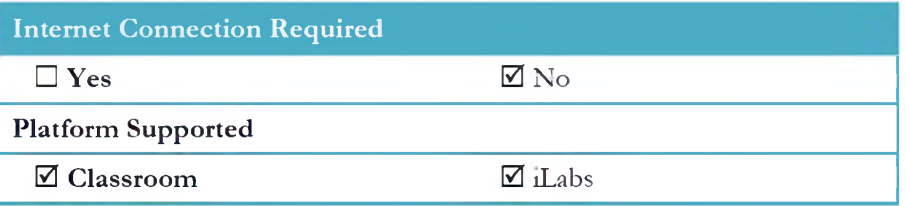

# **Password Cracking Using Ophcrack**

*Ophcrnck is a free open source (GPL licensed) pmgram that cracks Windows passn ׳ords by using LM hashes through rain bon׳ tables.*

## Lab Scenario

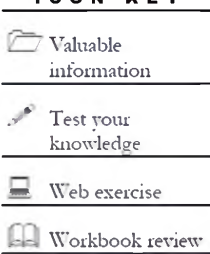

 $I$ CON KEY

In a security system that allows people to choose their own passwords, those people tend to choose passwords that can be easily guessed. This weakness exists in practically all widely used systems instead of forcing users to choose well-chosen secrets that are likely to be difficult to remember. The basic idea is to ensure that data available to the attacker is sufficiently unpredictable to prevent an off-line verification of whether a guess is successful or not; we examine common forms of guessing attacks, password cracking utilities to develop examples of cryptographic protocols that are immune to such attacks. Poorly chosen passwords are vulnerable to attacks based upon copying information. In order to be an expert ethical hacker and penetration tester, you must understand how to crack the weak administrator or system user account password using password cracking tools. In this lab we show you how to crack system user accounts using Ophcrack.

## Lab Objectives

The objective of this lab is to help students learn:

- **י** Use the **OphCrack** tool
- Crack **administrator** passwords

## Lab Environment

To earn־ out die lab, you need:

- **" OphCrack** tool located at **D:\CEH-Tools\CEHv8 Module 05 System Hacking\Password Cracking Tools\Ophcrack**
- Run this tool on **Windows Server 2012** (Host Machine)
- You can also download the latest version of **LOphtCrack** from the link http:/ / ophcrack.sourceforge.net/

**Tools**

**demonstrated in this lab are available in D:\CEH-Tools\CEHv8 Module 05 System Hacking**

- Administrative privileges to run tools
- Follow the wizard-driven installation instructions

## Lab Duration

Time: 15 Minutes

## Overview of OphCrack

Rainbow tables for LM hashes of alphanumeric passwords are provided for free by developers. By default, OphCrack is bundled with tables diat allow it to crack passwords no longer than 14 characters using only alphanumeric characters.

## Lab Task

 $\blacksquare$  TASK 1

**Cracking the Password**

1. Launch the **Start** menu by hovering the mouse cursor on the lower-left corner of the desktop.

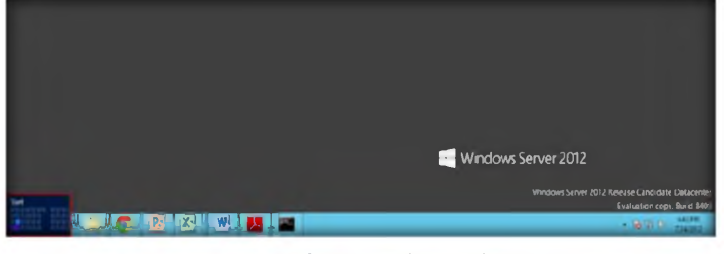

FIGURE 9.1: Windows Server 2012 - Desktop view

- Start Administrator Stealth<br>Files 4.0 ī. ø ۰ 瘤 bs. leger<br>Virtua Ą. ø 衡 얼 ø
- 2. Click the **OphCrack** app to open the **OphCrack** window.

FIGURE 9.2: Windows Server 2012—Apps

3. Tlie **OphCrack** main window appears.

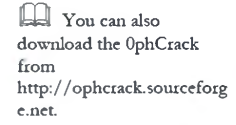

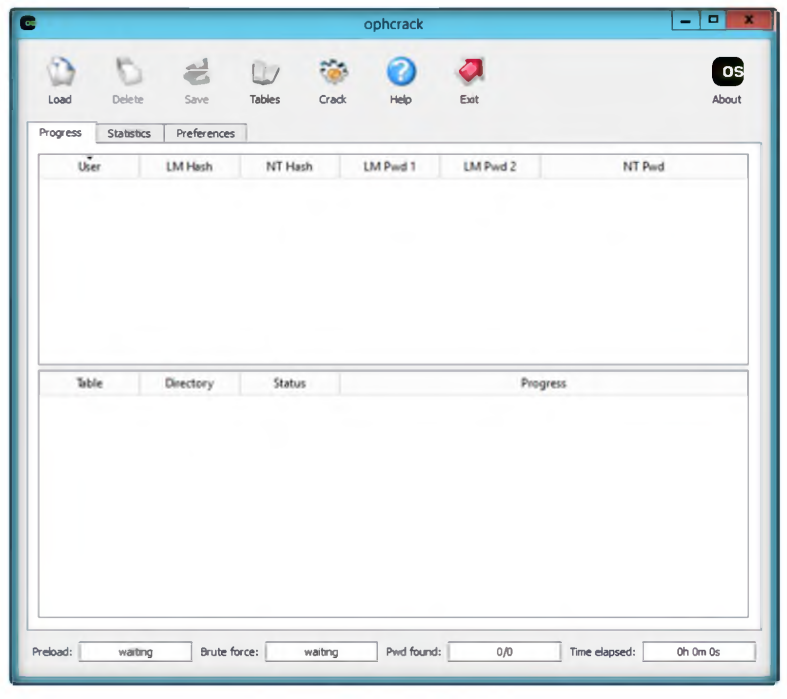

 $\Box$  Rainbow tables for LM hashes of alphanumeric passwords are provided for free by the developers

FIGURE 9.3: OphCrack Main window

4. Click **Load,** and then click **PWDUMP file.**

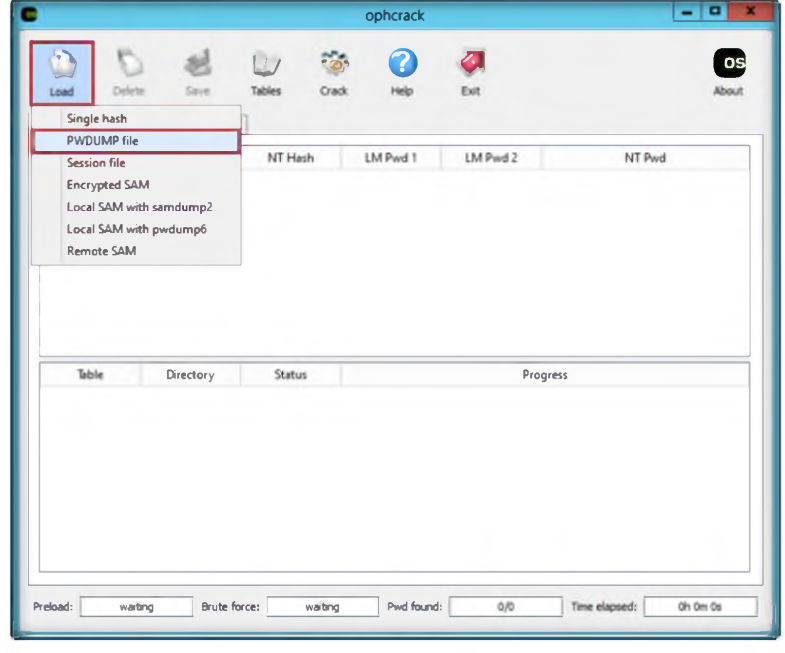

**bundled with tables that allows it to crack passwords no longer than 14 characters using only alphanumeric characters**

**& Ophcrack is**

Fig 9.4: Selecting PWDUMP file

- 5. Browse the PWDUMP file that is already generated by using PWDUMP7 in the previous lab no:5 (located at c:\hashes.txt).
- 6. Click **Open**

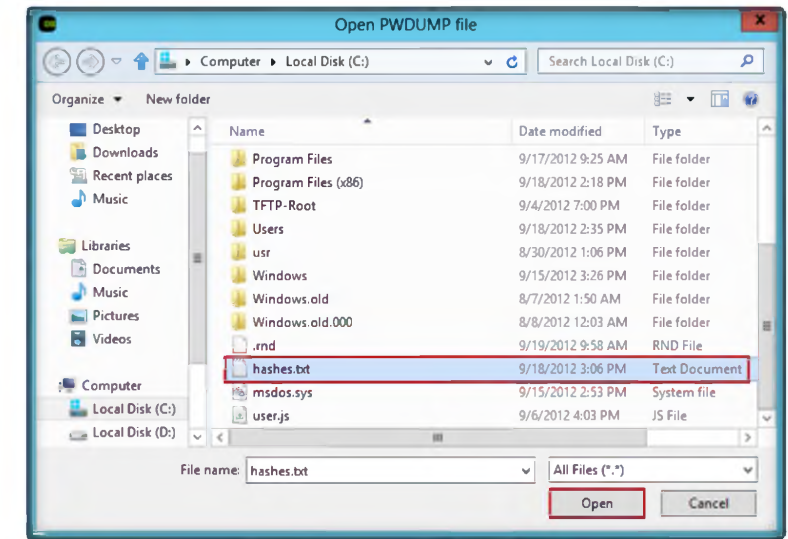

FIGURE 9.5 import the hashes from PWDUMP file

7. Loaded hashes are shown in the following figure.

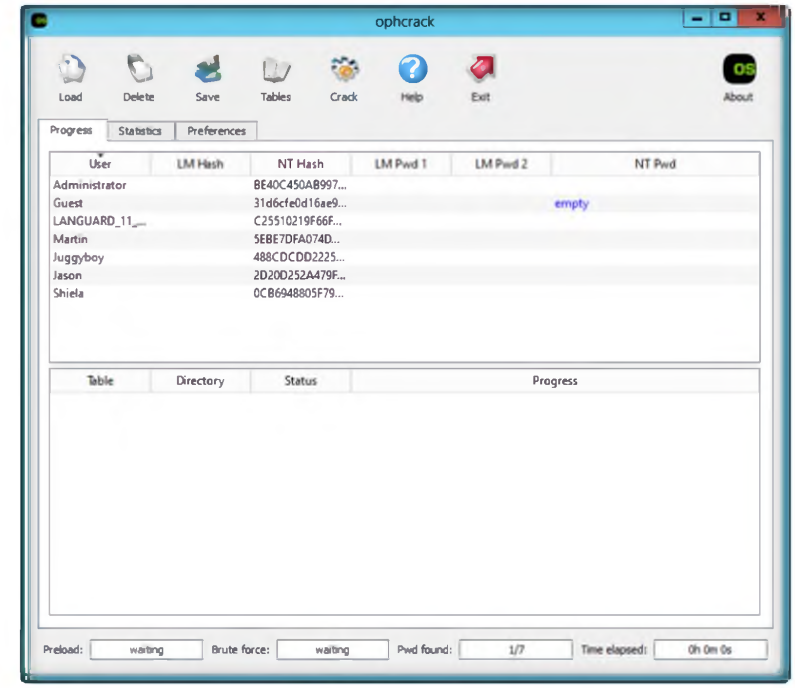

 ${\rm LM}$  and NTLM Windows hashes

 $\overline{\mathbb{C}}$  Ophcrack Cracks

FIGURE 9.6 Hashes are added

8. Click Table. The Table Selection window will appear as shown in the following figure.

distributions which automate the retrieval, decryption, and cracking of passwords from a Windows system.

**Co**pherack is also<br>available as Live CD

**Module 05 - System Hacking**

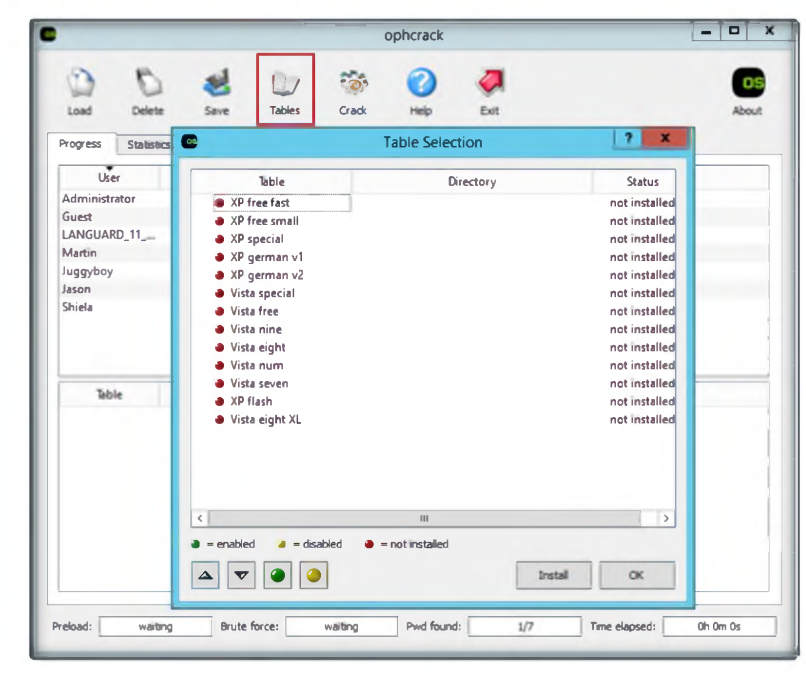

**& T o o ls demonstrated in this lab are available in D:\CEH-Tools\CEHv8 Module 05 System Hacking**

FIGURE 9.7: selecting die Rainbow table

**Note:** You can download die free XP Rainbow Table, Vista Rainbow Tables from [http:// ophcrack.sourcelorge.net/tables.php](http://ophcrack.sourcelorge.net/tables.php)

9. Select **Vista free,** and click **Install.**

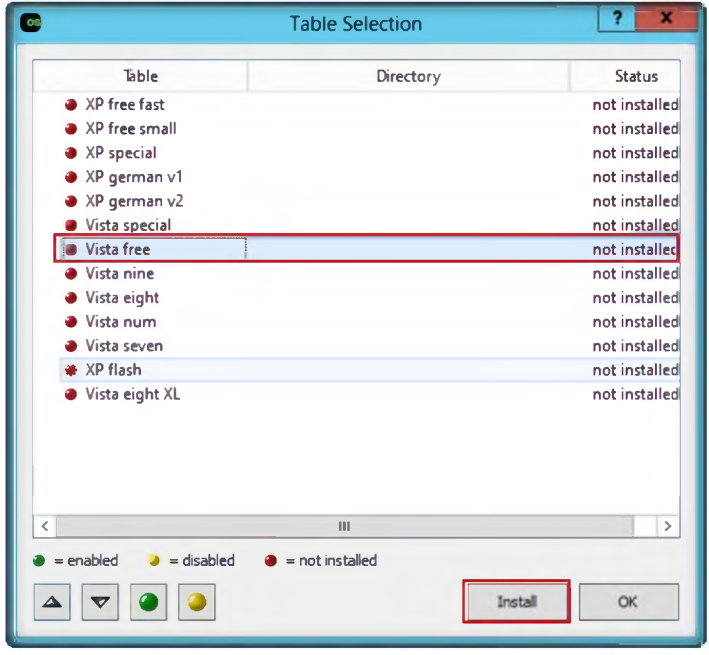

FIGURE 9.8: Installing vista free rainbow table

- 10. The **Browse For Folder** window appears; select the **the table\_vista\_free** folder **(which is already download and kept at D:\CEH-Tools\CEHv8 Module 05 System Hacking\Password Cracking Tools\Ophcrack)**
- 11. Click **OK.**

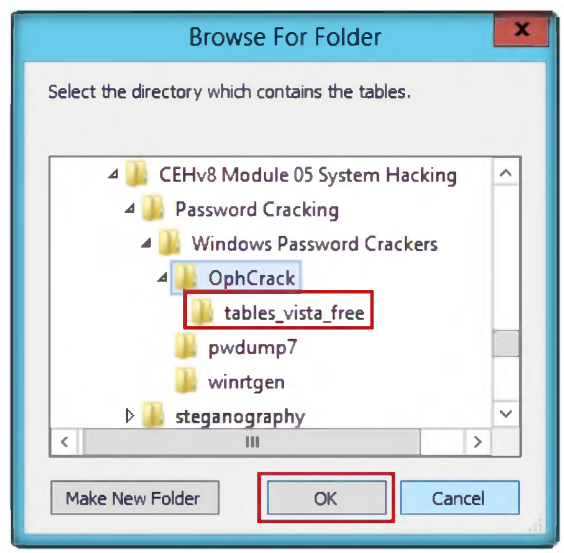

12. The selected **table vista free** is installed,; it shows a **green** color ball which means it is enabled. Click **OK.**

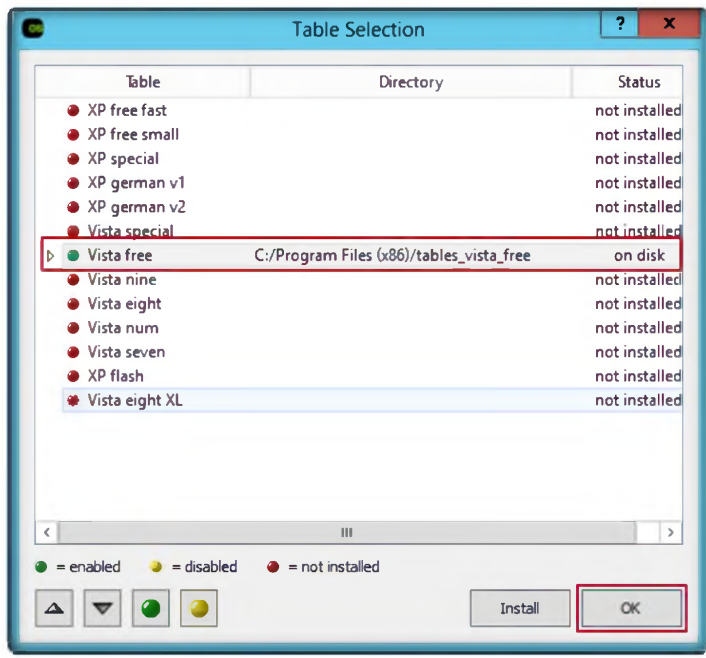

FIGURE 9.9: vista free rainbow table installed successfully

13. Click **Crack:** it will crack die password as shown 111 die following figure.

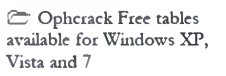

**& Loads hashes from encrypted SAM recovered from a Windows partition**

|                        |                 |                                       | ophcrack |          |          |        |
|------------------------|-----------------|---------------------------------------|----------|----------|----------|--------|
| €.                     |                 | $\tilde{\circ}$<br>$\left  \ \right $ | 7        |          |          |        |
| Delete<br>Load         | Save            | Tables<br>Crack                       | Help     | Exit     |          | About  |
| Progress<br>Statistics | Preferences     |                                       |          |          |          |        |
| $\overline{Usef}$      | LM Hash         | NT Hash                               | LM Pwd 1 | LM Pwd 2 |          | NT Pwd |
| Administrator          |                 | BE40C450AB997                         |          |          |          |        |
| Guest                  |                 | 31d6cfe0d16ae9                        |          |          | empty    |        |
| LANGUARD 11            |                 | C25510219F66F                         |          |          |          |        |
| Martin                 |                 | 5EBE7DFA074D                          |          |          | apple    |        |
| Juggyboy               |                 | 488CDCDD2225                          |          |          | green    |        |
| Jason                  |                 | 2D20D252A479F                         |          |          | qwerty   |        |
| Shiela                 |                 | OCB6948805F79                         |          |          | test     |        |
|                        |                 |                                       |          |          |          |        |
| Table                  | Directory       | <b>Status</b>                         |          |          | Progress |        |
| <b>⊳</b> ● Vista free  | C:/Program File | 100% in RAM                           |          |          |          |        |
|                        |                 |                                       |          |          |          |        |
|                        |                 |                                       |          |          |          |        |
|                        |                 |                                       |          |          |          |        |
|                        |                 |                                       |          |          |          |        |
|                        |                 |                                       |          |          |          |        |
|                        |                 |                                       |          |          |          |        |
|                        |                 |                                       |          |          |          |        |
|                        |                 |                                       |          |          |          |        |
|                        |                 |                                       |          |          |          |        |
|                        |                 |                                       |          |          |          |        |

FIGURE 9.10: passwords ate cracked

## Lab Analysis

Analyze and document the results related to the lab exercise.

#### PLEASE TALK TO YOUR INSTRUCTOR IF YOU HAVE QUESTIONS RELATED TO THIS LAB.

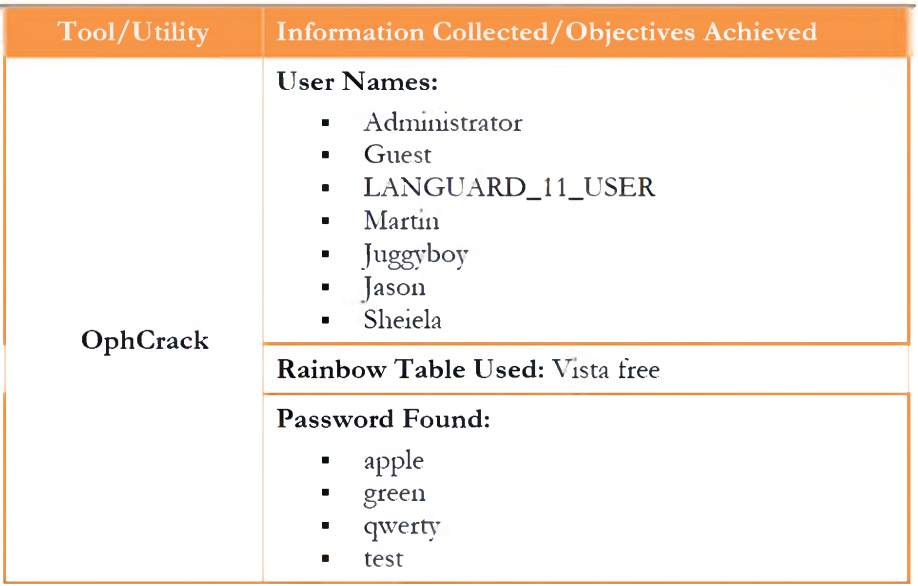

This is necessary if the generation of die LM hash is disabled (this is default for Windows Vista), or if the password is longer than 14 characters (in which case the LM hash is not stored).

## **Questions**

1. What are the alternatives to cracking administrator passwords?

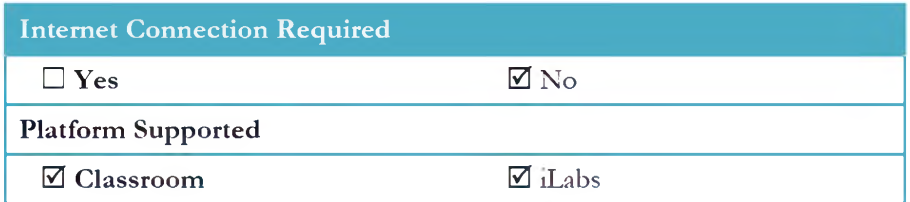

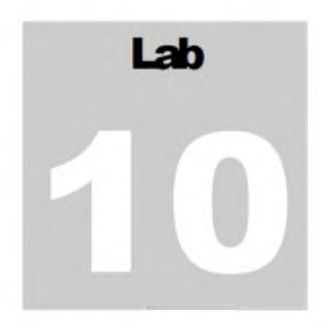

# **System Monitoring Using RemoteExec**

*System hacking is the science of testing computers and networks for vulnerabilities andplugging.*

## Lab Scenario

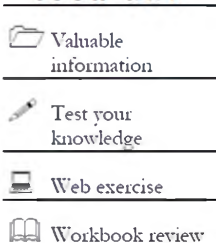

ICON KEY

To be an expert ethical hacker and penetration tester, you must have sound - knowledge of footprinting, scanning, and enumeration. This process requires an active connection to the machine being attacked. A hacker enumerates applications - and banners in addition to identifying user accounts and shared resources.

You should also have knowledge of gaining access, escalating privileges, executing applications, hiding files, and covering tracks.

## Lab Objectives

The objective of this lab is to help students to learn how to:

- Modify/Add/Delete registry keys and or values
- Install service packs, patches, and hotfixes
- Copy folders and files
- **Tools demonstrated in this lab are available in D:\CEH-Tools\CEHv8 Module 05 System Hacking**
- י Run programs, scripts, and applications
	- Deploy Windows Installer packages in silent mode

## Lab Environment

To carry out the lab, you need:

- **Remote Exec** Tool located at **D:\CEH-Tools\CEHv8 Module 05 System Hacking\Executing Applications Tools\RemoteExec**
- **Windows Server 2008** running on the Virtual machine
- Follow the Wizard Driven Installation steps

- You can also download the latest version of **RemoteExec** from the link http://www.isdecisions.com/en
- If you decide to download the latest version, then screenshots shown in the  $\blacksquare$ lab might differ
- Administrative privileges to run tools  $\blacksquare$

## **Lah Duration**

Time: 10 Minutes

## **Overview of RemoteExec**

RemoteExec, the universal deployer for Microsoft Windows systems, allows network administrators to run tasks remotely.

## **Lab Task**

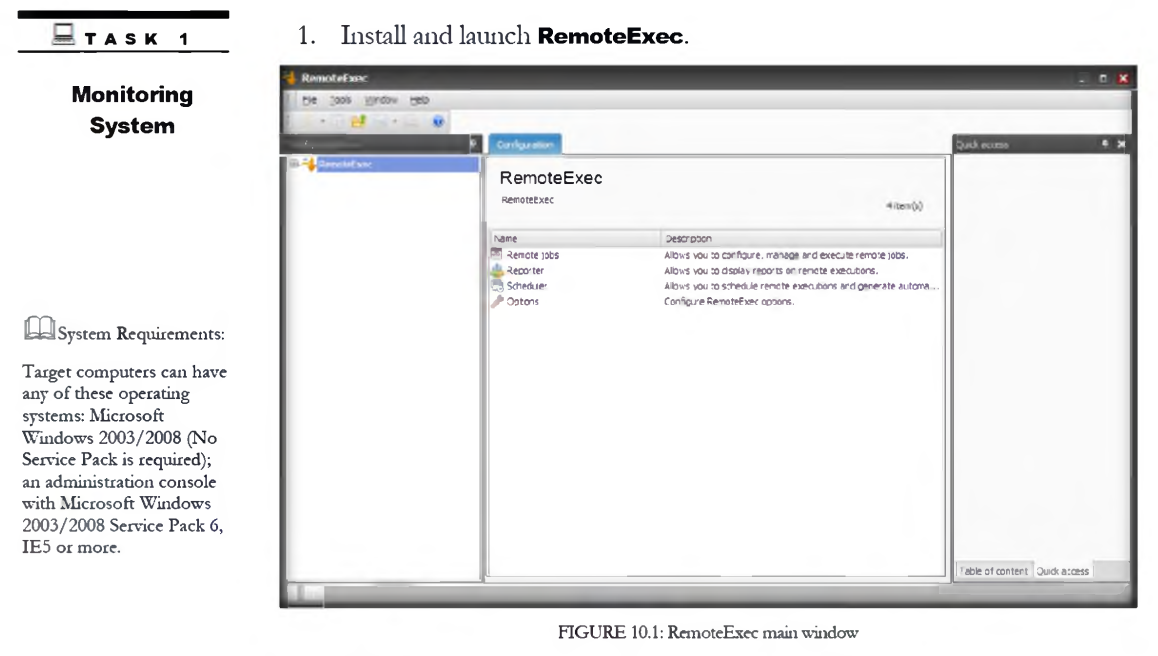

To configure executing a file, double-click Remote jobs.  $2.$ 

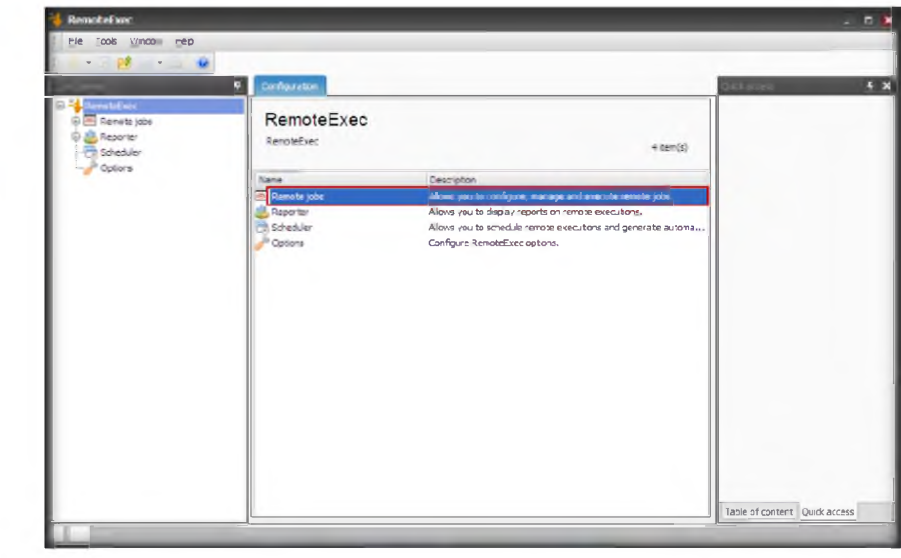

FIGURE 10.2: RemoteExec configuring Remote jobs

3. To execute a **New Remote job,** double-click the **New Remote job** option that configures and executes a new remote job.

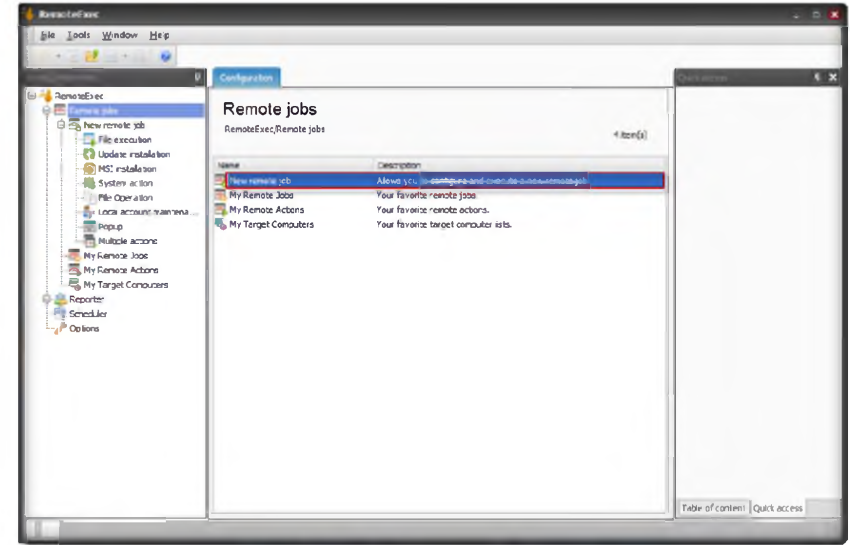

#### FIGURE 10.3: RemoteExec configuring New Remote job

- 4. In a **New Remote job** configuration you can view different categories to work remotely.
- 5. Here as an example: we are executing the file execution option. To execute double-click File Execution.

**A**RemoteExec considerably simplifies and accelerates all install and update tasks on a local or wide area network (WAN) as well as on remote machines

**La Remote** execution requirements: The account running RemoteExec needs administrative rights on target computers. Microsoft file and printer sharing (SMB TCP 445) and ICMP (ping) should be enabled. These protocols also need to be allowed in any firewall between the administration console and target computers.

**Enforce Eles to be**<br>generated: You see that the report has been added after the installation of Acrobat Reader in the scheduled tasks. A new section, "Document generation," is available to specify the output files. Select a PDF file to be generated in an existing folder. Make sure that the account running the task has write access to this folder.

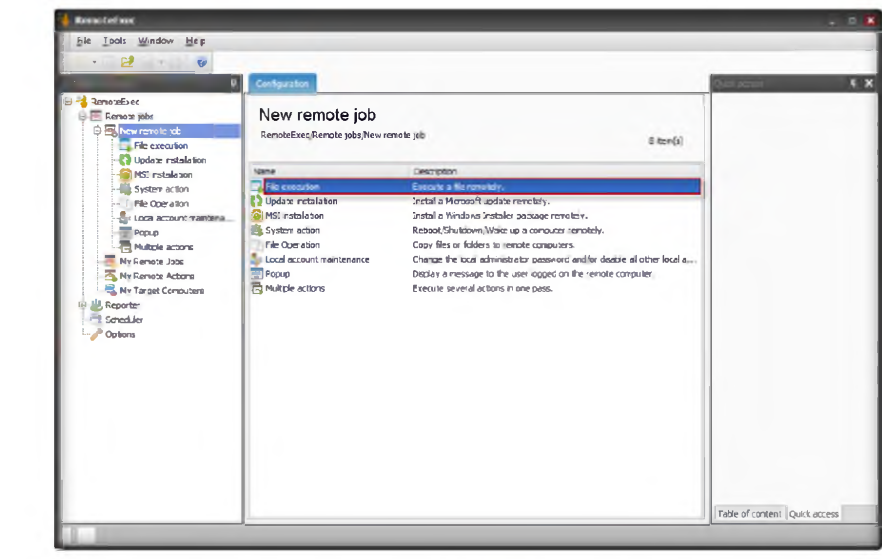

FIGURE 10.4: RemoteExec configuring File Execution

6. In the File execution settings, browse the executable file, select Interactive from drop-down list of Context, and check the Auto option.

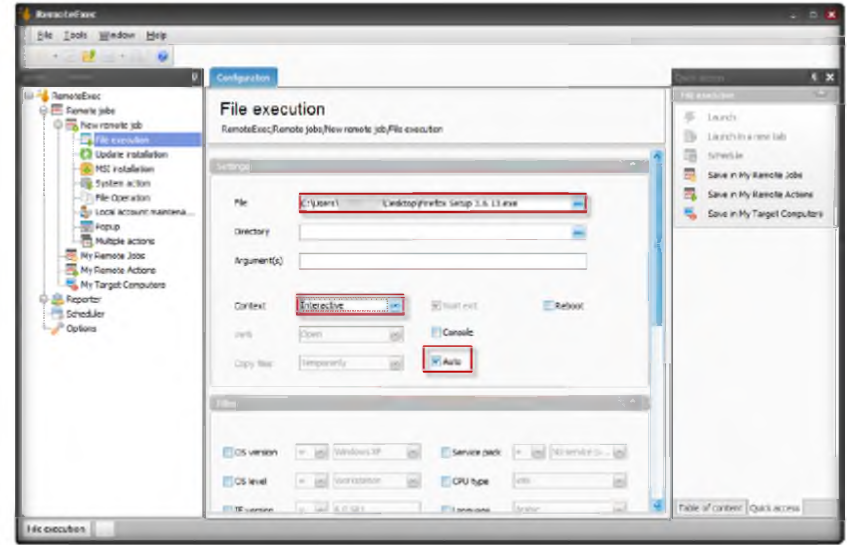

FIGURE 10.5: RemoteExec File execution settings

- 7. Configuring the Filter Section:
	- a. For the  $\circ$ S version, select = from the drop-down menu and specify the operating system.
	- b. For the  $OS$  level, select = from the drop-down menu and select **Workstation.**
	- c. For the IE version, select >= from the drop-down menu and specify the IE version.

**Tools** demonstrated in this lab are available in **D:\CEH-**Tools\CEHv8 **Module 05 System Hacking** 

#### **Note: Using**

RemoteExec, you can: Install patches, service packs, and hotfixes Deploy Windows Installer packages in silent mode Run applications, programs, and scripts Copy files and folders

La Automated reports: You may want to get all these reports automatically by email each time a scheduled attempt has been done. To do this, follow the steps below

d. For the Service Pack, select  $=$  from the drop-down menu and specify the service pack version.

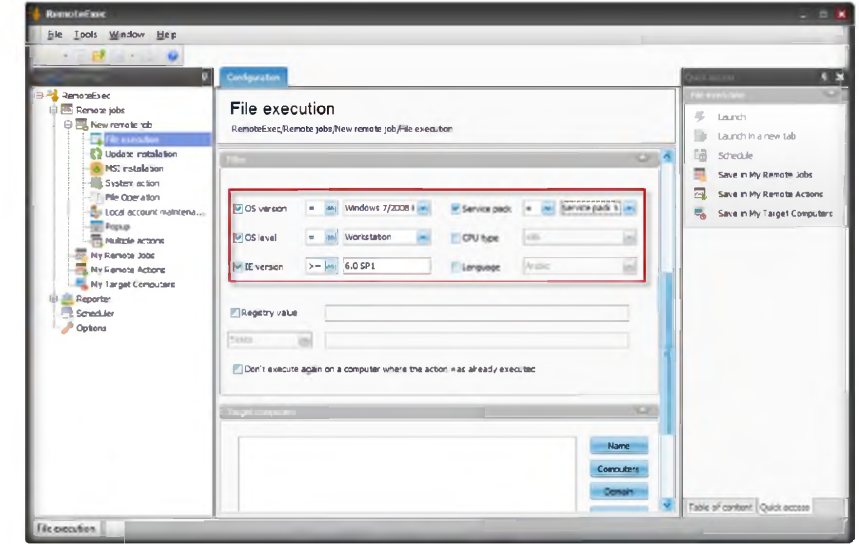

FIGURE 10.6: RemoteExec Filter tab

8. Selecting a Target Computer: Enter the target computer name manually by selecting Name from the drop-down list and clicking OK.

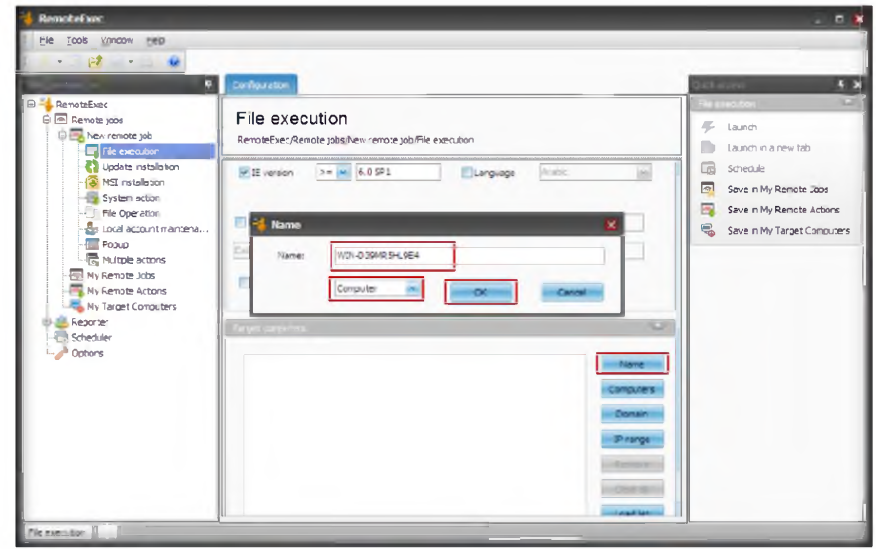

FIGURE 10.7: RemoteExec Add/Edit a computer

9. To execute the defined action on the remote computer, click the Launch option in the right pane of the window.

**Donce** installed, RemoteExec and its documentation are accessible through the Windows Start menu. By default. RemoteExec is installed in evaluation mode.

**End** The remote job was automatically set with the filter option, "Don't execute again on a computer where the action was already executed." So, even if several execution attempts have been scheduled, the installation of Acrobat Reader is executed only once on each computer.

**En**Configure the report you want to generate automatically as if you wanted to display it. When vou schedule a report, if you select the latest execution, the report is always generated for the latest execution.

Schedule the report: To configure schedule report, click on Schedule in the toolbar and, when prompted select the task that has been created previously to install Acrobat Reader.

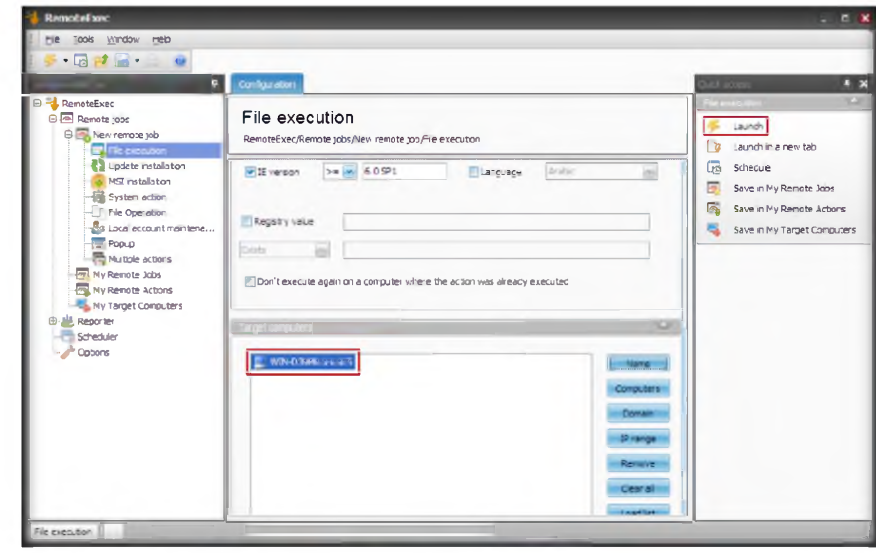

FIGURE 10.8: RemoteExec executing the defined action

## **Lab Analysis**

Analyze and document the results related to the lab exercise.

#### PLEASE TALK TO YOUR INSTRUCTOR IF YOU HAVE QUESTIONS RELATED TO THIS LAB.

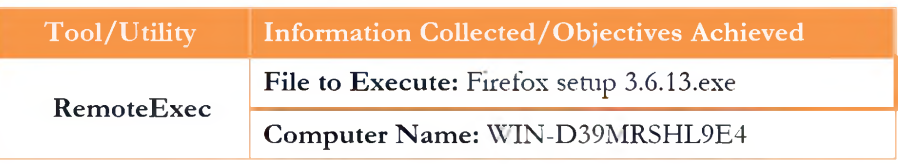

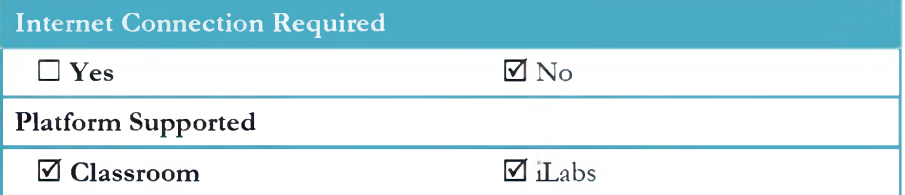

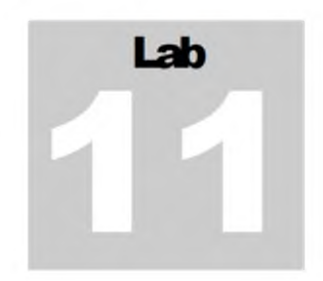

# **Hiding Data Using Snow Steganography**

Snow is used to conceal messages in ASCII text by appending whitespace to the end of lines. Because spaces and tabs are generally not visible in text viewers, the message is effectively hidden from aasual observers. And if the built-in encryption is used, the message cannot be read even if it is detected.

## Lab Scenario

Network steganography describes all the methods used tor transmitting data over a network without it being detected. Several methods for hiding data in a network have been proposed, but the main drawback of most of them is that they do not offer a secondary layer of protection. If steganography is detected, the data is in plaintext. To be an expert ethical hacker and penetration tester, you must have sound knowledge of footprinting, scanning, and enumeration. This process requires an active connection to the machine being attacked.

## Lab Objectives

The objective of this lab is to help students learn:

- Using Snow steganography to hide tiles and data
- Hiding files using spaces and tabs

## Lab Environment

To carry out the lab, you need:

- י Snow located at **D:\CEH-Tools\CEHv8 Module 05 System Hacking\Steganography\Whitespace Steganography\SNOW**
- י Run tins tool on **Windows Server 2012**
- You can also download the latest version of **Snow** from the link http://www.darkside.com.au/snow/
- If you decide to download the **latest version,** then screenshots shown in the lab might differ

 $\Box$ Tools **demonstrated in this lab are available in D:\CEH-Tools\CEHv8 Module 05 System Hacking**

 $\overline{\phantom{a}}$  Valuable information Test your knowledge *mk* Web exercise **FR** Workbook review

**ICON KEY** 

## Lab Duration

Tune: 10 Minutes

## Overview of Snow

Snow exploits the steganographic nature of whitespace. Locating trailing whitespace 111 text is like tinduig a polar bear 111 a snowstorm. It uses die ICE encryption algoridun, so the name is diemadcally consistent.

## Lab Task

- 1. Open a command prompt and navigate to **D:\CEH-Tool\CEHv8 module 05 system hacking\steganography\white space steganography\snow**
- 2. Open Notepad and type **Hello World!** and dien press enter and press die Hyphen key to draw a line below it.
- 3. Save die die as **readme.txt.**

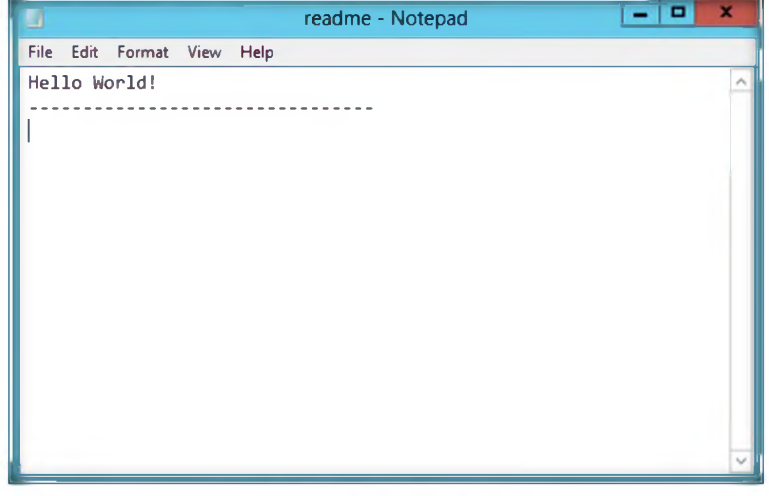

FIGURE 11.1: Contents of readme.txt

4. Type this command in the command shell: **readme2.txt**. It is the name of anodier diat will be created automatically.

snow -C -m "My swiss bank account number is 45656684512263" **p "magic" readm e.txt readm e2.txt(m agic is the password, you can type your desired password also)**

The encryption algorithm built in to snow is ICE, a 64-bit block cipher also designed by the author of snow. It runs in 1-bit cipher-feedback (CFB) mode, which although inefficient (requiring a full 64-bit encryption for each bit of output),

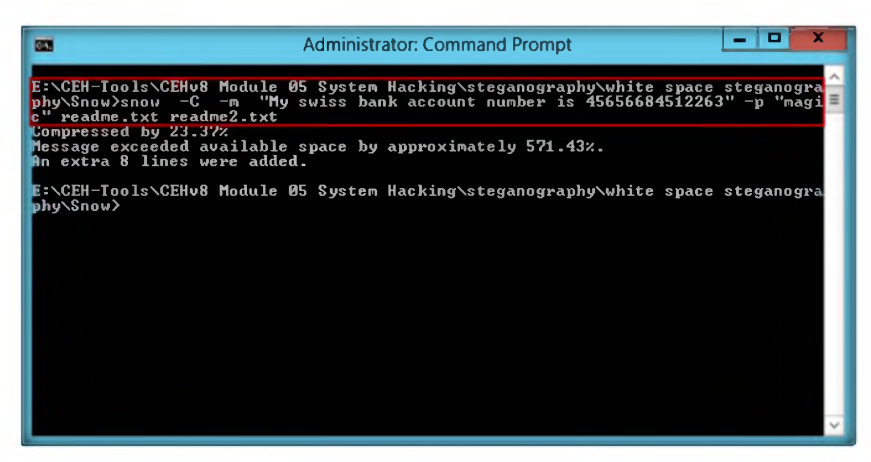

FIGURE 11.2: Hiding Contents of readme, txt and die text in the readme2.txt file

- 5. Now die data (' **My Sw iss bank account number is 45656684512263** ") is hidden inside die **readme2.txt** hie with die contents of **readme.txt.**
- 6. The contents ol **readme2.txt** are **readme.txt + My Sw iss bank account number is 45656684512263.**
- 7. Now type **snow -C -p "magic" Readme2.txt:** diis will show die contents of readme.txt.(magic is die password which was entered while luding die data).

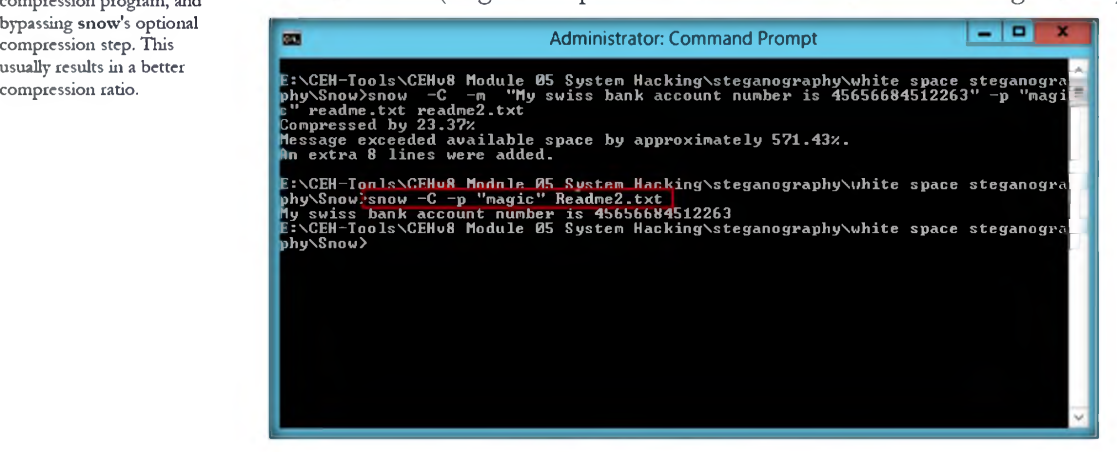

FIGURE 11.3: Revealing the hidden data of readme2.txt

8. To check die tile 111 a G U I, open die **readme2.txt** 111 Notepad and select **Edit→Select all**. You will see the hidden data inside readme2.txt in the form of spaces and tabs.

If you want to compress a long message, or one not containing standard text, you would be better off compressing the message externally with a specialized compression program, and bypassing snow's optional compression step. This usually results in a better<br>compression ratio.

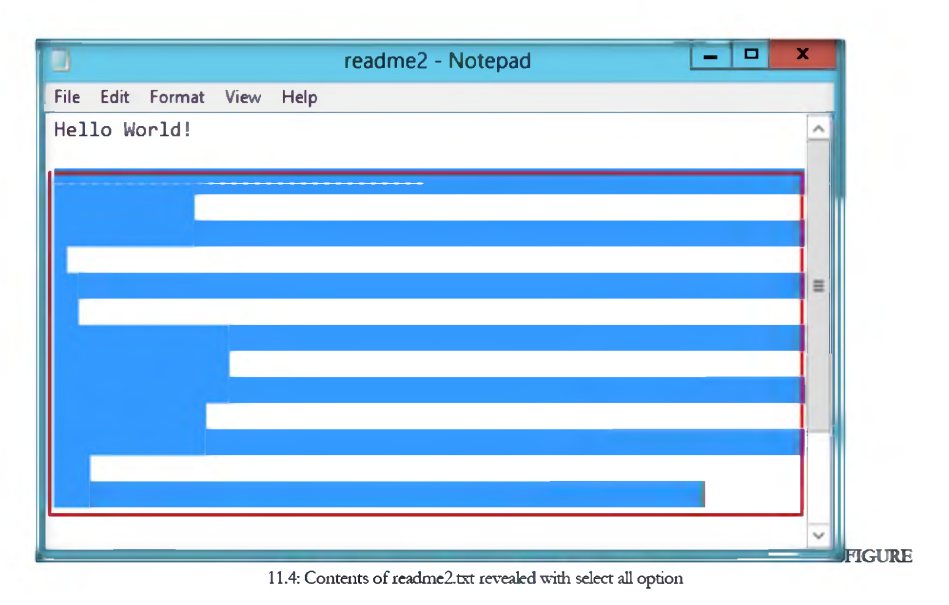

## Lab Analysis

Analyze and document die results related to die lab exercise.

#### PLEASE TALK TO YOUR INSTRUCTOR IF YOU HAVE QUESTIONS RELATED TO THIS LAB.

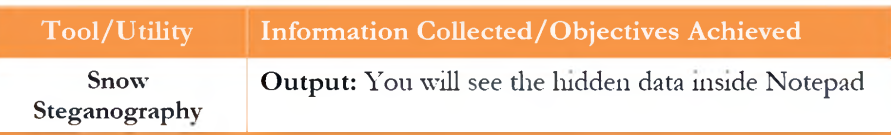

## Lab Questions

- 1. How would you lude die data of tiles widi secret data in other tiles?
- 2. Which encryption is used in Snow?

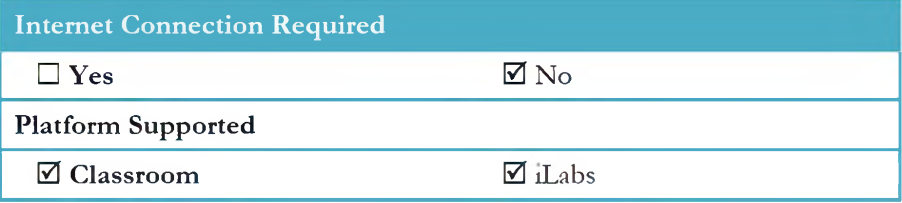

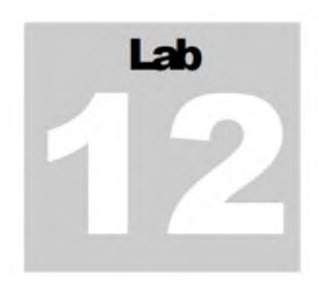

# **Viewing, Enabling, and Clearing the Audit Policies Using Auditpol**

*Auditpol is a command in Windows Server 2012, Windows Server 2008, and Windows Server 200J and is leqnhedfor querying orconfgningan a!iditpolicy at the snbcafespy level*

## Lab Scenario

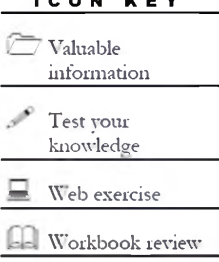

I CON KEY

To be an expert ethical hacker and penetration tester, you must have sound knowledge of footprinting, scanning, and enumeration. Tins process requires an active connection to the machine being attacked. A hacker enumerates applications and banners in addition to identifying user accounts and shared resources.

You should also have knowledge on gaining access, escalating privileges, executing applications, luduig tiles, and covering tracks.

## Lab Objectives

The objective of this lab is to help students learn:

י How to set audit policies

## Lab Environment

To carry out the lab, you need:

- **Auditpol is a built-in command in Windows Server 2012**
- You can see the more audit commands from the following link: http:/ / technet.microsott.com/enus /library /cc731451 %28v=ws. 100/029.aspx for **Windows Server 2012**
- י Run diis on **Windows Server 2012**

## Lab Duration

Time: 10 Minutes

 $\sqrt{7}$ Tools **demonstrated in this lab are available in D:\CEH-Tools\CEHv8 Module 05 System Hacking**

## Overview of Auditpol

Autipd displays information on performance and functions to manipulate audit policies.

## Lab Task

/get Displays the current audit policy.

Sets the audit policy.

Displays selectable policy elements.

/set

/list

- 1. Select **Start**  $\rightarrow$  **Command Prompt.**
- 2. **Administrator:** A command prompt will appears as shown in the following figure.

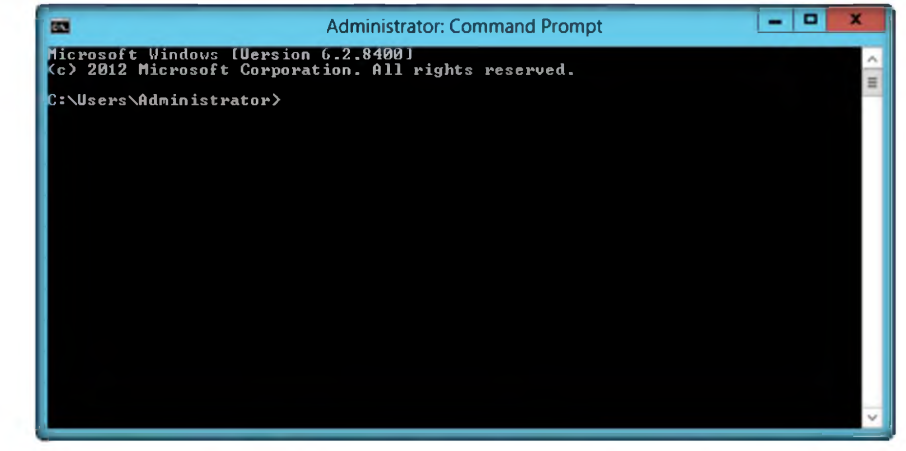

FIGURE 12.1: Administrator Command Prompt in windows server 2012

3. To **view** all the audit policies, type the following command in the command prompt:

/backup Saves the audit policy to a file.

#### **auditpol /get /category:\***

4. Press **Enter.**

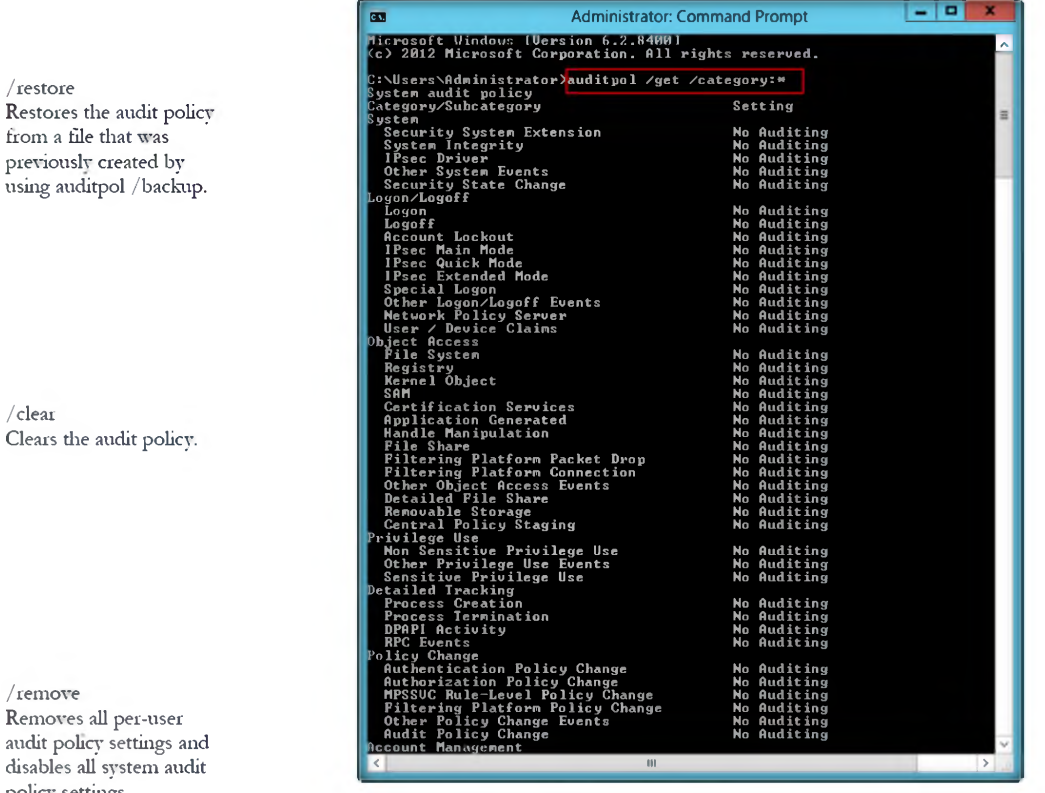

FIGURE 12.2: Auditpol viewing die policies

5. To **enable** the audit policies, type the following command in the command prompt:

#### **auditpol /set /category:"system",'"account logon" /success:enable /failureienable**

6. Press **Enter.**

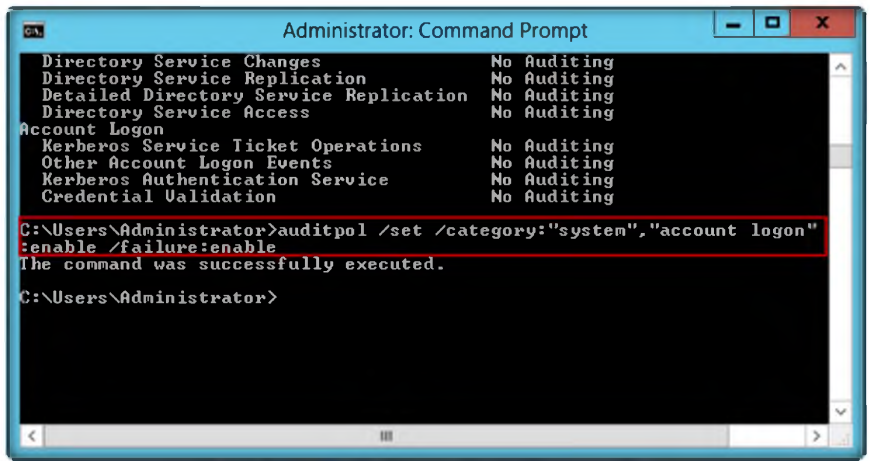

FIGURE 12.3: Auditpol Local Security Policies in Windows Server 2012

/ resourceSACL Configures global resource system access control lists (SACLs).

/ restore

 $/$  clear

/remove

Removes all per-user

policy settings.

from a file that was

- 7. To check if audit policies are enabled, type the following command in the command prompt **auditpol /get /category:\***
- 8. Press **Enter.**

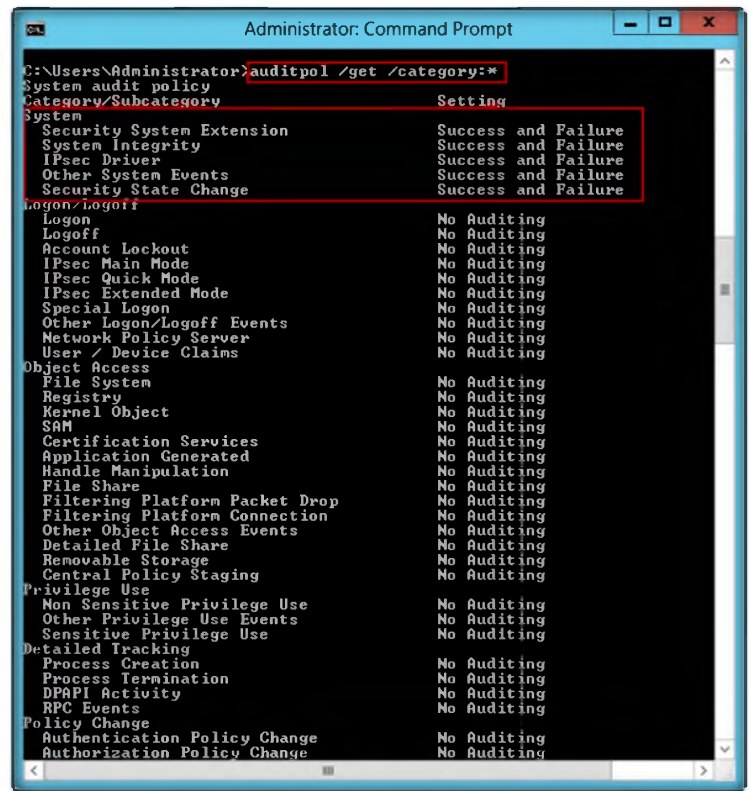

FIGURE 12.4: Auditpol enabling system and account logon policies

9. To clear the audit policies, type the following command in the command prompt:

**auditpol /clear /y**

10. Press **Enter.**

Auditpol /get [/user[:<usemame> | <{sid *}>]]*  $[(\text{category.}^*] <$ name> $| <$ {g  $uid$  $>$ [,: < name  $|$  < {guid} $>$ **...]]** [/subcategory:\* | <name> |  $<$ {guid} $>$ [,: $<$ name  $|$  < {guid}  $\sum_{i=1}^{6}$ [/option:<option name>] t/sd]  $\left[\frac{1}{2}\right]$ 

Auditpol /set [/user[:<usemame> | <{sid  $\}$  >][/include][/exclude]] [/category: <name> | < {gui d} > [,: < name  $|$  < {guid} >...  $\mathbb{I}$ [/success: <enable> | <disa ble>][/failure:<enable> | < disable>] [ /subcategory:<name> | < { guid} > [ $;$ <name  $|$  < {guid} >  $\ldots$ ]] [ /success:<enable> | <disa ble>][/failure:<enable> | <  $disable$ [/option:<option name> /value: <enable> $|$ <disable>]

| <b>CAL</b>                                                                                                    | <b>Administrator: Command Prompt</b>                                                                                                    |                                                                                                    |  |  |
|----------------------------------------------------------------------------------------------------|----------------------------------------------------------------------------------------------------|----------------------------------------------------------------------------------------------------|--|--|
| Computer Account Management<br>Security Group Management<br>Application Group Management<br>DS Access<br>Directory Service Changes<br>Directory Service Access<br>Account Logon | Distribution Group Management<br>Other Account Management Events<br>Directory Service Replication<br>Detailed Directory Service Replication                  | No Auditing<br>No Auditing<br>No Auditing<br>No Auditing<br>No Auditing<br>No Auditing<br>No Auditing<br>No Auditing<br>No Auditing |  |  |
| Other Account Logon Events<br>Credential Ualidation                                                                                                    | Kerberos Service Ticket Operations<br>Kerberos Authentication Service<br>C:\Users\Administrator}auditpol /clear /y<br>The command was successfully executed. | Success and Failure<br>Success and Failure<br><b>Success and Failure</b><br>Success and Failure                                     |  |  |
| C:\Users\Administrator>                                                                                                    |                                                                                                    |                                                                                                    |  |  |
|                                                                                                    |                                                                                                    |                                                                                                    |  |  |

FIGURE 12.5: Auditpol clearing die policies

11. To check if the audit policies are cleared, type the following command in the command prompt:

#### **auditpol** *I* **get /category:\***

12. Press **Enter.**

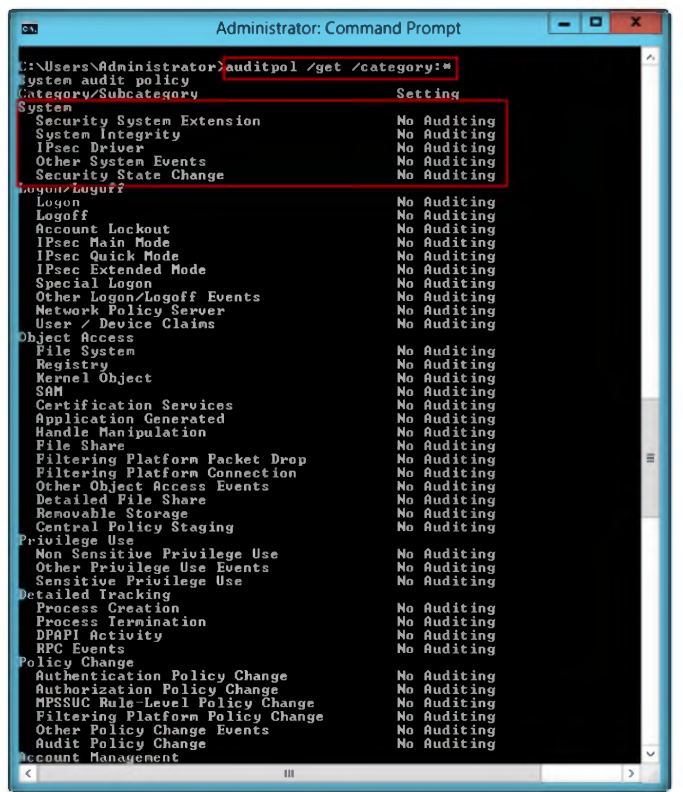

FIGURE 12.6: Auditpol clearing die audit policies

auditpol /list [/ user | / category | subcateg ory[:<categoryname> | < {g  $mid\}$  =  $|*$ ]]  $\left[\sqrt{\mathbf{v}}\right]\left[\sqrt{\mathbf{r}}\right]$ 

Auditpol / set

 $disable >$ ]

disable>]

/value:

[/user[:<usemame> | <{sid  $\sum_{i=1}^{n}$  [/include] [/exclude]] [/ category:<name> | < {gui  $d$ } >[, < name | < {guid} >... ]]<br>[/success:<enable>|<disa ble>][/failure:<enable> | <

[/subcategory:<nan1e> | < { guid} >[,:<name  $|$  < {guid} > ע... [/success:<enable> | <disa ble>][/failure:<enable> | <

[/option:<option name>

<enable> | <disable>]
## Lab Analysis

Analyze and document the results related to the lab exercise.

## PLEASE TALK TO YOUR INSTRUCTOR IF YOU HAVE QUESTIONS RELATED TO THIS LAB.

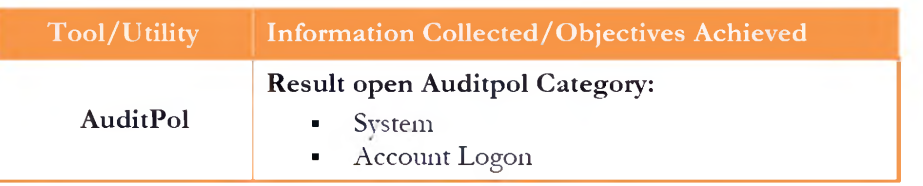

## **Questions**

- 1. How do you configure global resource SACLs using Auditpol?
- 2. Evaluate a report or backup an audit policy to a comma separated value (CSV) text file.

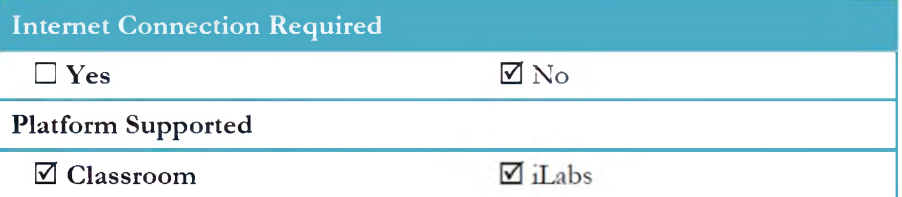

# Lab Lab<br>13

## **Password Recovery Using CHNTPW.ISO**

*CHNTPWISO is apassiwrd recovery too! 1hat mis on WindonsServer2003, WindonsSener 2008, and Windons 7 Virtual-Machine.*

## Lab Scenario

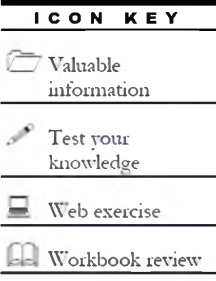

Nowadays, attacking the password is one of the most straightforward hacking attacks. Passwords are the most common access control method used by system administers to manage the usage of network resources and applications. There are numerous feasible methods to crack passwords. To be an expert ethical hacker and penetration tester, you must have sound knowledge of footprinting, scanning, and enumeration. This process requires an active connection to the machine being attacked. A hacker enumerates applications and banners in addition to identifying user accounts and shared resources.

In this lab, we show you how to erase or recover an admin password using CHNTPW.ISO.

## Lab Objectives

The objective of this lab is to help students learn:

**■ Recovering the Password of Windows Server 2008**

## Lab Environment

To carry out the lab, you need:

## י CHNTPW .ISO located at **D:\CEH-Tools\CEHv8 Module 05 System Hacking\Password Recovery Tools\CHNTPW.ISO\cd110511**

- CHNTPW.ISO is tool to recover/erase the administrator passwords for Windows Server 2008
- A computer running with Windows Server 2008 as Virtual Machine

## Lab Duration

Time: 15 Minutes

**Tools demonstrated in this lab are available in D:\CEH-Tools\CEHv8**

**Module 05 System**

**Hacking**

## **Overview of CHNTPW.ISO**

**CHNTPWISO** is an offline NT password and registry editor, boot disk/CD.

## **Lab Task**

- 1. Start Hyper-V Manager by selecting Start → Hyper-V Manager.
- 2. Before starting this lab make sure that **Windows Server 2008** Virtual Machine is shut down.
- 3. Now select Windows Server 2008 Virtual Machine and click Settings in the right pane of Hyper-V..

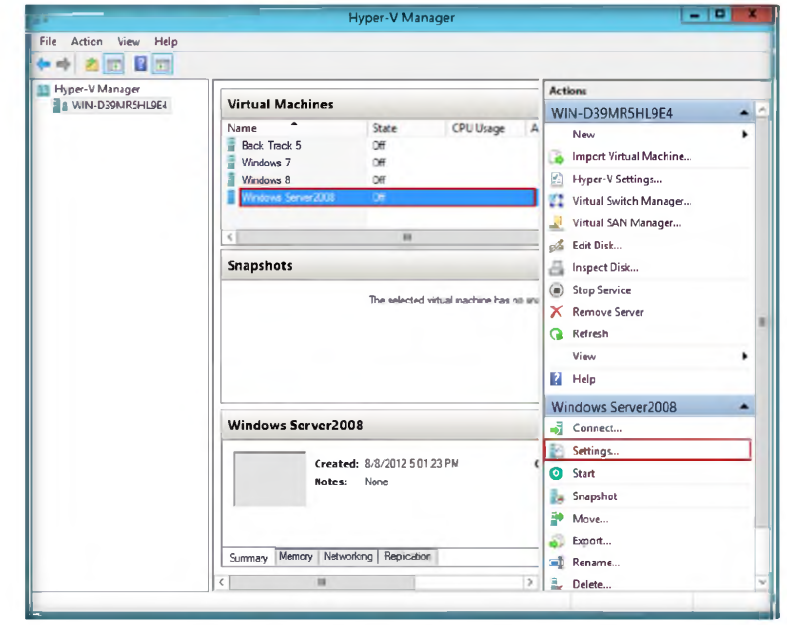

FIGURE 13.1: CHNTPW.ISO Windows Server 2008 settings

- 4. Select DVD drive from IDE controller in the left pane of Settings for Windows Server 2008.
- 5. Check the Image file option and browse for the location of CHNTPW.ISO, and select Apply->OK.

[11] No installation in Windows is required making this program an easy alternative to many other password recovery tools.

**EE** Offline NT Password & Registry Editor can delete any password from nearly any installation of Windows almost instantly.

C Offline NT Password & Registry Editor simply deletes passwords instead of displaying them making it fast and easy to use.

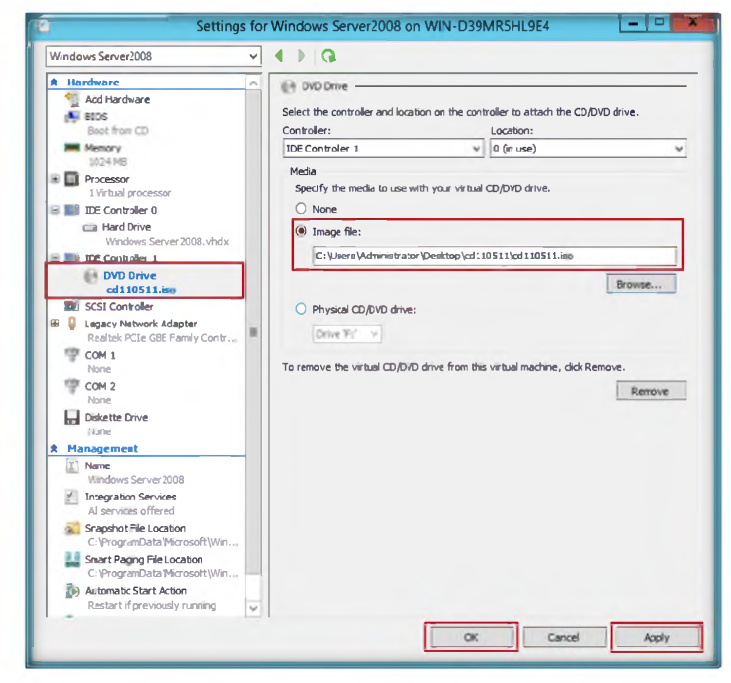

FIGURE 13.2: CHNTPW.ISO Windows Server 2008 settings

6. Now go to Hyper-V Manager and right-click Windows Server 2008, and select Connect to start Windows Server 2008 Virtual Machine.

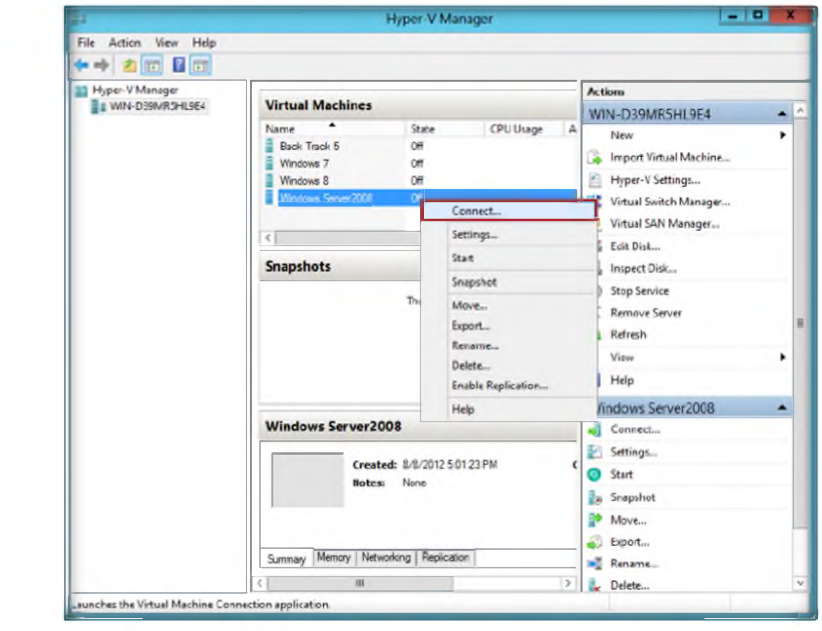

FIGURE 13.3: CHNTPW.ISO Connecting to Windows Server 2008

7. Click the Start **Di** button; **Windows Server 2008** will start.

**Offline NT** Password & **Registry Editor is** completely free to download and use.

<sup>2</sup> Tool will also remove passwords from 64-bit versions of Windows Operating Systems.

€ Offline NT Password & Registry Editor works with all popular Windows versions including Windows 7 and more.

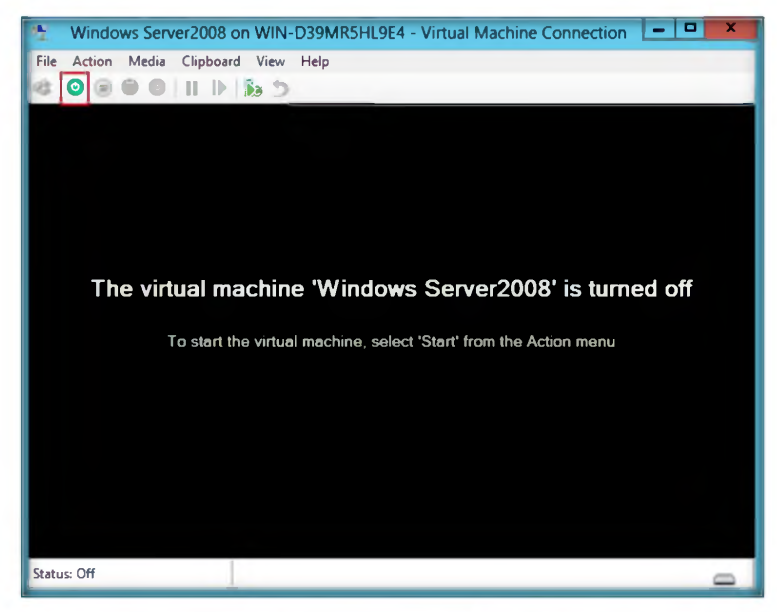

FIGURE 13.4: starting windows server 2008 O/S

- 8. After booting, Window will prompt you with: Step one: Select disk where the Windows installation is
- 9. Press Enter.

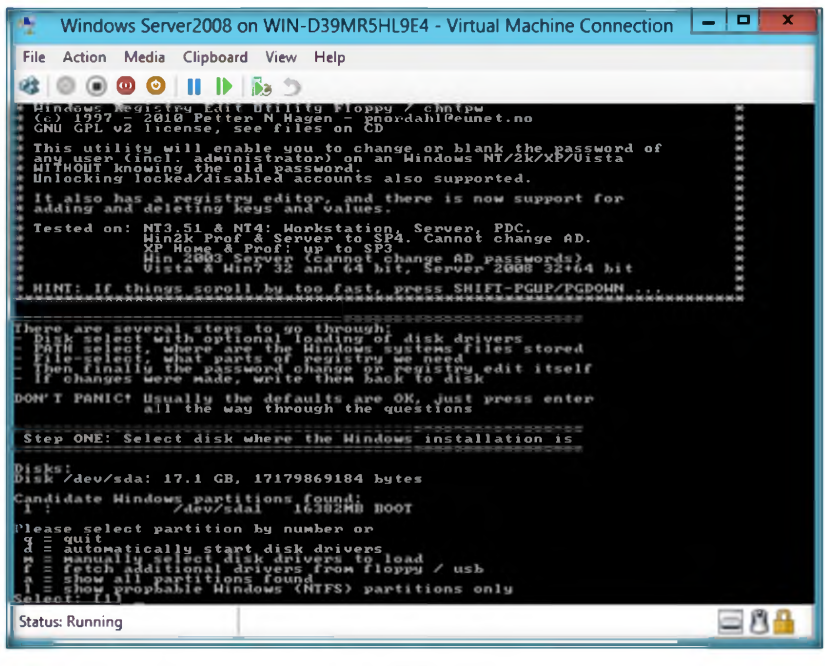

FIGURE 13.5: CHNTPW.ISO Step One

10. Now you will see: Step TWO: Select PATH and registry files; press Enter.

**Ed It works offline**, that is, you have to shut down your computer and boot off a floppydisk or CD or another system.

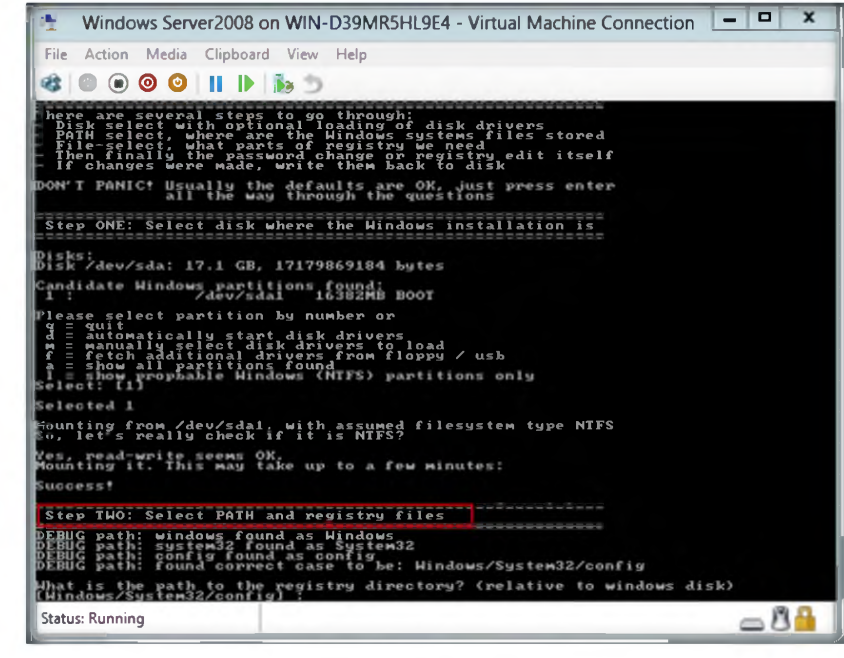

FIGURE 13.6: CHNTPW.ISO Step Two

11. Select which part of the registry to load, use predefined choices, or list die files with space as delimiter, and then press **Enter.**

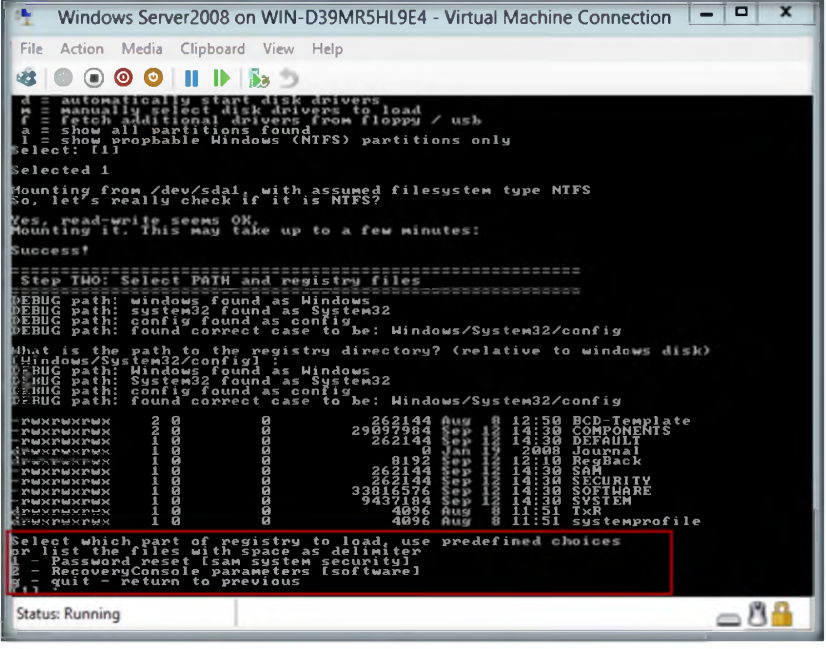

FIGURE 13.7: CHNTPW.ISO loading registry request

12. When you see: **Step THREE: Password or registry edit,** type yes **(y),** and press **Enter.**

 $\triangleright$  This is a utility to (re)set the password of any user that has a valid (local) account on your NT system.

 $\sqrt{\phantom{a}}$  Tools **demonstrated in this lab are available in D:\CEH-Tools\CEHv8 Module 05 System Hacking**

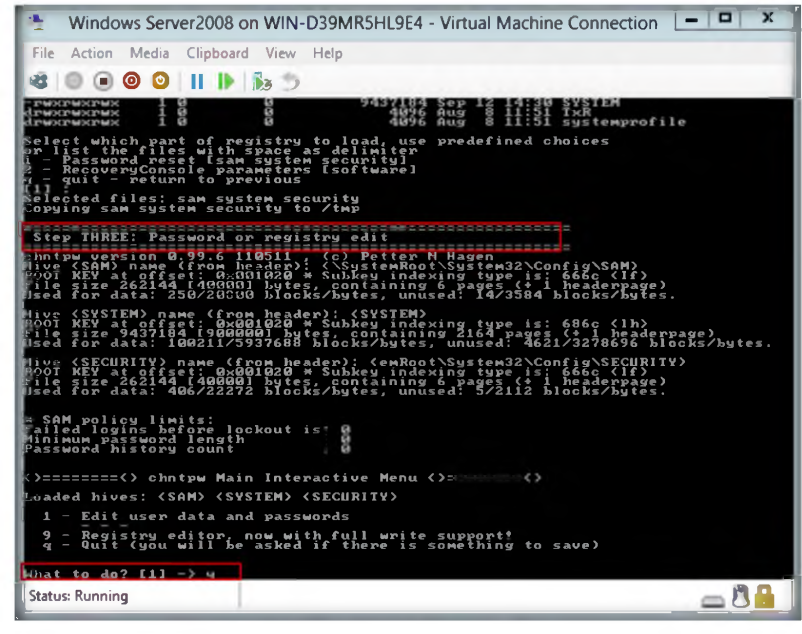

FIGURE 13.8: CHNTPW.ISO Step Three

## 13. Loaded hives: <SAM><system><SECURITY>

1-Edit user data and passwords

9 - Registry editor, now with full write support!

 $Q - Q$ uit (you will be asked if there is something to save)

In What to do? the default selected option will be [1]. Press Enter.

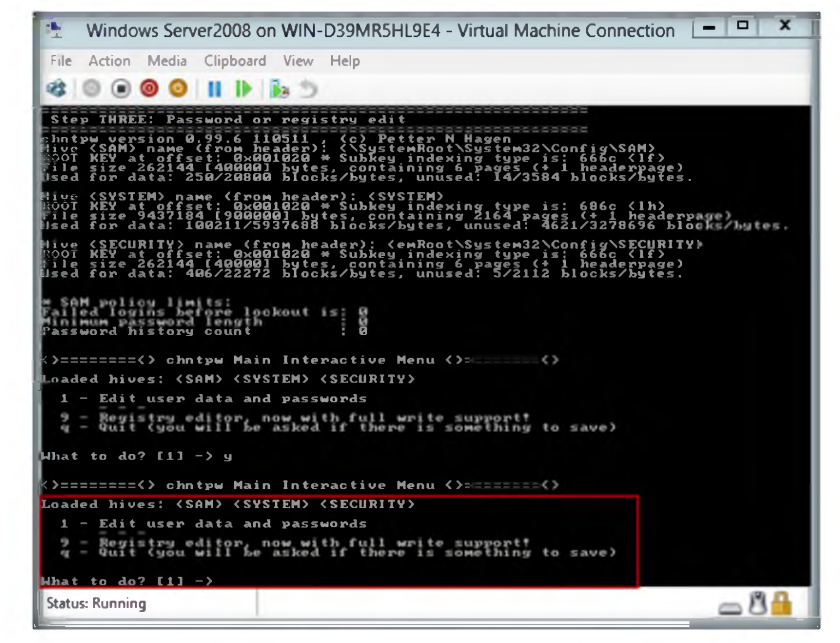

FIGURE 13.9: CHNTPW.ISO loading hives

Ell It works offline, that is, you have to shutdown your computer and boot off a floppydisk or CD. The bootdisk includes stuff to access NTFS and FAT/FAT32 partitions and scripts to glue the whole thing together.

**E. CEH-Tools is also Mapped in Virtual Machine as Network** Drive Z:

14. In chntpw Edit User Info & Passwords, press Enter to enter the user name to change

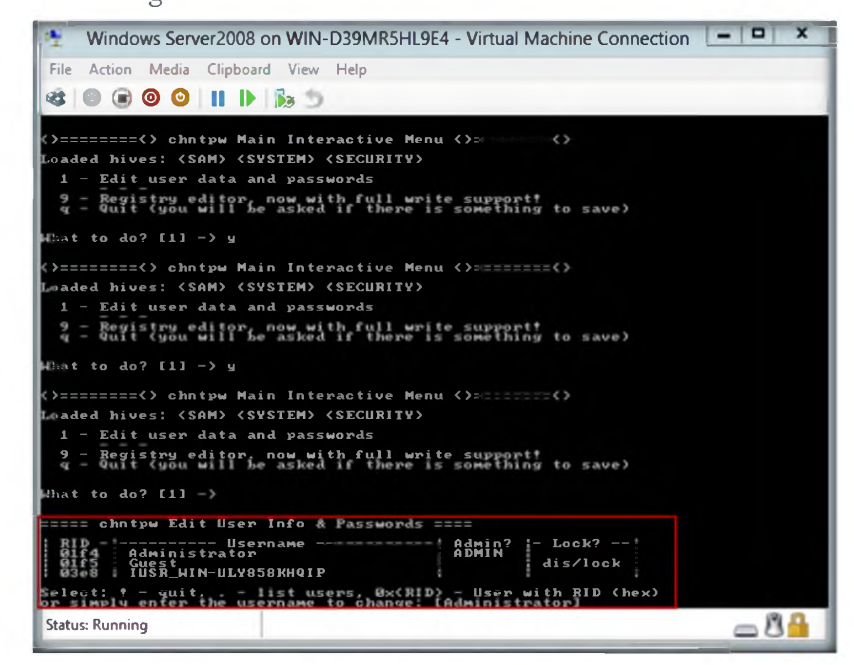

FIGURE 13.10: CHNTPW.ISO chntpw Edit User Info & Passwords

## 15. In the User Edit Menu:

- 1 Clear (blank) user password
- 2 Edit (set new) user password (careful with diis on XP or Vista)
- 3 Promote user (make user an administrator)
- 4 Unlock and enable user account [seems unlocked already]
- q Quit editing user, back to user select

The default option, Quit **[q],** is selected. Type **1** and press **Enter.**

 $\triangleright$  NT stores its user information, including crypted versions of the passwords, in a file called 'sam', usually found in \winnt\system32\config. This file is a part of die registry, in a binary format previously undocumented, and not easily accessible.

 $\blacksquare$  Disable your software firewall (Norton Internet Security is often the culprit).

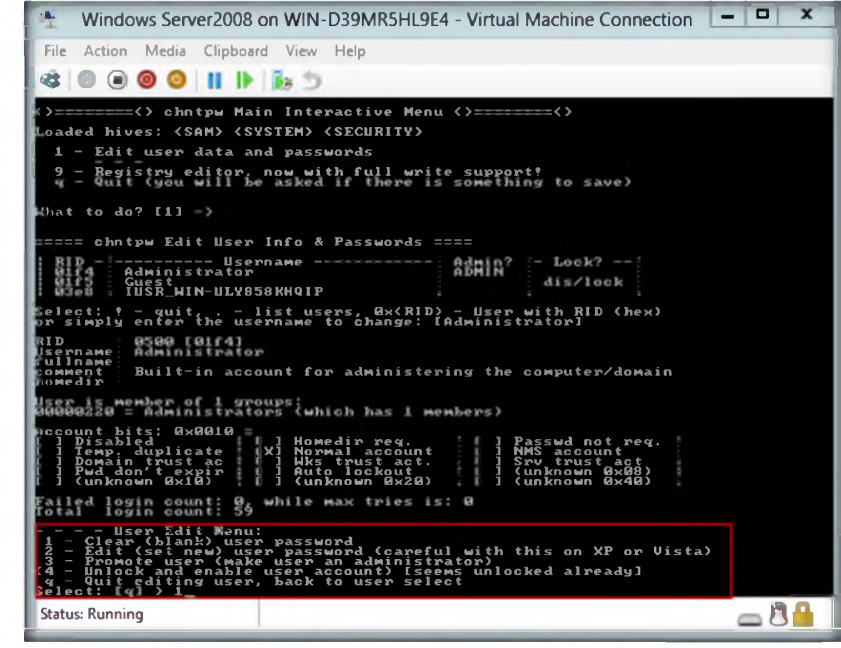

FIGURE 13.11: CHNTPWJSO User Edit Menu

16. Type ! after clearing the password of the user account, and press Enter.

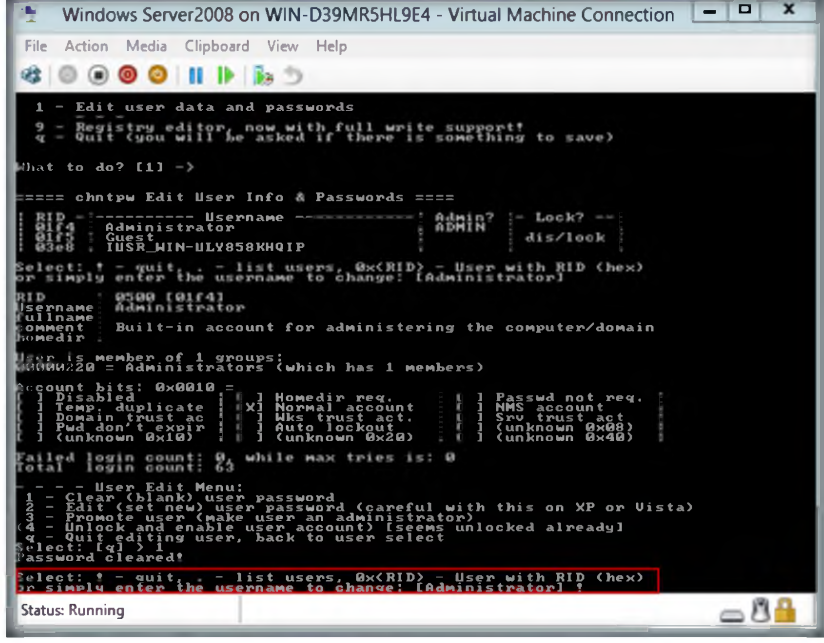

FIGURE 13.12: CHNTPWJSO Password Cleared

- 17. Load hives: <SAM><system><SECURITY>
	- 1 Edit user data and passwords
	- 9 Registry editor, now with full write support!

 $\triangleright$  Disable all "download accelerator" programs; they<br>will more than likely corrupt your download.

 $Q - Q$ uit (you will be asked if there is something to save)

In **What to do?**, the default selected option will be [1]. Type quit  $(q)$ , and press Enter.

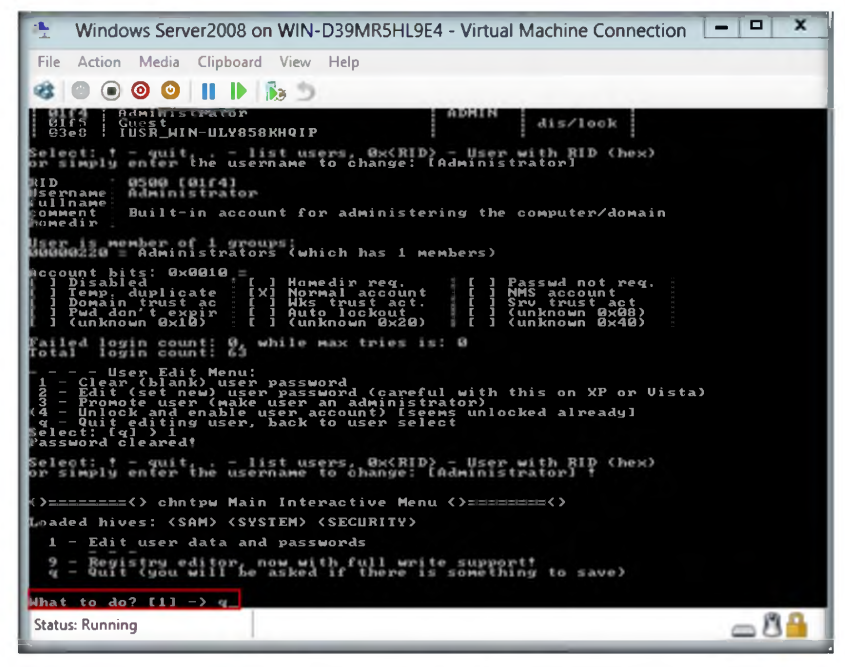

FIGURE 13.13: CHNTPWJSO loading hives Quit option

18. In Step FOUR: Writing back Changes, About to write file(s) back! Do it?, here the default option will be [n]. Type yes [y] and press **Enter**.

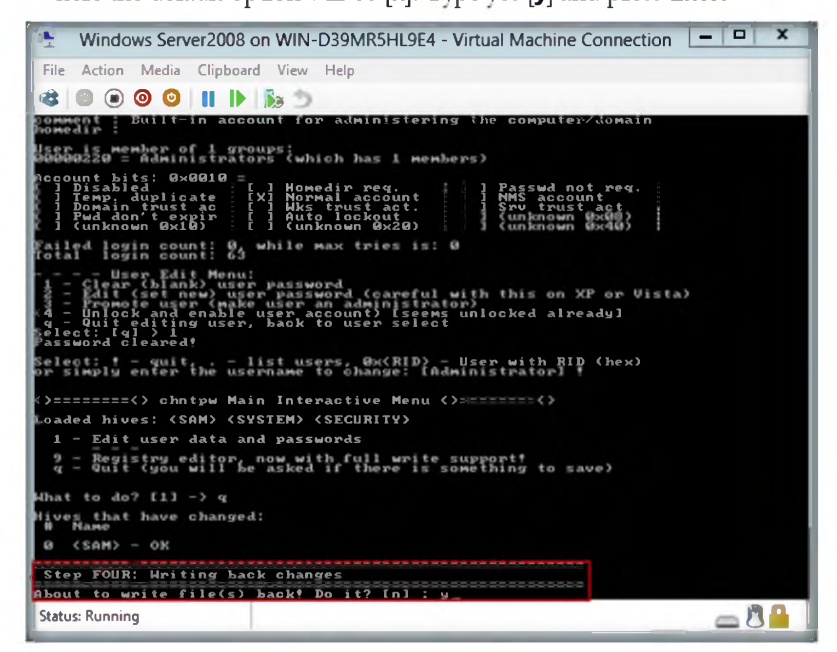

FIGURE 13.14: CHNTPW.ISO Step Four

**E CEH-Tools is also Mapped in Virtual Machine as Network** Drive 7:

 $\sqrt{2}$ Tools demonstrated in this lab are available in **D:\CEH-**Tools\CEHv8 **Module 05 System Hacking** 

19. The edit is completed.

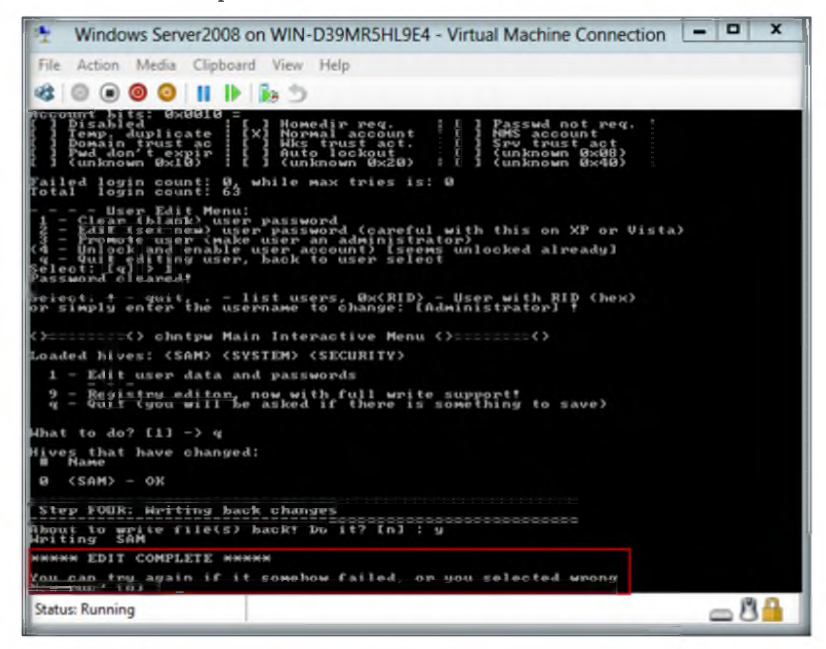

FIGURE 13.15: CHNTPWJSO Edit Completed

- 20. Now turn off the Windows Server 2008 Virtual Machine.
- 21. Open Hyper-V Manager settings of Windows Server 2008 and change the DVD drive option to None from IDE Controller 1 and then select click  $\rightarrow$  Apply  $\rightarrow$  OK.

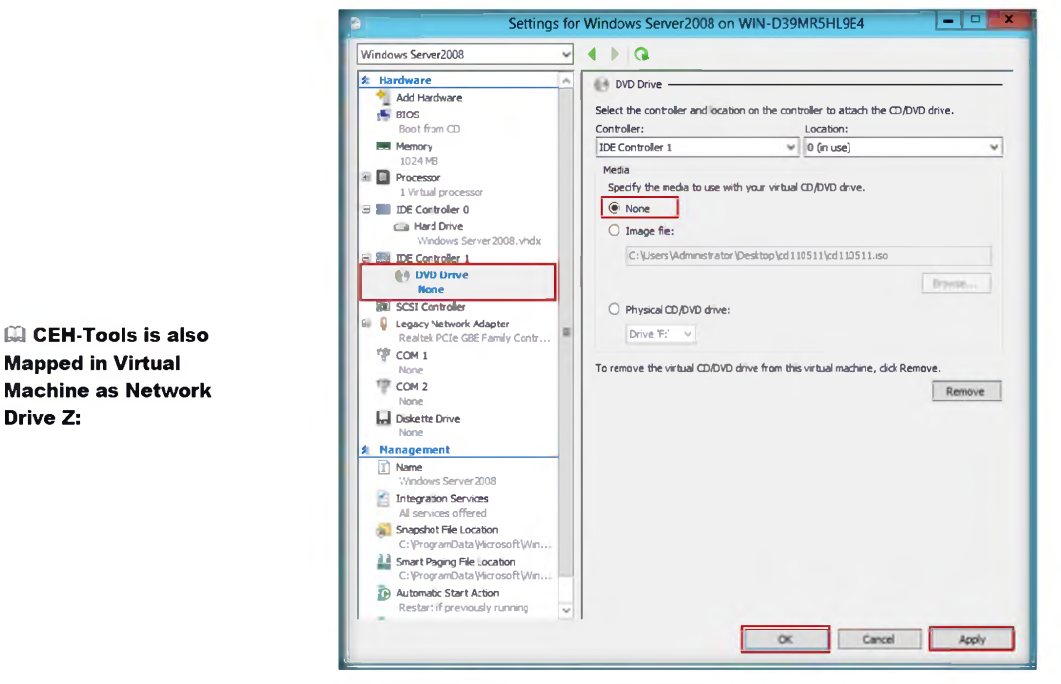

FIGURE 13.16: CHNTPW.ISO Windows Server 2008 Settings

**GQ** It works offline, that is, you have to shutdown your computer and boot off a floppydisk or CD or another system.

**Mapped in Virtual** 

Drive Z:

22. Go to Windows Server 2008 Virtual Machine, and click the Start button.

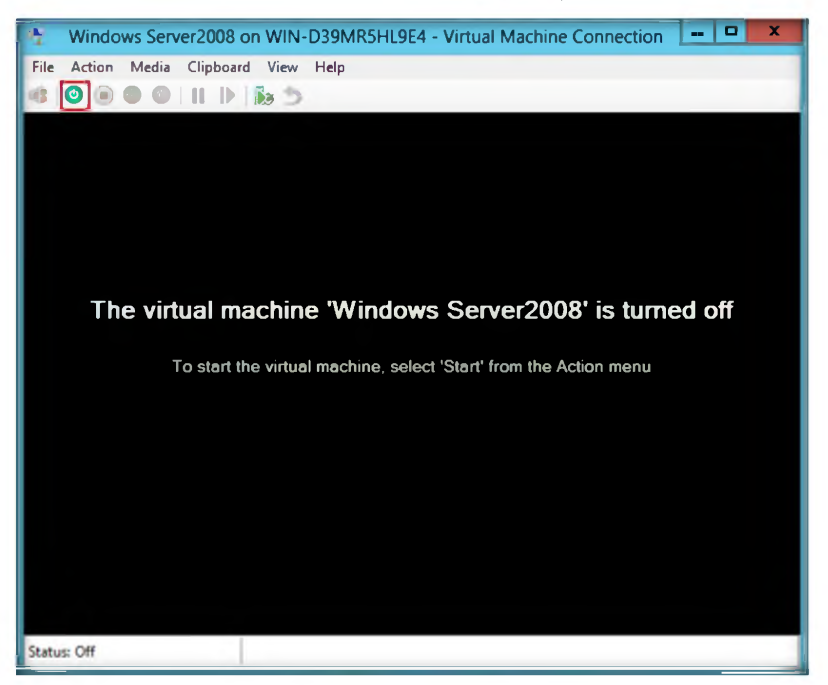

FIGURE 13.17: starting windows server 2008

23. Windows server 2008 boots without requiring any password.

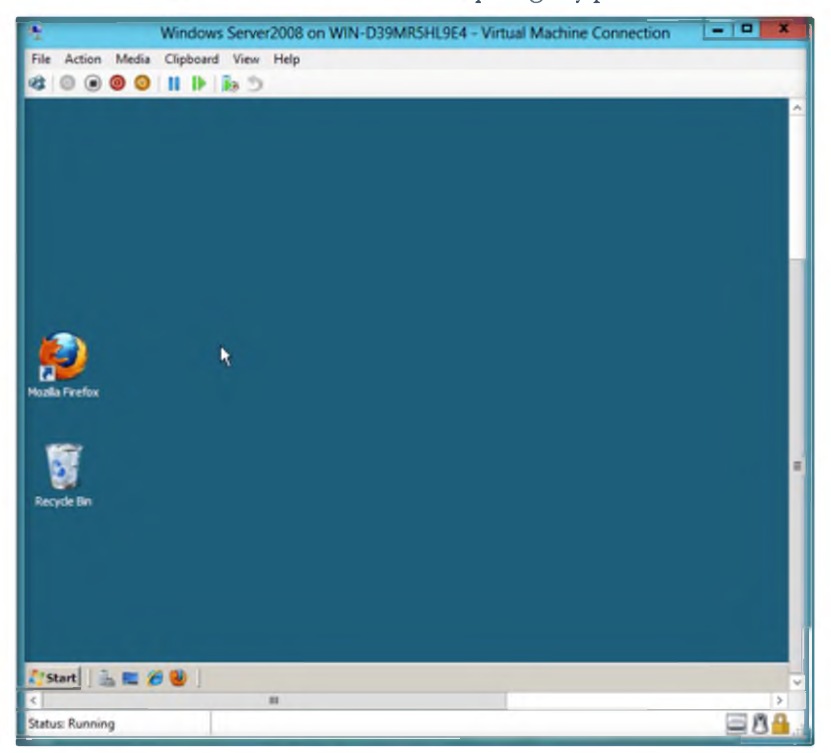

FIGURE 13.18: Windows Server 2008 Window

## Lab Analysis

Analyze and document die results related to the lab exercise.

## PLEASE TALK TO YOUR INSTRUCTOR IF YOU HAVE QUESTIONS RELATED TO THIS LAB.

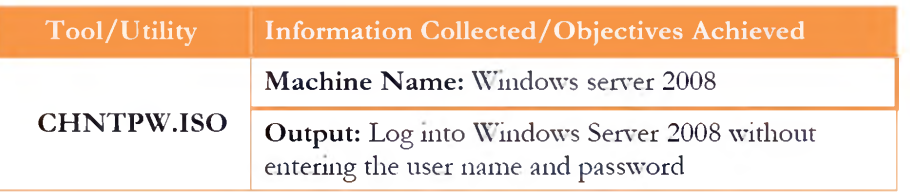

## **Questions**

1. How do you configure CHNTPW.ISO in Windows Server 2008 Virtual **Machine Settings?**

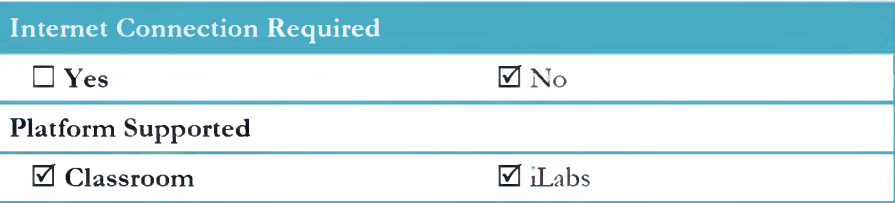

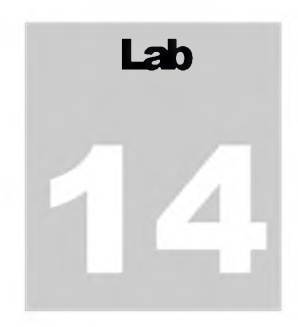

# **User System Monitoring and Surveillance Needs Using Spytech SpyAgent**

*Spytech SpyAgent is powerful computer spy sojhrare that allons yon to monitor everything users do on your computer, in total stealth. SpyAgent provides a large array of essential computer monitoring features, as well as website, application, and chat client blocking, lockdown scheduling, and remote delivery of logs via email or FTP.*

## I CON KEY

/ Valuable information Test your knowledge Web exercise *m* Workbook review

## Lab Scenario

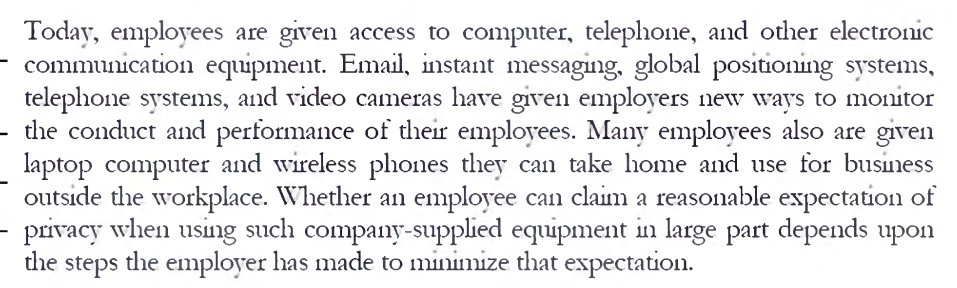

In this lab, we explain monitoring employee or student activity using Spytech SpyAgent.

## Lab Objectives

The objective of tins lab is to help smdents use Spytech and the SpyAgent tool. After completing this lab, students will be able to:

- Install and configure Spytech SpyAgent
- Monitor **keystrokes** typed, **w ebsites** visited, and Internet Traffic Data

## Lab Environment

To perform the lab, you need:

**& Tools demonstrated in this lab are available in D:\CEH-Tools\CEHv8 Module 05 System Hacking**

- A computer running **Windows Server 2012**
- Administrative pnyileges to install and run tools
- Run this tool in Windows Server 2012
- You can also download Spytech SpyAgent from [http://www.spytech](http://www.spytech-)web.com/spyagent.shtml
- If you decided to download the latest version, screenshots may differ

## Lab Duration

Time: 15 Minutes

## Overview of Spytech SpyAgent

SpyAgent is a powerful solution diat can log all keystrokes, emails, windows, websites, applications, Internet connections, chat conversations, passwords, print jobs, documents viewed, and even screenshots. SpyAgent runs in complete stealth with optional email delivery and logging and lockdown scheduling. SpyAgent also features powerful filtering and access control featares, such as Chat Blocking (to restnct access to chat software), Application Blocking (to prevent specific applications from being executed), and Website Filtering.

## Lab Tasks

The basic idea in diis section is to:

1. Navigate to **D:\CEH-Tools\CEHv8 Module 05 System Hacking\Keyloggers\Spytech SpyAgent**

2. Double-click **Setup.exe.** You will see die following window. Click **Next.**

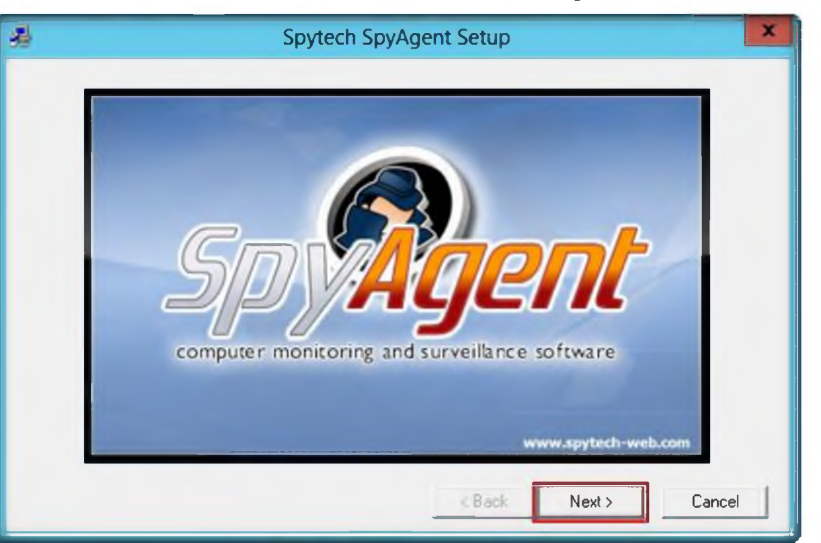

FIGURE 14.1: Installation of Spytech SpyAgent

**Installation of Spytech SpyAgent**

TASK 1

*m* You can download the spytech SpyAgent from *http:/ / uww.spytech-web.com*

3. Tlie **Welcome** wizard of Spytech SpyAgent setup program window appears; read die instructions and click **Next.**

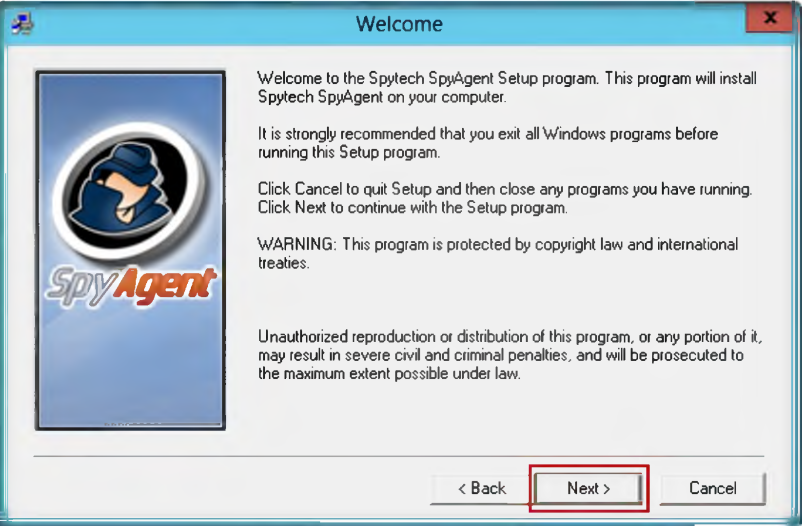

FIGURE 14.2: Installation wizard of Spytech SpyAgent

4. Tlie **Important Notes** window appears, read die note and click **Next**

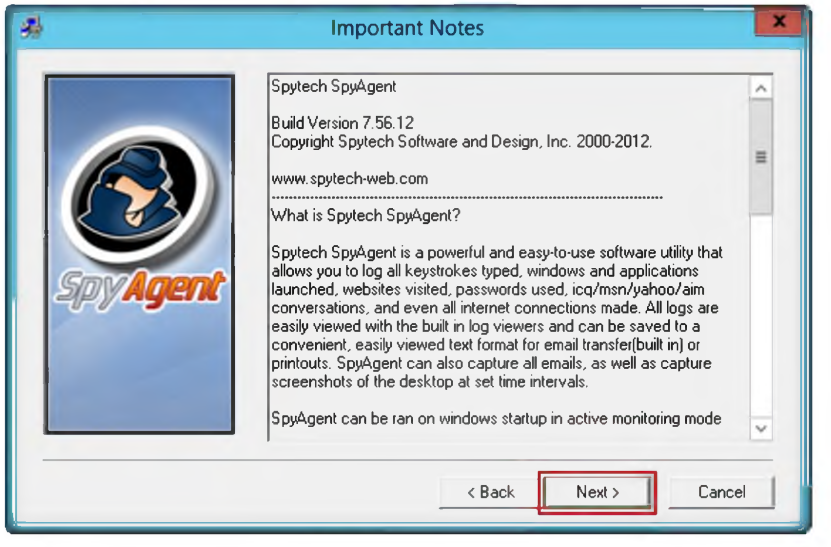

FIGURE 14.3: Installation wizard

- 5. The **Software L icense Agreem ent** window appears; you must accept the agreement to install Spytech SpyAgent.
- 6. Click **Y es** to continue.

*m* Active Mode: this option allows SpyAgent to be started in monitoring mode when it is opened no need for manually starting its monitoring

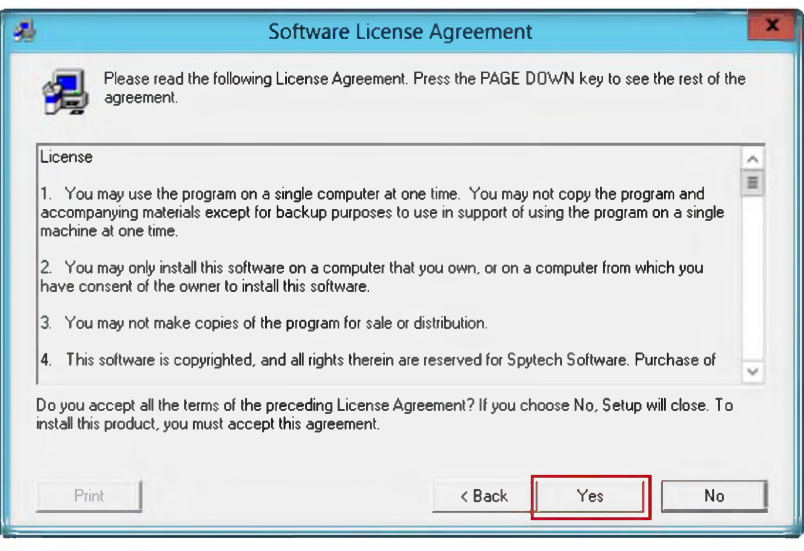

FIGURE 14.4: Select the Agreement

- 7. Choose die **Destination Location** to install Spytech SpvAgent.
- 8. Click **Next** to continue installation.

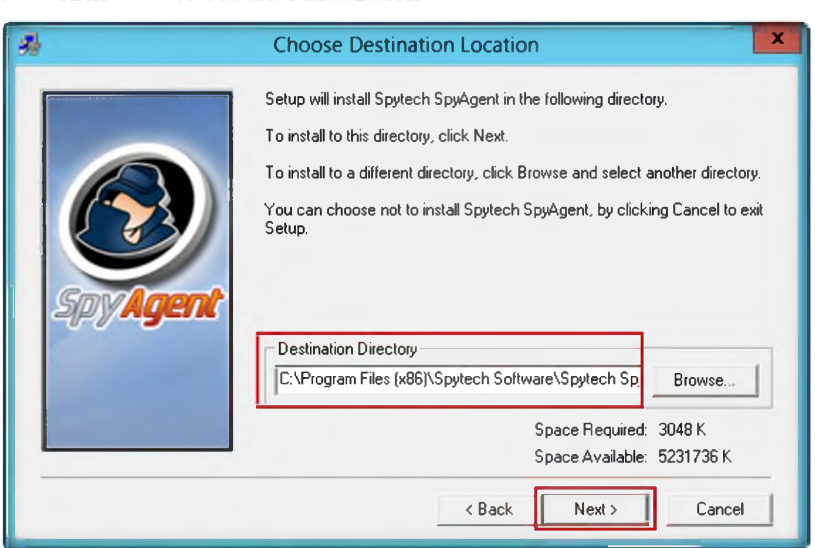

FIGURE 14.5: Selecting folder for installation

- 9. Select SpyAgent installation type, and select **Administrator/Tester** die setup type.
- 10. Click **Next.**

*m* Stealth Mode: this option allows SpyAgent to run in total stealth. Combined with 'Active Mode' the software will load and run in monitoring mode in complete stealth

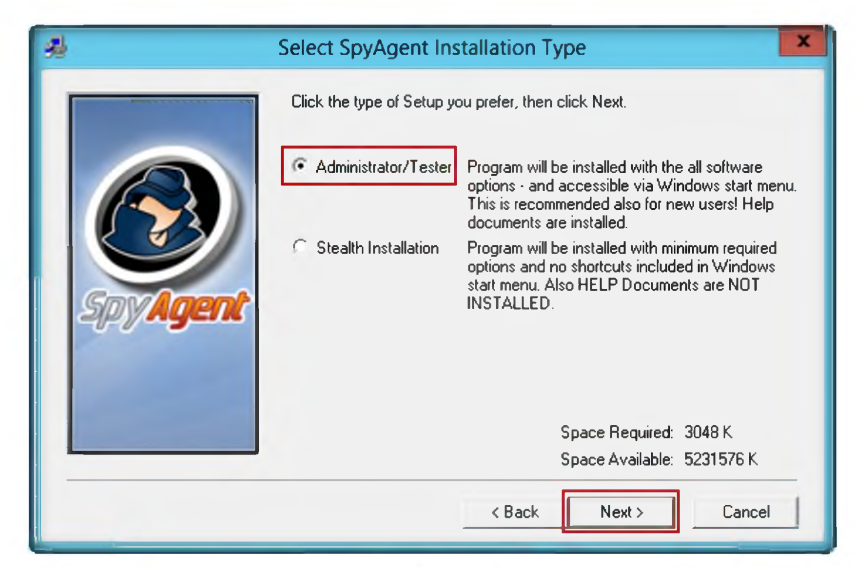

FIGURE 14.6: selecting installation type

11. The **Ready to Install** window appears. Click **Next** to start installing Spvtech SpyAgent.

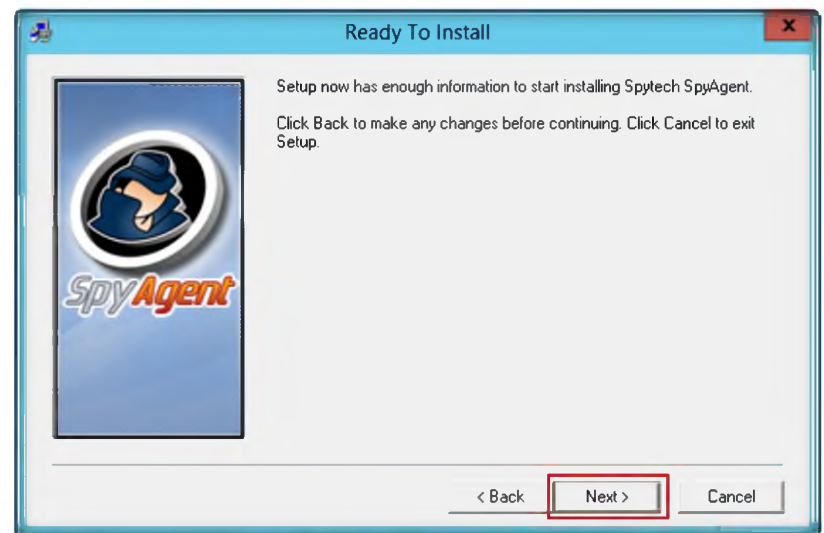

FIGURE 14.7: Ready to install window

12. It will prompt for include an **uninstaller.** Click **Yes.**

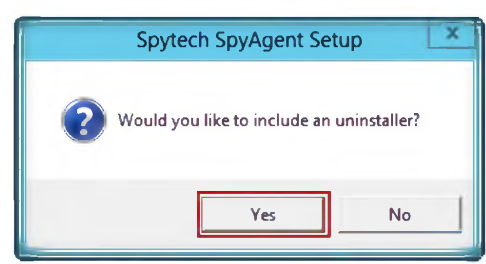

FIGURE 14.8: Selecting an uninstaller

*m* Splash W arning: This option allows you to display a message to the user when SpyAgent is started. This message can be configured in the Advanced Settings > Splash Screen window

Ethical Hacking and Countermeasures Copyright © by EC-Council CEH Lab Manual Page 396 **All Rights Reserved. Reproduction is Strictly Prohibited.** 

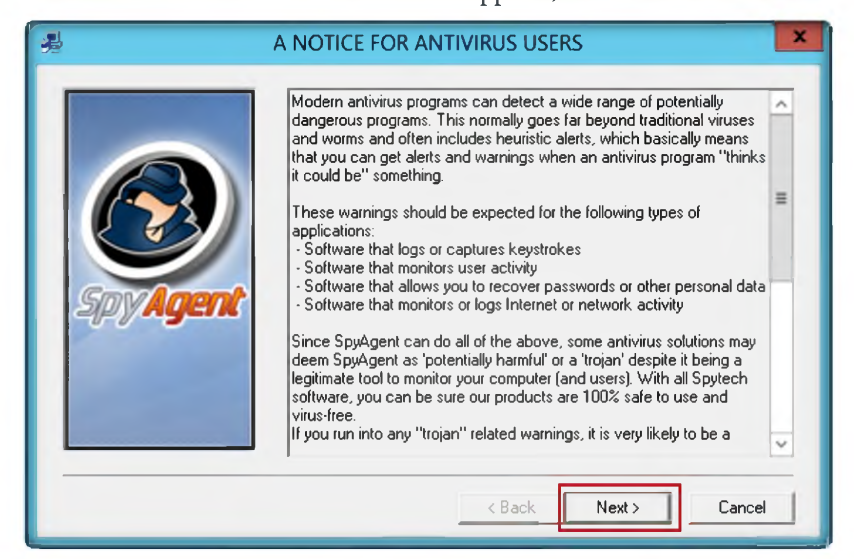

**13. A Notice For Antivirus Users** window appears; read die text click **Next.**

FIGURE 14.9: Accept Antivirus notice

14. The **Finished** window appears. Click **Close** to end the setup.

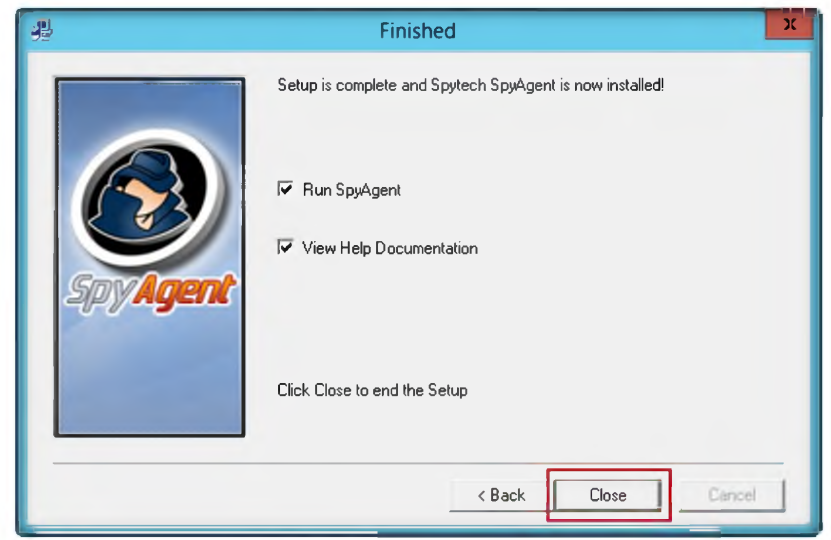

FIGURE 14.10: Finish window

15. The following window appears. Click **click to continue...**

Log Location: this allows you to specify where you want SpyAgent to store its activity logs. For Windows  $NT/2000/XP$ systems monitoring ALL users it is recommended that the log location be set to x:\documents and settings\all users

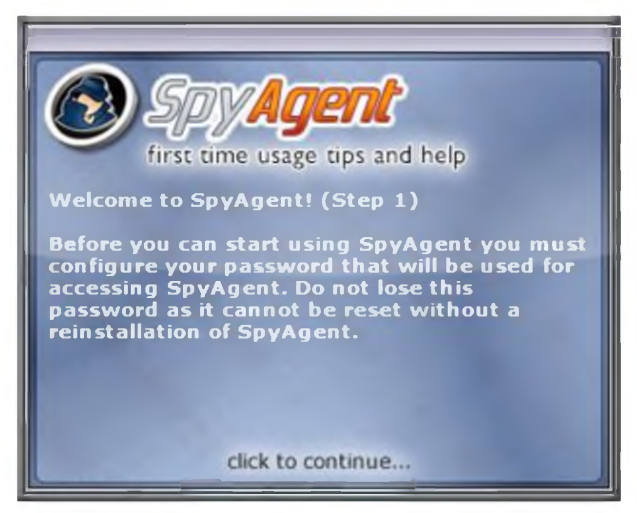

FIGURE 14.11: Welcome SpyAgent window

- 16. The following window appears. Enter the password in **New Password** field, and retype the same password in **Confirm** field.
- 17. Click **OK.**

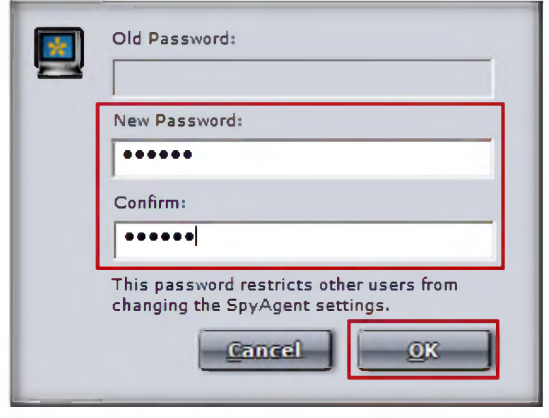

FIGURE 14.12: Selecting New Password

18. The following window appears. Click **click to continue.**

*MayAgent can deliver* its activity logs in secret to your own personal email or FTP account

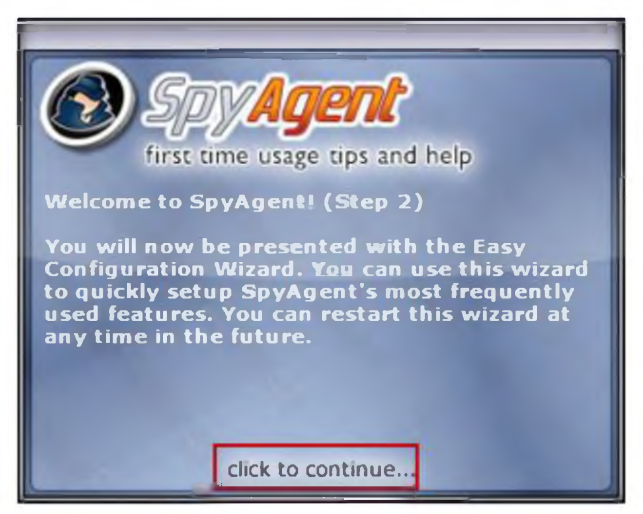

FIGURE 14.13: Welcome SpyAgent window

- 19. Configuration package wizard appears. Select the **Complete + Stealth Configuration** package.
- 20. Click **Next.**

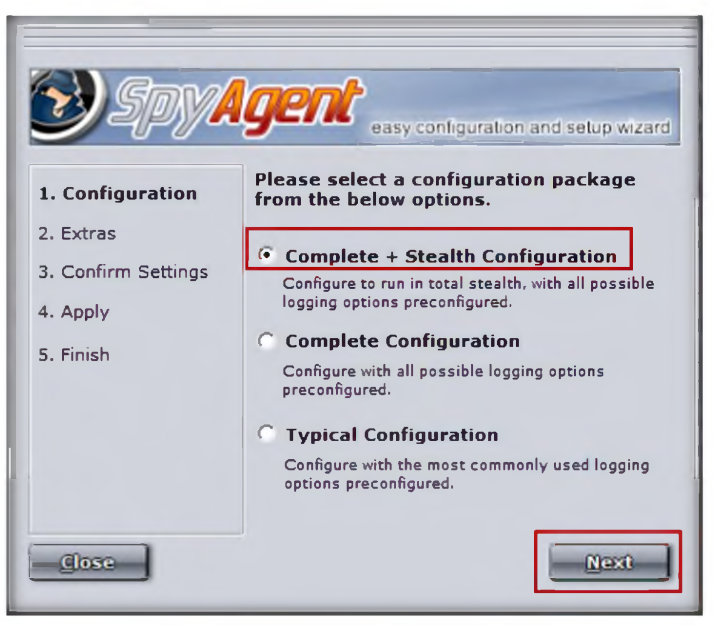

FIGURE 14.14: Selecting configuration package

- 21. Choose additional options, and select the **Display Alert on Startup** check box.
- 22. Click **Next.**

*m* Internet Traffic Data: This log ALL incoming and outgoing internet data transmitted and received by users. All email passwords, FTP passwords, website transmissions, etc. will be logged by this feature

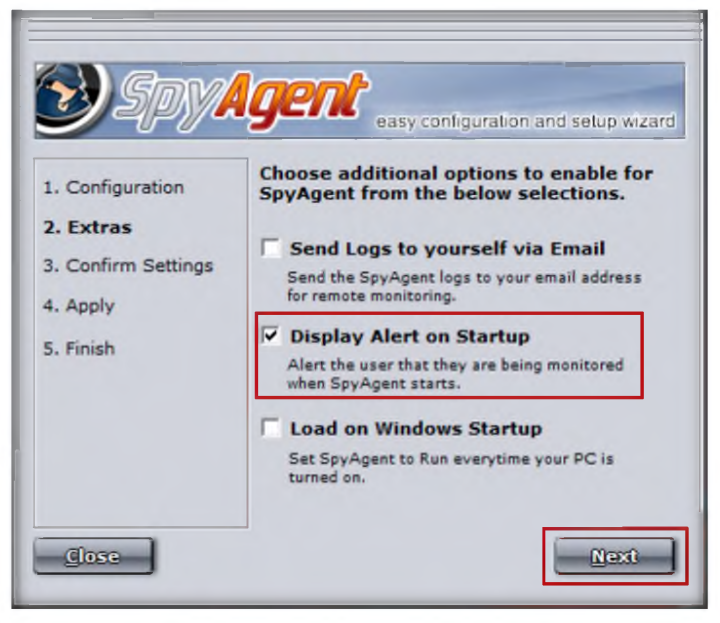

FIGURE 14.15: Selecting additional option

23. The **Confirm Settings** wizard appears. To continue click **Next.**

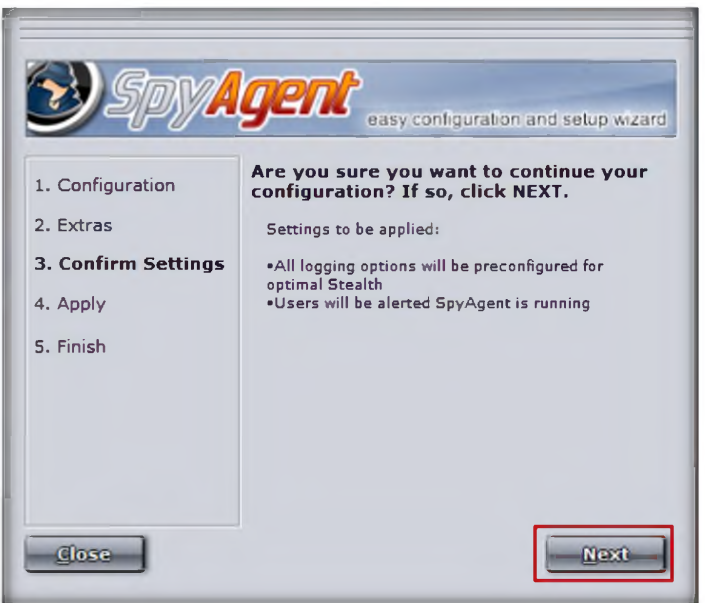

FIGURE 14.16: Confimi setting wizard

24. Tlie **Configurations Applied** window appears. Click **Next.**

 $\mathbb{R}$  SpyAgent has the unique ability to allow you to have its activity logs delivered to your personal e-mail address or FTP account

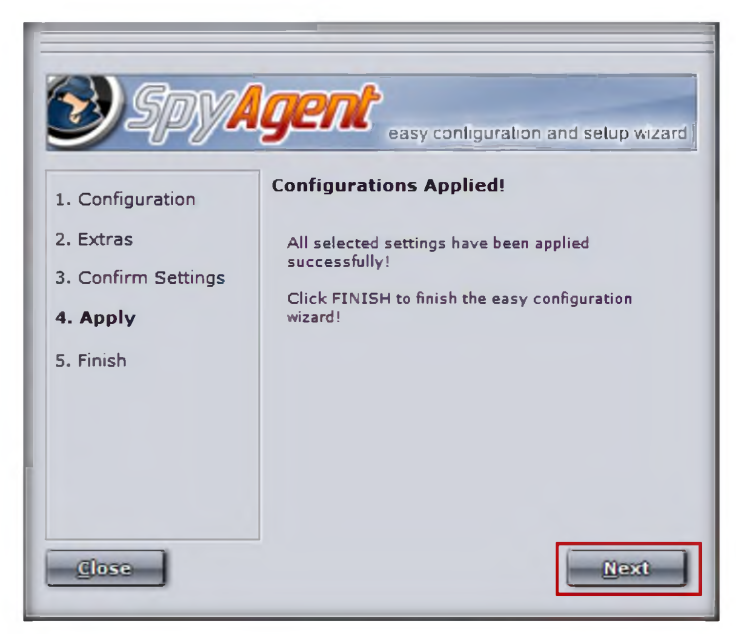

FIGURE 14.17: Configuration applied window

25. The **Configuration Finished** window appears. Click **Finish** to successfully set up SpyAgent.

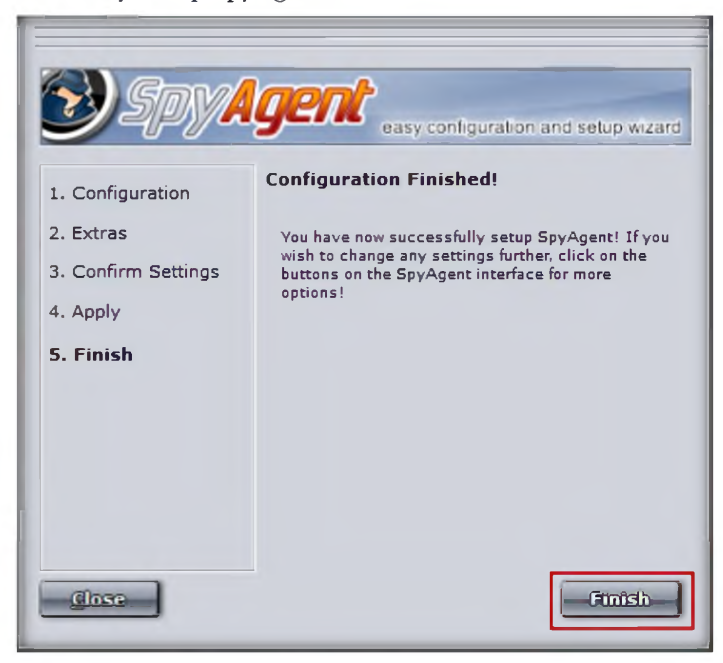

FIGURE 14.18: Configuration finished window

26. The main window of Spytech SpyAgent appears, as show in the following tigure. Click **Click to continue...**

**bal** SpyAgent has a built in scheduling feature that allows you to configure SpyAgent to log user activities during specific hours of the day, or to lock down your computer at certain times

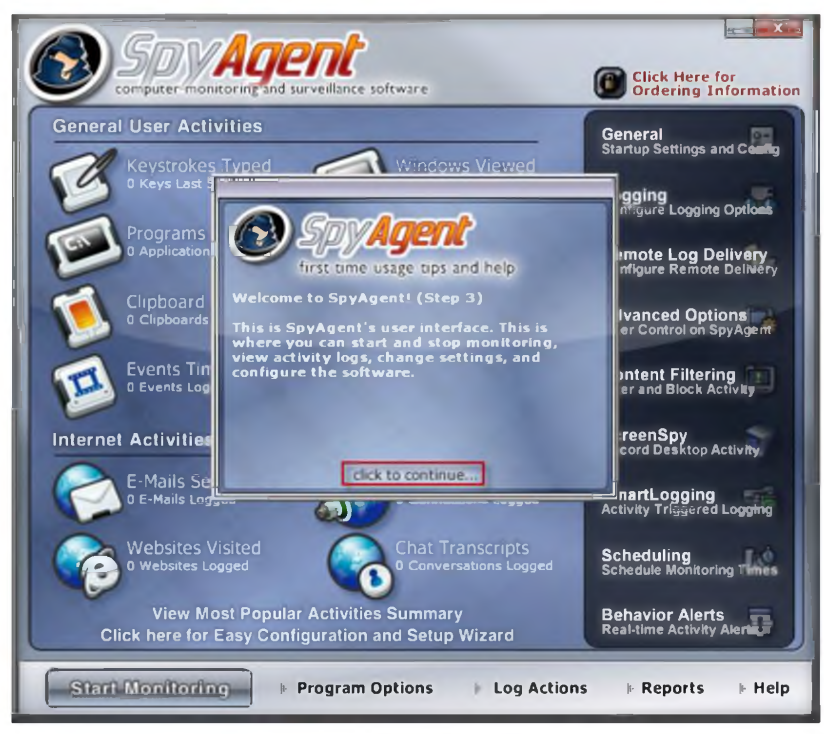

FIGURE 14.19: Main window of SpyAgent

27. To check the general user activities, click Start Monitoring.

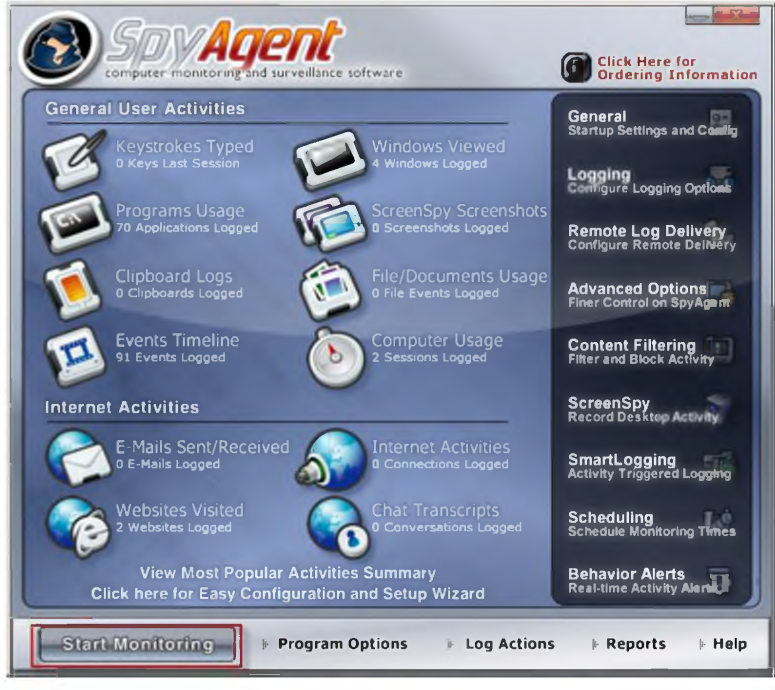

FIGURE 14.20: Start monitoing

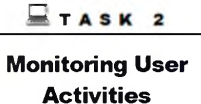

- 28. When the **Enter Access Password** window appears, enter the **password.**
- 29. Click **OK.**

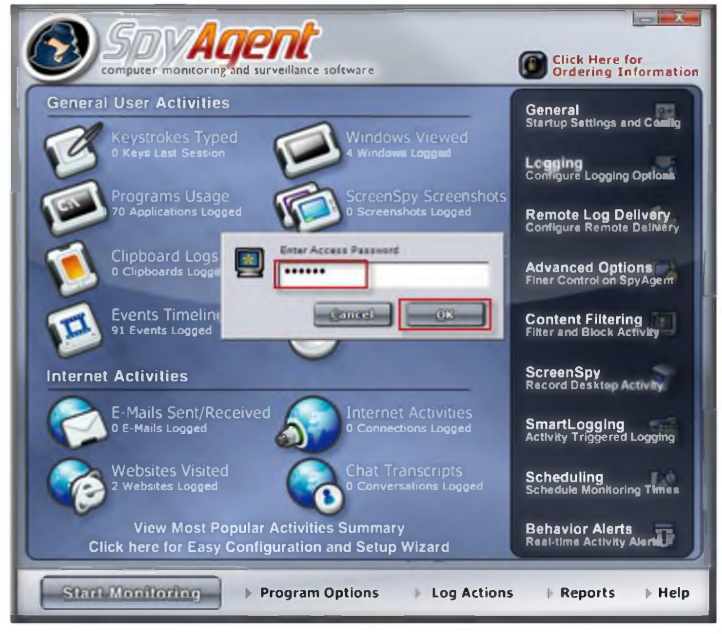

FIGURE 14.21: Entering the password

30. Stealth Notice window appears, read the instructions click **OK**

NOTE: To bring SpyAgent out of stealth mode, press **CONTROL+SHIFT+ALT+M** on your keyboard.

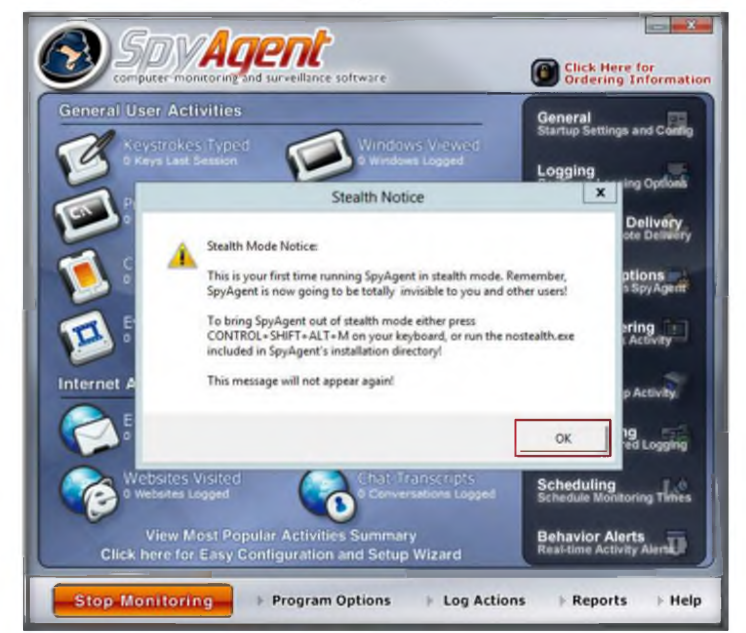

FIGURE 14.22: Stealth mode notice

**SpyAgent has a feature** called SmartLogging diat lets you trigger monitoring when certain events arise, instead of nuuiing constantly logging everything that users do. SmartLogging ties into die keystrokes, websites visited, applications ran, and windows used logging functions

HU SpyAgent allows you to save all of SpyAgent's keystrokes, websites, windows, applications, connections, clipboard, activity, print jobs, file usage, and documents logs to a specified directory at once - for easier viewing later on - or so you can clear your logs without losing data.

It will show the following window, with the options select **Do not show this Help Tip** again and select **Do not show Related Help Tips like this again.** Click **click to continue...** 31.

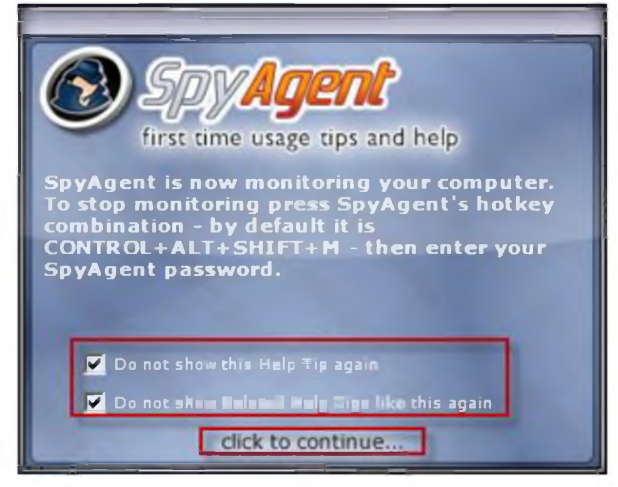

FIGURE 14.23: Start monitoing

- Now browse the Internet (anything). To bring spyAgent out ot stealth mode press **CONTROL+SHIFT+ALT+M** on your keyboard. 32.
- It will ask for the Access Password; enter the password and click **OK.** 33.

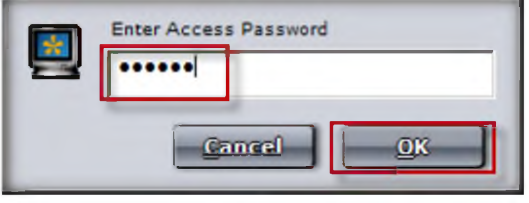

FIGURE 14.24: Entering the password

- To check user keystrokes from the keyboard, click **K eystrokes Typed** Irom **General User Activities.** 34.
- It will show all the resulting keystrokes as shown in the following screenshot. 35.

*<u>ble</u>* SpyAgent features a large set of reporting tools that allow you to save and prepare log data for later viewing, documentation, and printing. All reports are formatted in HTML format for viewing with your webbrowser.

| <b>P Save Log C Save MI Clear U Format</b><br><b>1</b> Actions |                                                                                                    |                      | Jump to Log                                            |   |
|----------------------------------------------------------------|----------------------------------------------------------------------------------------------------|----------------------|--------------------------------------------------------|---|
| Select a Keystrokes Log Entry                                  |                                                                                                    |                      |                                                        |   |
| <b>Application</b>                                             | Window Title                                                                                                    | Usemame              | Time                                                   | ٠ |
| explorer.exe                                                   | Start ()                                                                                                    | Administrator        | Tue 7/24/12 @ 2:12:27 PM                               |   |
| "sysdiag.exe                                                   | no title (Spytech SpyAgent)                                                                                                    | Administrator        | Tue 7/24/12 @ 2:12:29 PM                               |   |
| SnagitEditor.exe                                               | Snagit Editor - [Jul 24, 2012 12:42:33 PM]                                                                                                    | Administrator        | Tue 7/24/12 @ 2:12:56 PM                               |   |
| *sysdiag.exe                                                   | no title (Spytech SpyAgent)                                                                                                    | Administrator        | Tue 7/24/12 @ 2:13:03 PM                               |   |
| <b>WINNORD EXE</b>                                             | DR-VT Module OS Managing, Assessing-a                                                                                                    | <b>Administrator</b> | Tue 7724/12 @ 2136/06 PM                               |   |
| SnagitEditor.exe                                               | Snagit Editor - Jul 24, 2012 2:35:58 PM                                                                                                    | Administrator        | Tue 7/24/12 @ 2:37:59 PM                               |   |
| <b>Keystrokes Typed</b>                                        |                                                                                                    |                      |                                                        |   |
|                                                                | follwing window seld[Backspace]ect Do nto[Backspace][Backspace]ot show this<br>Help Tip again and Do not show Related Help Tips like this agin [Backspace]<br>[Backspace][Backspace]ain [Backspace], click on click to counti[Backspace]<br>[Backspace][Backspace][Backspace]ni[Backspace]tinue |                      | and a finish<br>1. NEWTON AND A CARLO MANAGER AND PRO- |   |

FIGURE 14.25: Resulted keystrokes

- 36. To check the websites visited by the user, click **W ebsite Visited** from **Internet Activities.**
- 37. It will show all the user visited websites results, as shown in the following screenshot.

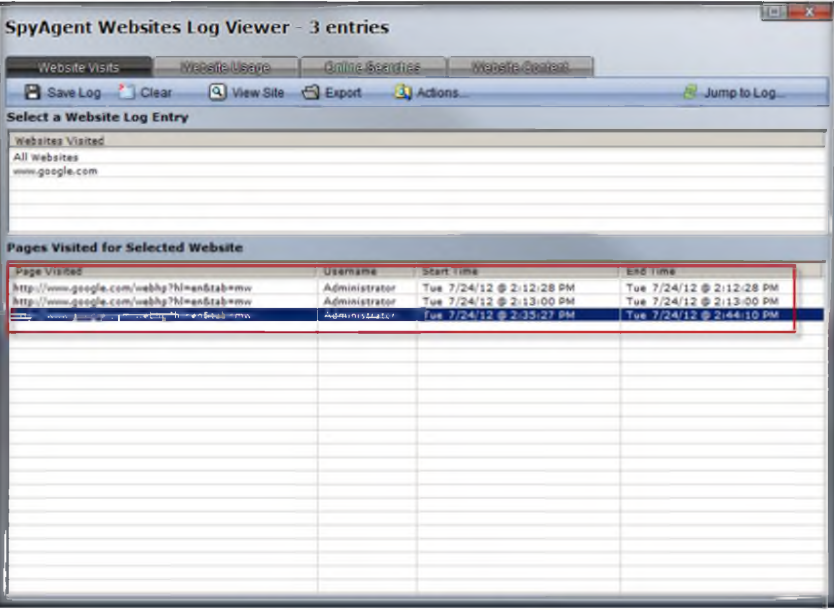

FIGURE 14.26: Result of visited websites

## Lab Analysis

Analyze and document the results related to the lab exercise. Give your opinion on your target's security posture and exposure.

## PLEASE TALK TO YOUR INSTRUCTOR IF YOU HAVE QUESTIONS RELATED TO THIS LAB.

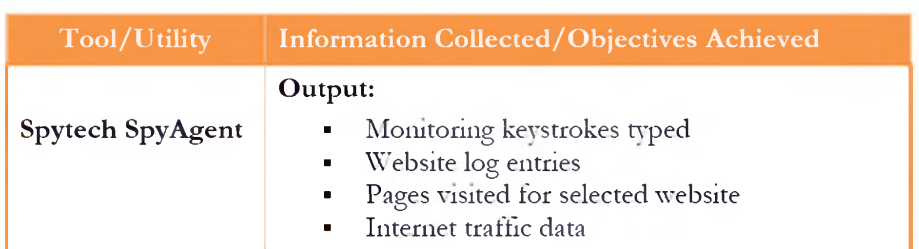

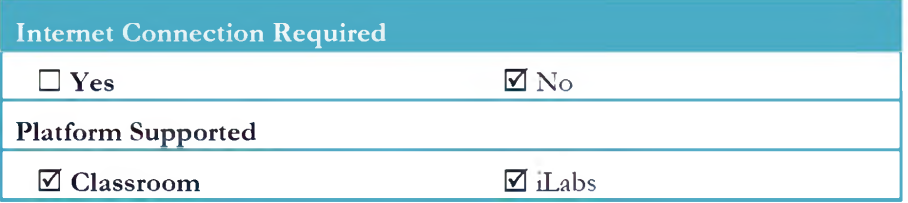

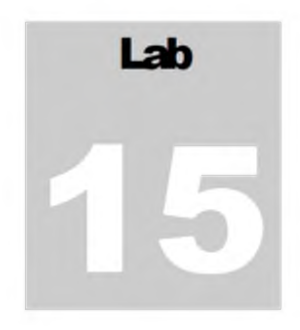

# **Web Activity Monitoring and Recording Using Power Spy 2013**

*Power Spy 2013 software allows you to secretly monitor and record all activities on yonr computer, and this is completely legal.*

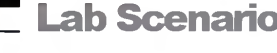

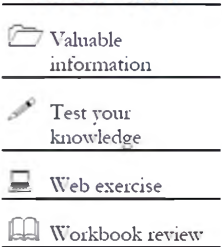

**ICON KEY** 

Today, employees are given access to computers, telephones, and other electronic communication equipment. Email, instant messaging, global positioning systems, telephone systems, and video cameras have given employers new ways to monitor the conduct and performance of their employees. Many employees also are given laptop computers and wireless telephones diev can take home and use for business outside die workplace. Whedier an employee can claim a reasonable expectation of privacy when using such company-supplied equipment 111 large part depends upon the steps die employer has made to minimize that expectation.

In this lab, we explain monitoring employee or student activity using Power Spy 2013.

## Lab Objectives

The objective of tins lab is to help students use the Activity Monitor tool. After completing diis lab, students will be able to:

- Install and configure **Power Spy 2013**
- Monitor keystrokes typed, websites visited, and Internet Traffic Data

## Lab Environment

To perform die lab, you need:

- A computer running **Windows Server 2012**
- Administrative privileges to install and run tools
- You can also download Power Spy tool from http://ematrixsoft.com/download-power-spy-software.php

**& Tools demonstrated in this lab are available in D:\CEH-Tools\CEHv8 Module 05 System Hacking**

- If you decided to download latest version screenshots may differ ٠
- Run this tool in Windows Server 2012

## Lab Duration

Time: 15 Minutes

## Overview of Power Spy 2013

Power Spy software records Facebook use and all keystrokes typed, and captures all chats and IMs in Windows Live Messenger (MSN Messenger), Skype, Yahoo Messenger, Tencent QQ, Google Talk, GADU-GADU, ICQ, AOL Instant Messenger (AIM), and odiers. It records all websites visited, emails read, documents opened, windows opened, clipboard activities, passwords typed, and applications executed.

## Lab Tasks

The basic idea in this section is to:

1. Navigate to **D:\CEH-Tools\CEHv8 Module 05 System Hacking\Spywares\Email and Internet Spyware\Power Spy.**

- 2. Double-click **pcspy.exe.** The **Software License Agreement** window appears. You must accept the agreement to install Power Spy.
- 3. Click **Next** in die **License Agreement** wizard.

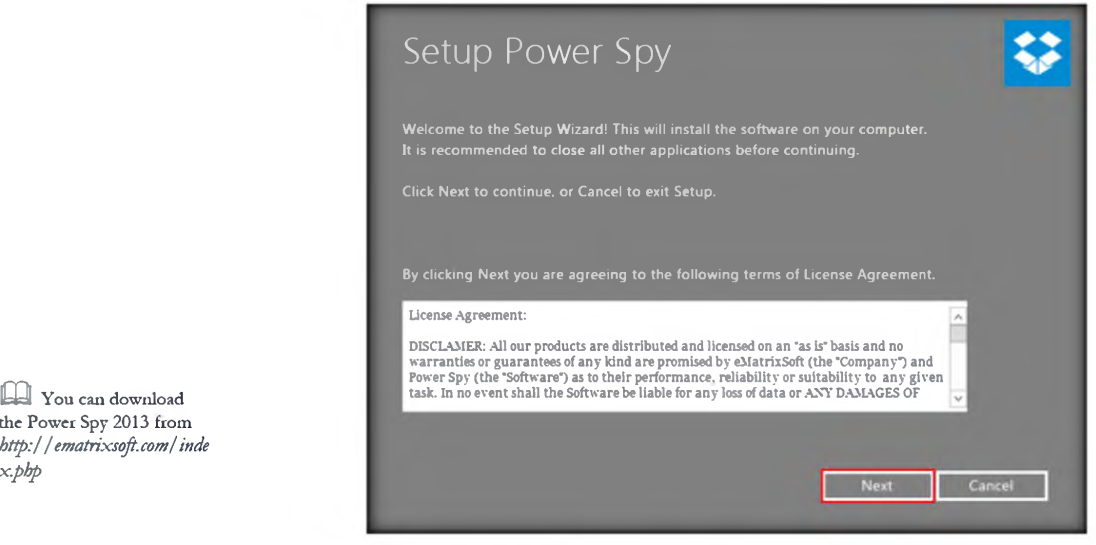

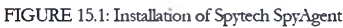

4. Setup has finished the installation 011 the system. Click **Finish.**

**Installation of Power Spy 2013**

TASK 1

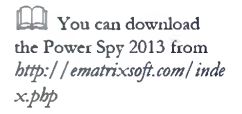

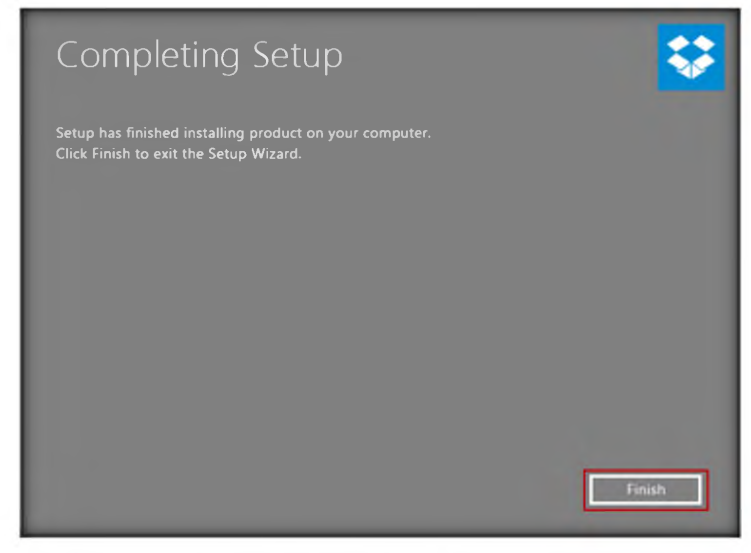

FIGURE 15.2: Select die Agreement

## 5. The **Run as administrator** window appears. Click **Run**.

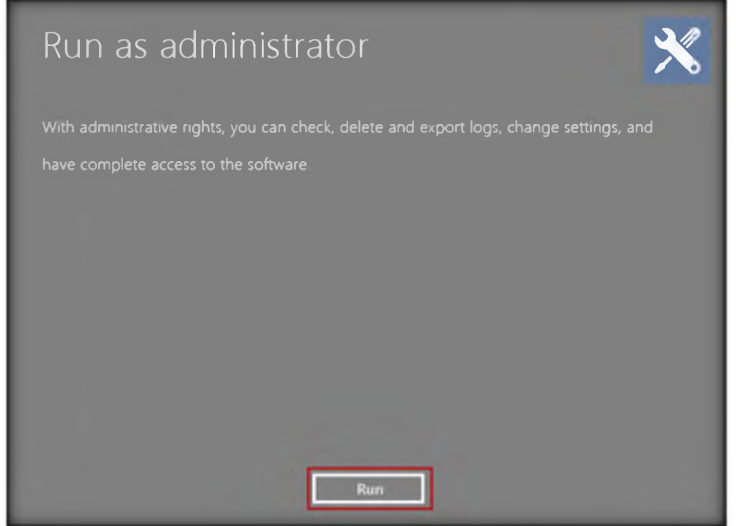

FIGURE 15.3: Selecting folder for installation

- 6. The **Setup login password** window appears. Enter the password in the New password field, and retype the same password in the Confirm **password** held.
- 7. Click **Submit.**

Keystrokes Typed log all keystrokes, including optional nonalphanumerical keys, typed with time, Windows username, application name and window caption

*<u>Mal</u>* Net Chatting Conversations — monitor and record all latest version Windows Live Messenger / Skype / MSN Messenger / ICQ / AIM / Yahoo! Messenger's BOTH SIDES chatting conversations with time, chat users, and all coming/outgoing messages

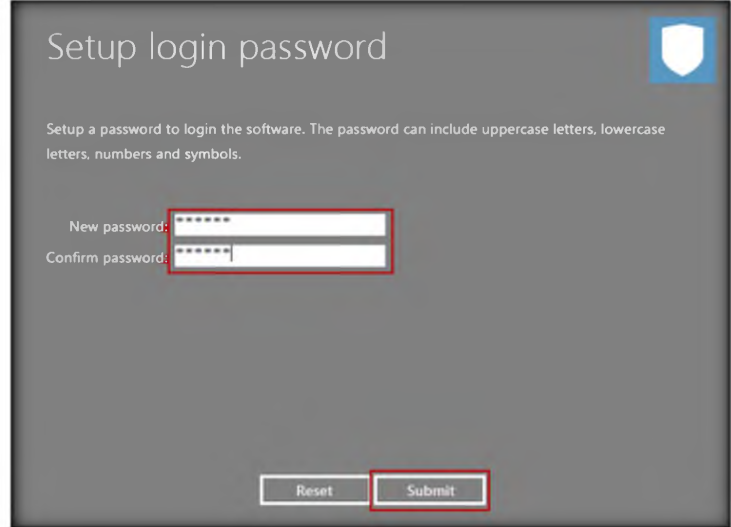

FIGURE 15.4: Selecting New Password

8. The **Information** dialog box appears. Click **OK.**

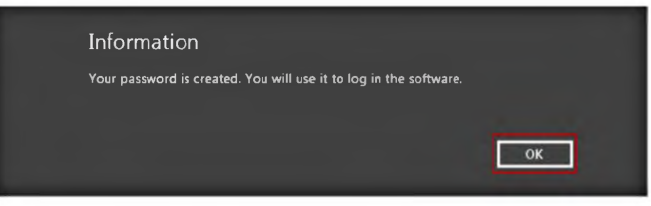

FIGURE 15.5: password confirmation window

- 9. The **Enter login Password** window appears. Enter the password (which is already set).
- 10. Click **Submit**

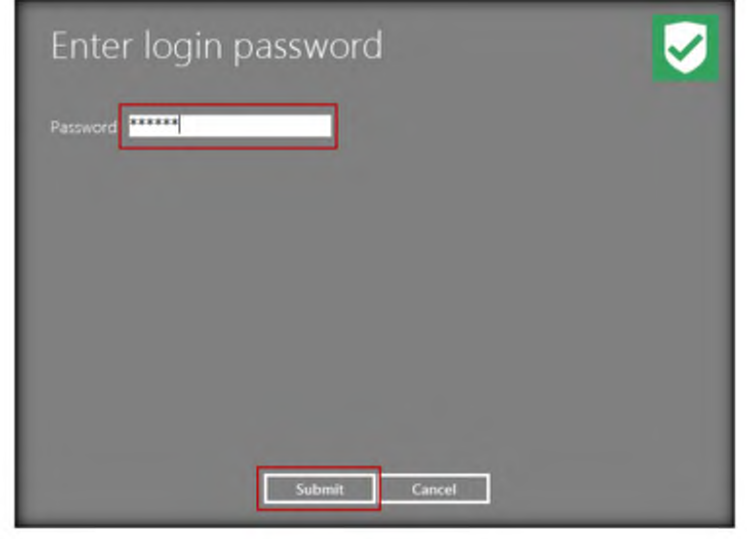

FIGURE 15.6: Enter the password

automatically captures screenshots of entire desktop or active windows at set intervals. Save screenshots as JPEG format images on your computer harddisk Automatically stop screenshot when user is inactive

Screen Snapshots —

Self-Actions - record Power Spy administrator operations, like start or stop monitoring

Ethical Hacking and Countermeasures Copyright © by EC-Council CEH Lab Manual Page 410 **CEH Lab Manual Page 410** All Rights Reserved. Reproduction is Strictly Prohibited.

**Executi**n Mode: Power Spy run absolutely invisibly under Windows systems and does not show in Windows task list Xone will know it's running unless you tell them! You can also choose to hide or unhide Power Spy icon and its uninstall entry

11. The **Register product** window appears. Click **Later** to continue.

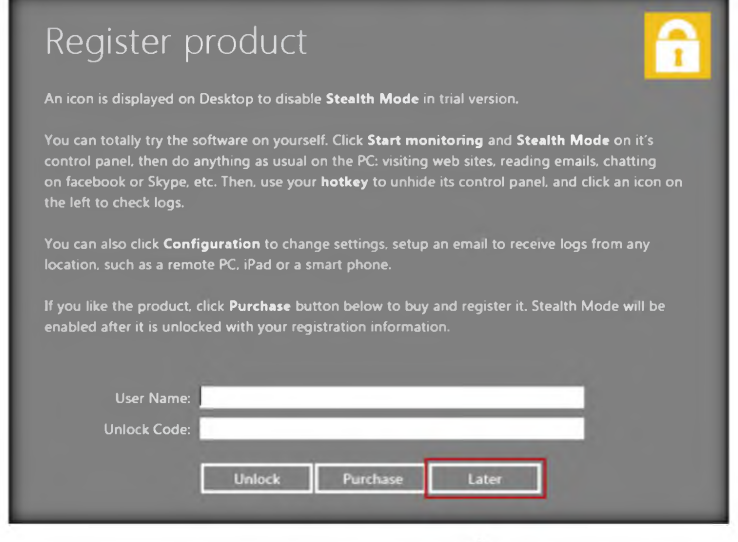

FIGURE 15.7: Register product window

12. The main window of **Power Spy** appears, as displayed in the following figure.

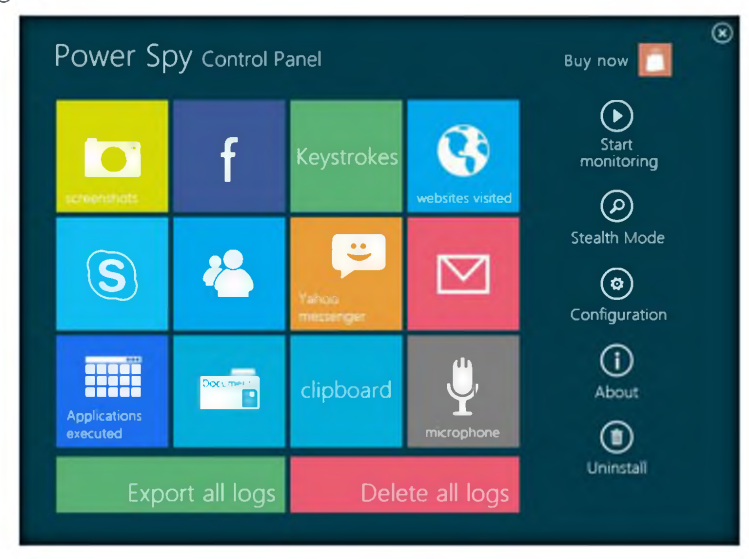

FIGURE 15.8: Main window of Power Spy

13. Click **Start monitoring.**

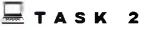

**Monitoring and Recording User Activities**

ea Task Schedule: You can set starting and ending time for each task to automatically start and stop the monitoring job.

**Module 05 - System Hacking**

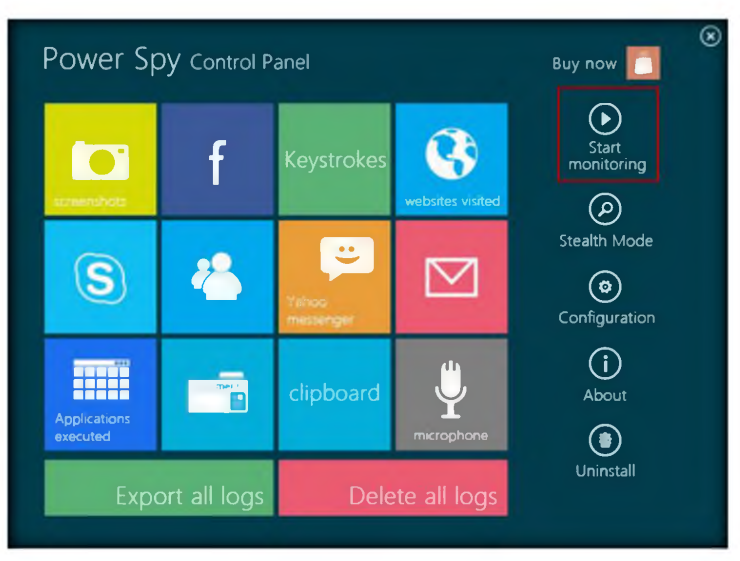

Logs View: choose to view different type of logs from program main interface. You can delete selected logs or clear all logs, search logs or export lossing reports in HTML format

FIGURE 15.9: Start monitoring

## 14. The System Reboot Recommended window appears. Click OK.

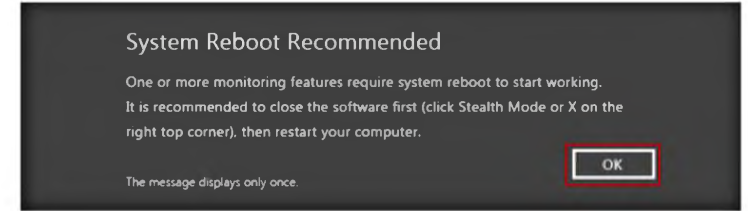

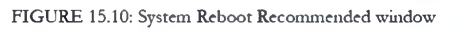

- 15. Click **Stealth Mode** (stealth mode runs the Power Spy completely invisibly on the computer) .
- 16. The **Hotkey reminder** window appears. Click **OK** (to unhide Power Spy, use the **Ctrl+Alt+X** keys together on your PC keyboard).

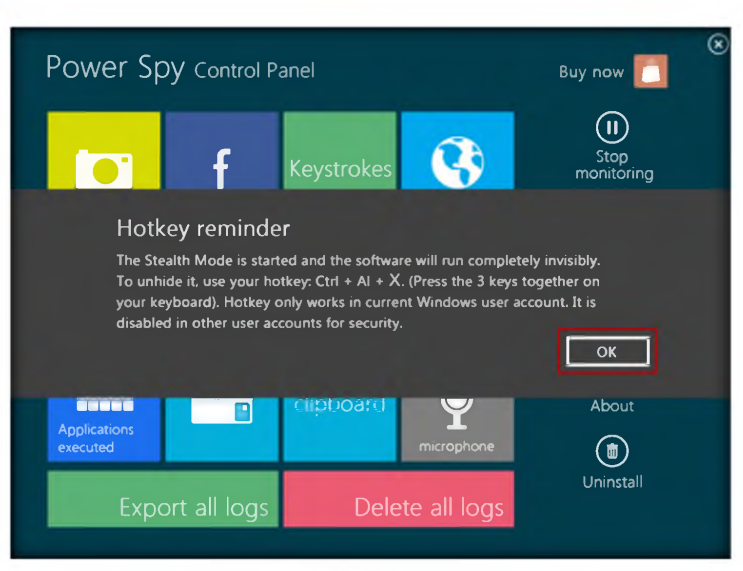

*m* Easy-to-use Interface: config Power Spy with either Wi2ard for common users or control panel for advanced users. Userfriendly graphical program interface makes it easy for beginngers.

FIGURE 15.11: Stealth mode window

17. The **Confirm** window appears Click **Yes.**

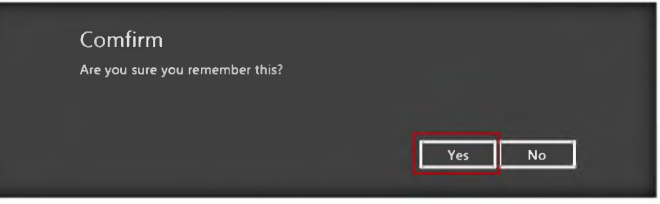

- 18. Now browse the Internet (anything). To bring Power Spy out of stealth mode, press **CONTROL+ALT+X** on your keyboard.
- 19. The **Run as administrator** window appears. Click **Run**.

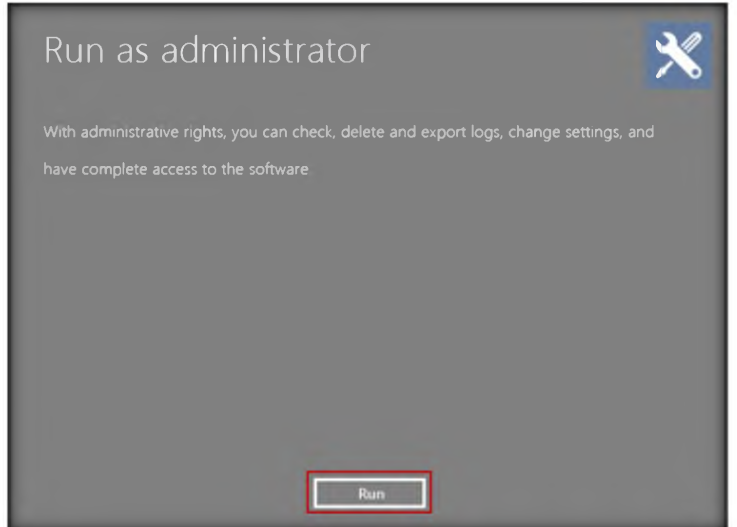

FIGURE 15.13: Rim as administrator

FIGURE 15.12: Stealth mode notice

- 20. The **Enter login password** window appears. Enter the password (which is already set) .
- 21. Click **Submit.**

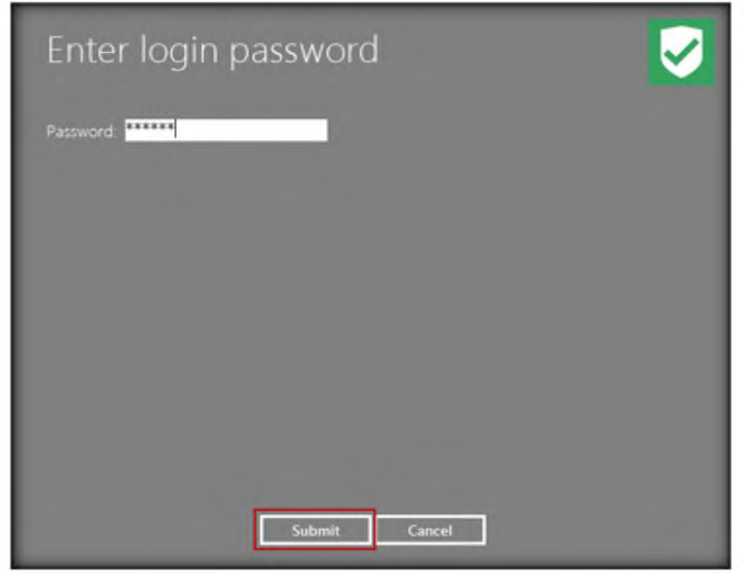

FIGURE 15.14: Enter the password

- 22. Click **Later** in the **Register product** window to continue if it appears.
- 23. Click **Stop monitoring** to stop the monitoring.

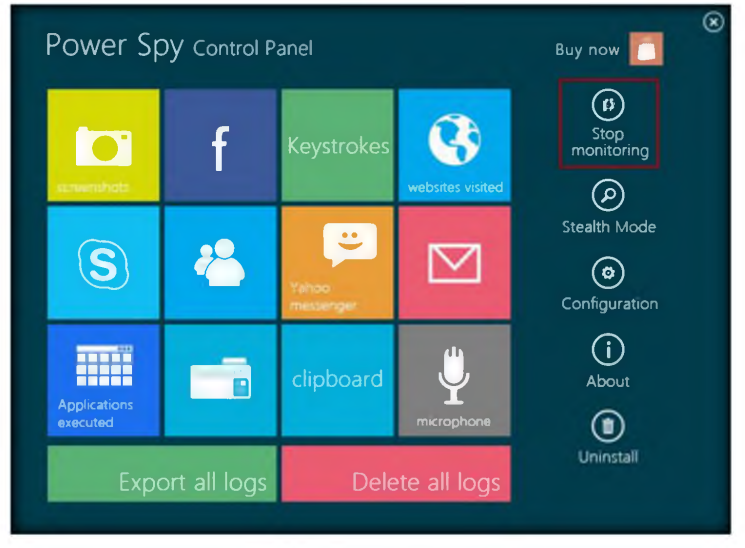

FIGURE 15.15: Stop the monitoring

24. To check user keystrokes from the keyboard, click **Keystrokes** in **Power Spy Control Panel.**
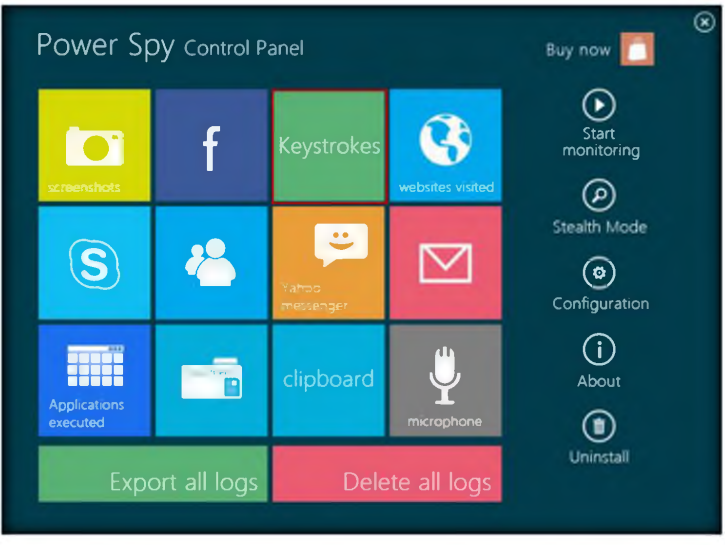

FIGURE 15.16: Selecting keystrokes from Power spy control panel

- It will show all the resulted keystrokes as shown in the following  $25.$ screenshot.
- Click the Close button. 26.

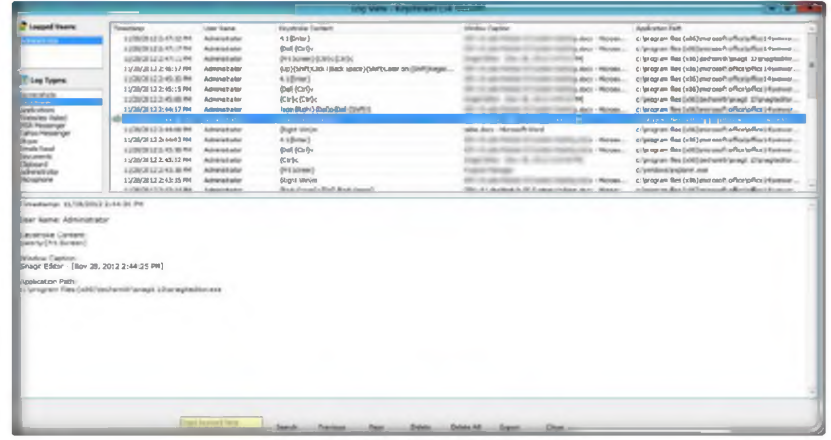

FIGURE 15.17: Resulted keystrokes

- To check the websites visited by the user, click Website visited in the  $27.$ **Power Spy Control Panel.**
- 28. It will show all the visited websites, as shown in the following screenshot.

**Executed** log all programs including<br>application, executable file, documents and directories navigated with time, Windows usemame, application/document/direct ory name and file paths...

Documents Openedlog all text contents of documents opened in MS Word and NotePad.

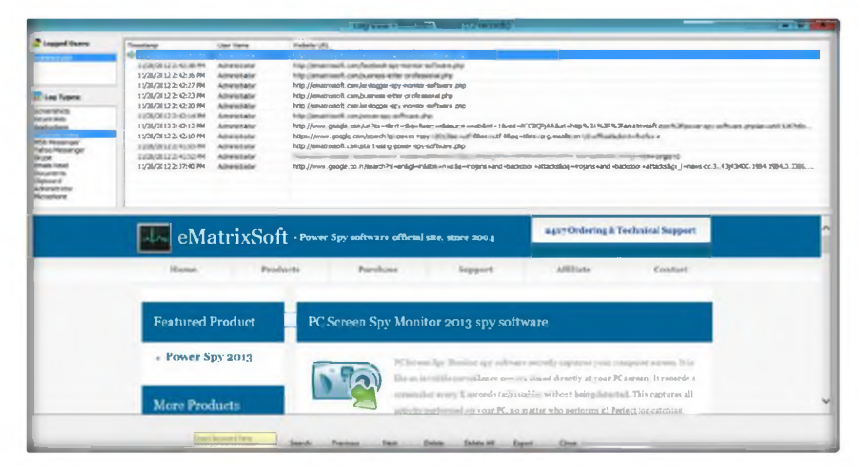

FIGURE 15.18: Result of visited websites

## **Lab Analysis**

Analyze and document the results related to the lab exercise. Give your opinion on your target's security posture and exposure.

### PLEASE TALK TO YOUR INSTRUCTOR IF YOU HAVE QUESTIONS RELATED TO THIS LAB.

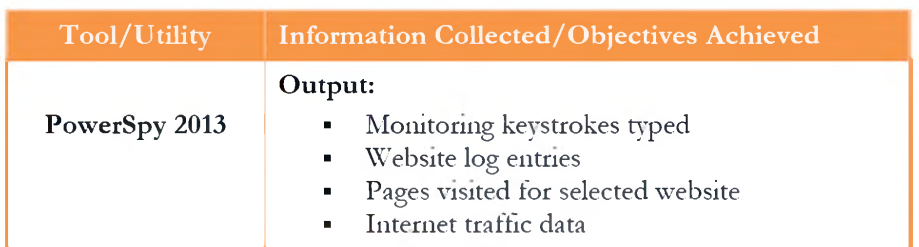

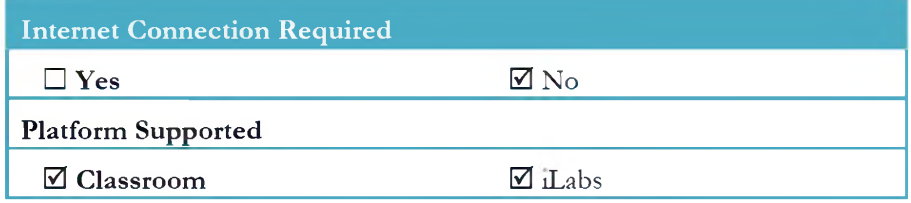

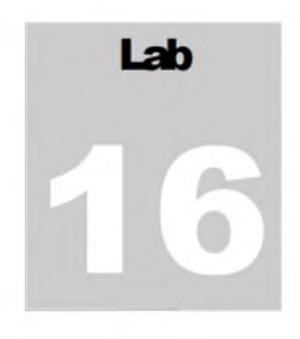

# **Image Steganography Using QuickStego**

*QnickStego hides text in pictures so that only other users of OnickStego can retrieve and read the hidden secret messages.*

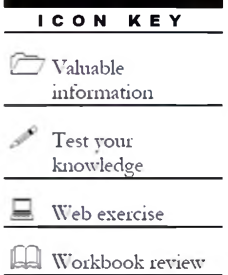

### Lab Scenario

Porn sites are tilled with images that sometimes change multiple times each day, require authentication in some cases to access their "better" areas of content, and by using stenograpluc techniques, would allow an agent to retrieve messages from their home bases and send back updates, all 111 porn trading. Thumbnails could be scanned to find out if there are any new messages for die day; once decrypted, these messages would point to links on the same site with the remaining information encrypted.

Terrorists know that so many different types of files can hold all sorts of hidden information, and tracking or finding these files can be an almost impossible task. These messages can be placed in plain sight, and the servers that supply these files will never know it. Finding these messages is like finding the proverbial "needle" in the World Wide Web haystack.

In order to be an expert an ethical hacker and penetration tester, you must understand how to hide the text inside the image. In this lab, we show how text is hidden inside an image using the QuickStego tool.

### Lab Objectives

The objective of this lab is to help the students learn how to **hide secret text messages** in an *image*.

### Lab Environment

To perform the lab, you need:

- A computer ninning **Windows Server 2012**
- Administrative privileges to install and run tools

**£ 7 Tools demonstrated in this lab are available in D:\CEH-Tools\CEHv8 Module 05 System Hacking**

- **" QuickStego** is located at **D:\CEH-Tools\CEHv8 Module 05 System Hacking\Steganography\lmage Steganography\QuickStego**
- You can also download Quick Stego tool from http://quickcrypto.com/free-steganography-software.html
- II you decided to download latest version screenshots may differ
- Run this tool in Windows Server 2012

### Lab Duration

Time: 10 Minutes

### Overview of Steganography

Steganography is the art and science of writing hidden messages in such a way that no one, apart from the sender and intended recipient, suspects the existence of die message, a form of security through obscurity. Steganography includes die concealment of information within computer files. In digital steganography, electronic communications may include stenographic coding inside of a transport layer, such as a document tile, image file, program, or protocol.

### Lab Tasks

The basic idea in this section is to:

- 1. Follow die wizard-driven installation steps to install Quick Stego
- 2. Launch **Quick Stego** from Start menu apps

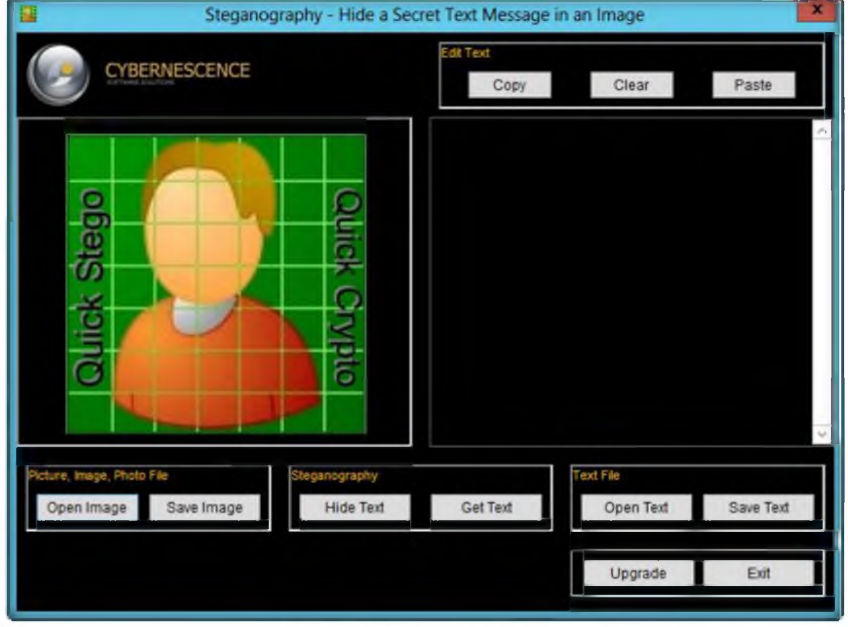

FIGURE 16.1: Main window of the QuickStego

3. Click **Open Image** in the **Picture, Image, Photo File** dialog box.

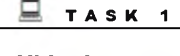

**Hide the text inside the image**

*m* You can download the QuickStego from *http:/* **/** *quickcrypto.com*

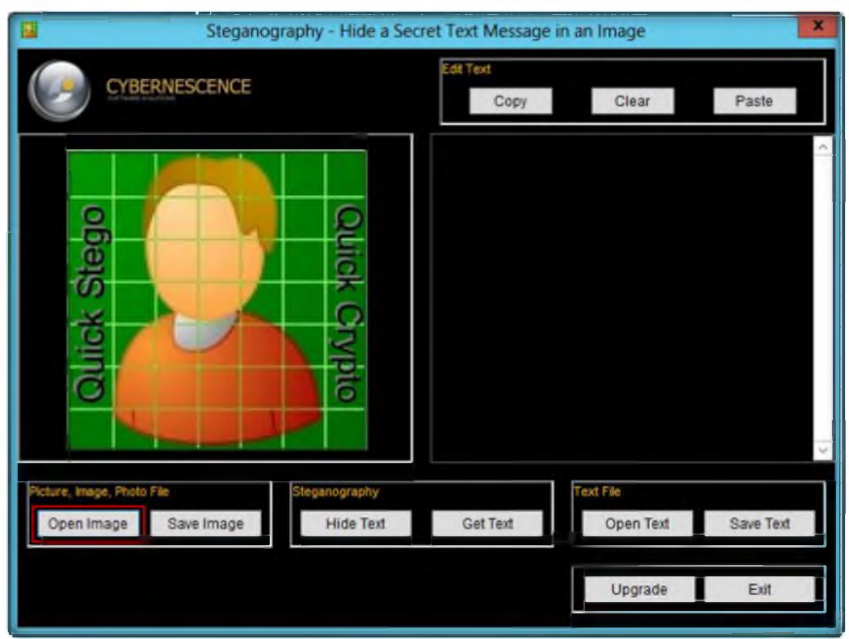

**M** Image Types that can<br>be opened - .jpg/.jpeg, .gif,<br>or .bmp formats

FIGURE 16.2: Opening the image

- 4. Browse the image from **D:\CEH-Tools\CEHv8 Module 05 System Hacking\Steganography\lmage Steganography\QuickStego.**
- 5. Select **lamborgini\_5.jpg.** and then click the **Open** button.

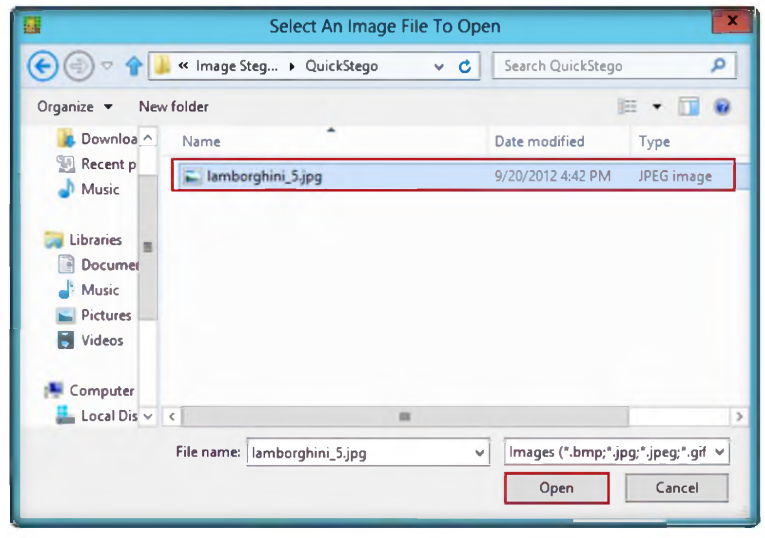

FIGURE 16.3: Selecting die image

6. The selected image is added; it will show a message that reads: **THIS IMAGE DOES NOT HAVE A QUICK STEGO SECRET TEXT MESSAGE.**

**Saved Hidden Text Images -■bmp format only**

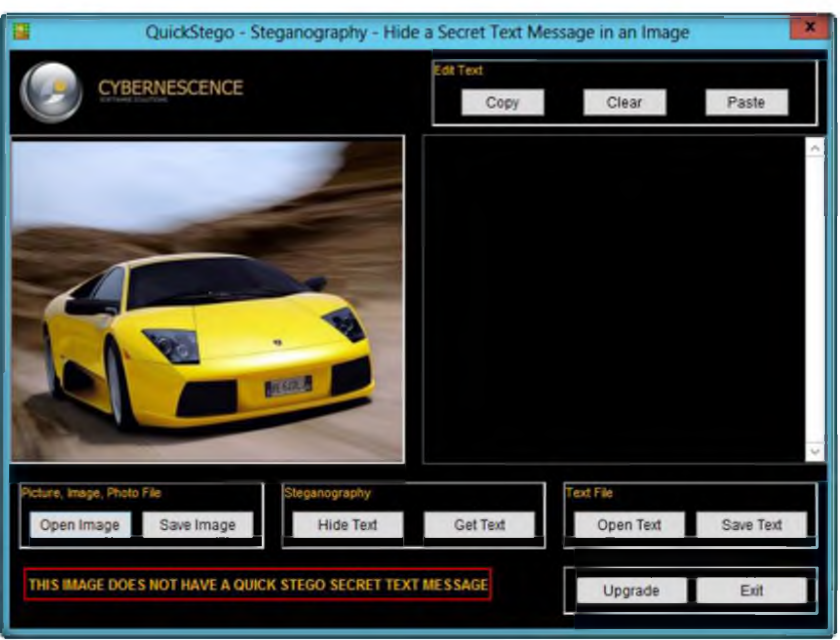

**ER** QuickStego does not ENCRYPT the secret text message though it is well hidden in the image. QuickCrypto includes the functions of QuickStego but also allows you to securely encrypt text and files and even hide files on your computer.

#### FIGURE 16.4: Selected image is displayed

7. To add the text to the image, click **Open Text** from the **Text File** dialog box.

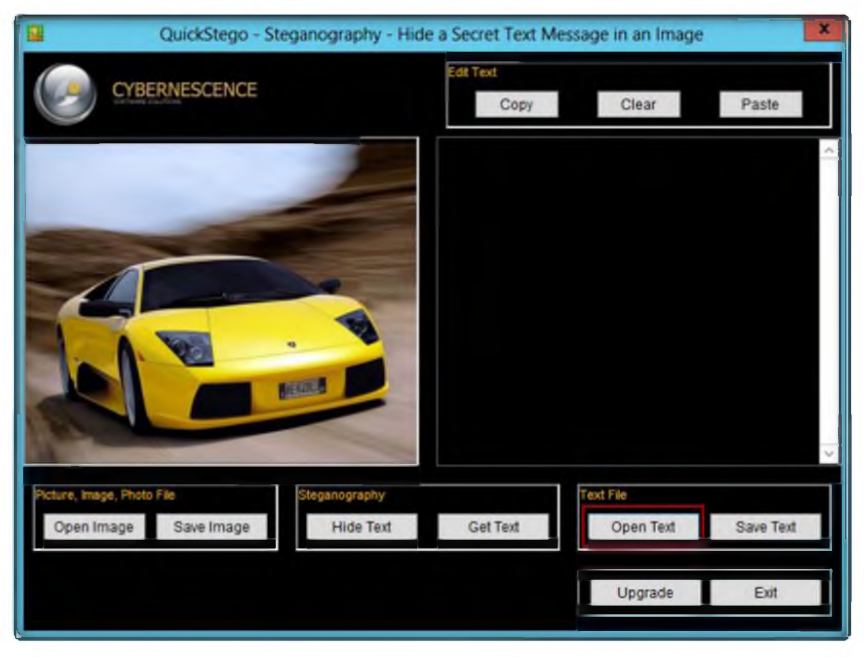

FIGURE 16.5: Selected text file

- 8. Browse the text file from **D:\CEH-Tools\CEHv8 Module 05 System Hacking\Steganography\lm age Steganography\QuickStego.**
- 9. Select Text F11e.txt tile, and then click the **Open** button.

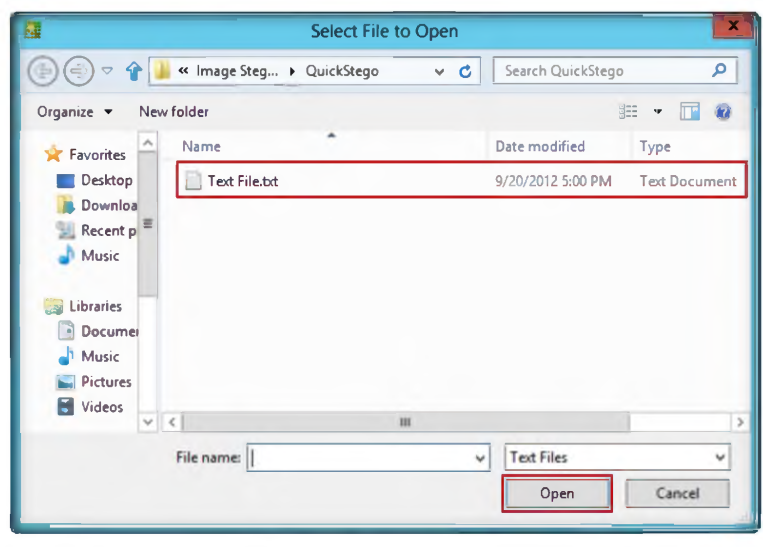

FIGURE 16.6: Selecting the text file

- 10. The selected text will be added; click **Hide Text** in the **Steganography** dialog box.
- 11. It shows the following message: The text message is now hidden in **image.**

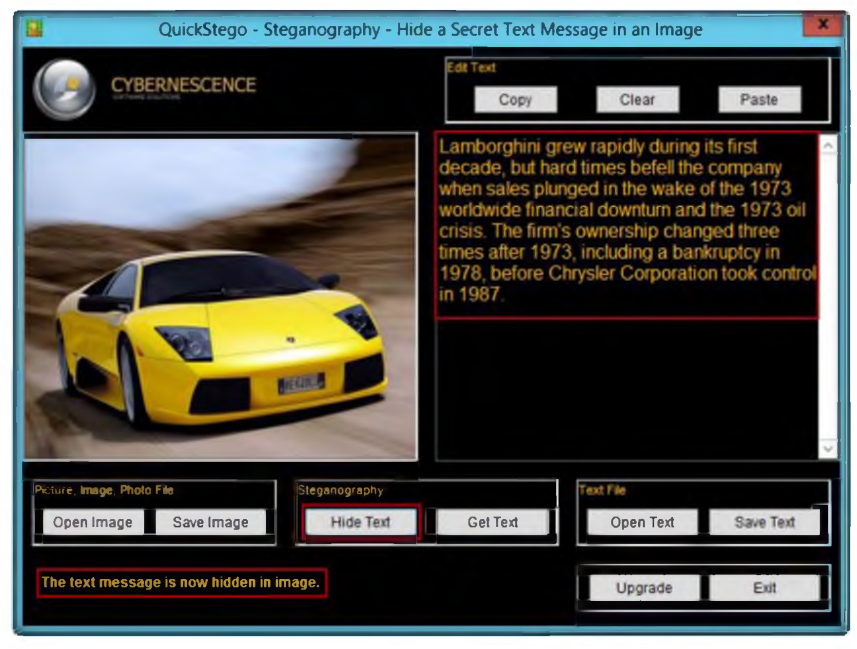

FIGURE 16.7: Hiding the test

12. To save the image (where the text is hidden inside the image) click **Save Image** in the **Picture, Image, Photo File** dialog box.

*max* The core functions of QuickStego are also part of QuickCrypto, therefore the product will be supported for the foreseeable future. Functionality on its way is the ability to hide messages inside audio files, e.g. mp3 and wav.

**Example 12** The larger the image, the more test tliat can be concealed within. QuickStego will tell you how many characters of text you must lose if you go over this limit per picture. Li practice a lot of secret test can be hidden in even a small image.

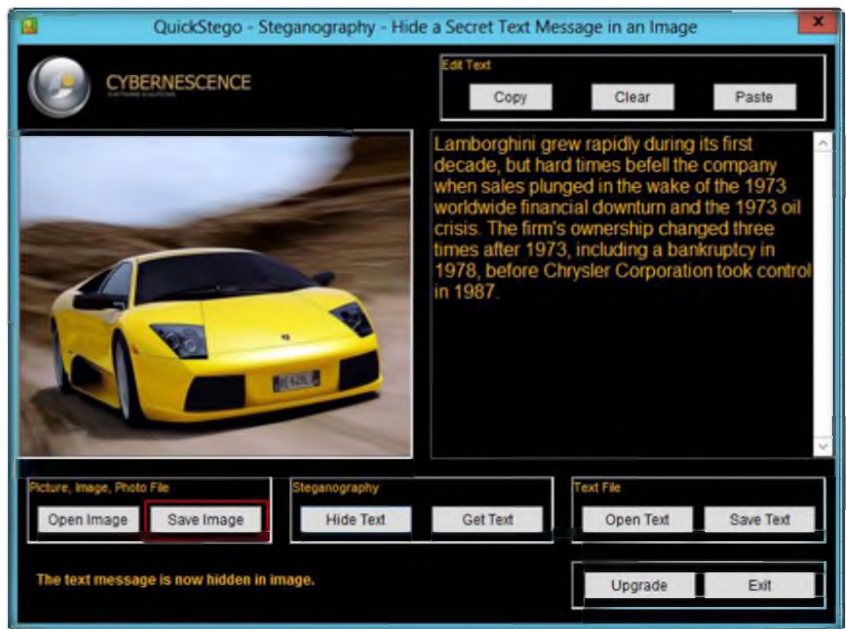

**imperceptibly alters the pixels (individual picture elem ents) of the image, encoding the secret text by adding small variations in color to the image. In practice, to the human eye, these small differences do not appear to**

**change the image**

**EQ QuickStego**

FIGURE 16.8: Save the steganography image

13. Provide the tile name as **stego,** and click **Save** (to save tins file on the desktop).

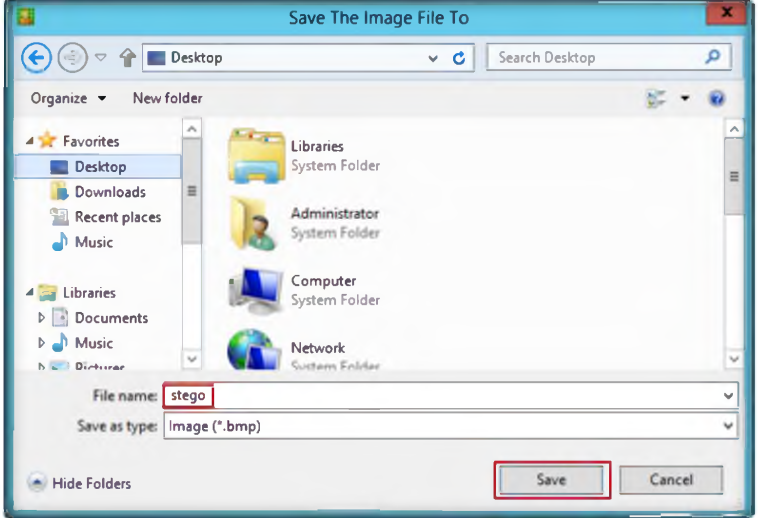

FIGURE 16.9: Browse for saved file

- **14. Exit** from the **QuickStego** window. Again open QmckStego, and click **Open Image in the Picture, Image, Photo File dialog box.**
- 15. Browse the **Stego** file (which is saved on desktop).
- 16. The hidden text inside the image will appear as displayed in the following figure.

Ethical Hacking and Countermeasures Copyright © by EC-Council CEH Lab Manual Page 422 **All Rights Reserved. Reproduction is Strictly Prohibited.** 

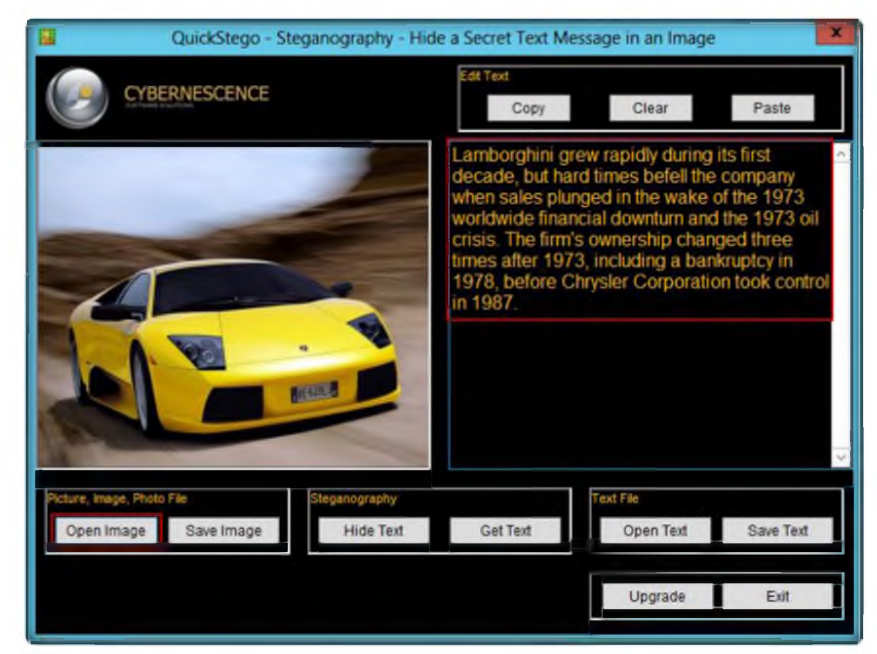

Q 3 Approximately 2MB of free hard disk space (plus extra space for any images)

FIGURE 16.10: Hidden text is showed

### Lab Analysis

Analyze and document the results related to the lab exercise. Give your opinion on your target's security posture and exposure.

### PLEASE TALK TO YOUR INSTRUCTOR IF YOU HAVE QUESTIONS RELATED TO THIS LAB.

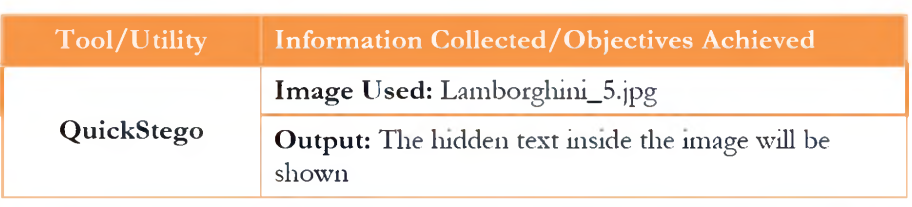

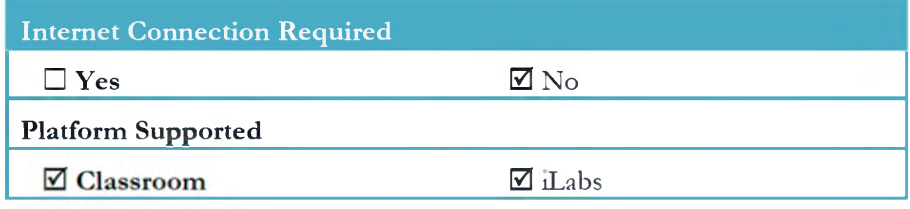